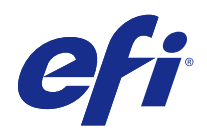

# Fiery Color Profiler Suite

© 2016 Electronics For Imaging, Inc. Per questo prodotto, il trattamento delle informazioni contenute nella presente pubblicazione è regolato da quanto previsto in Avvisi legali.

# Indice

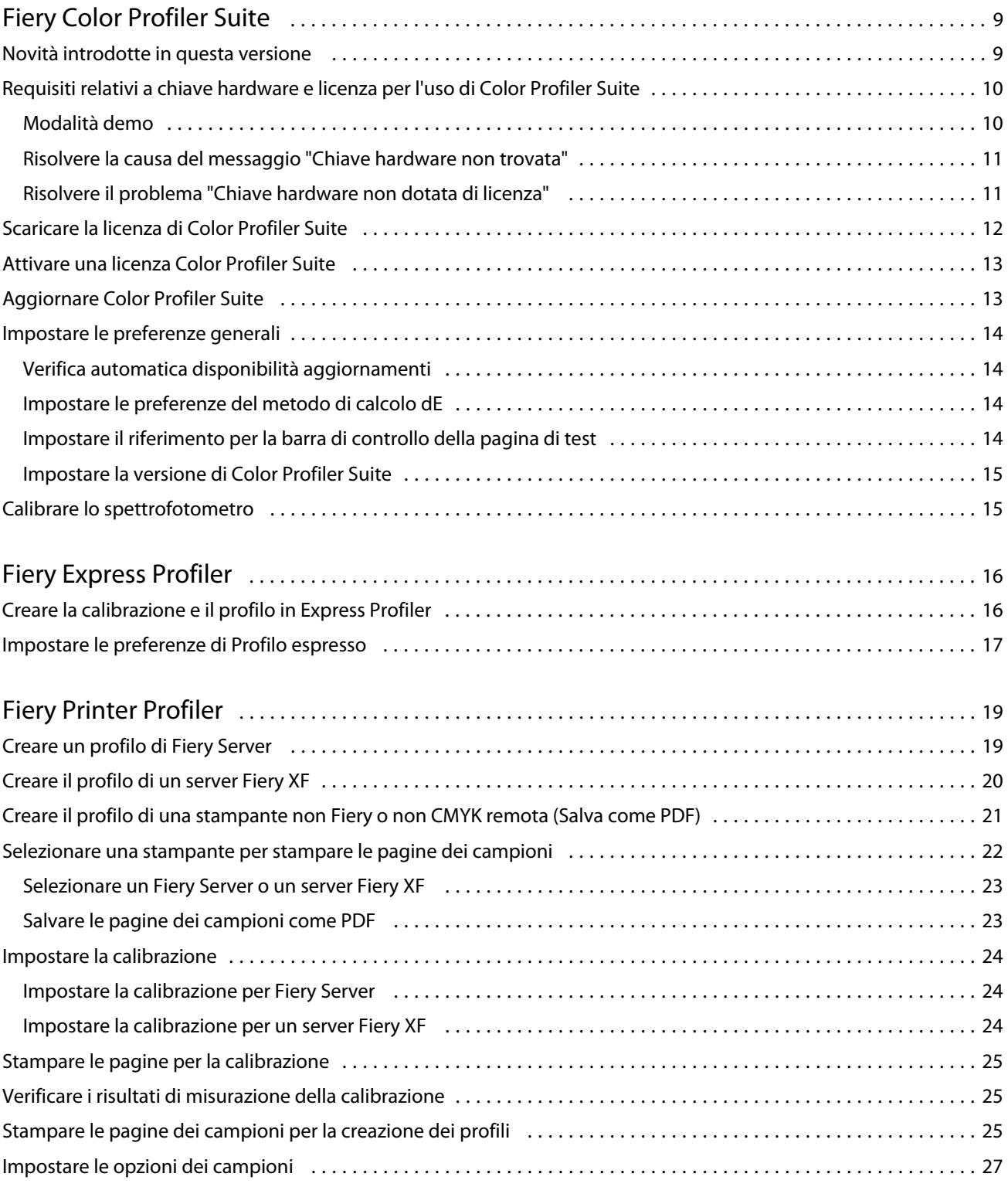

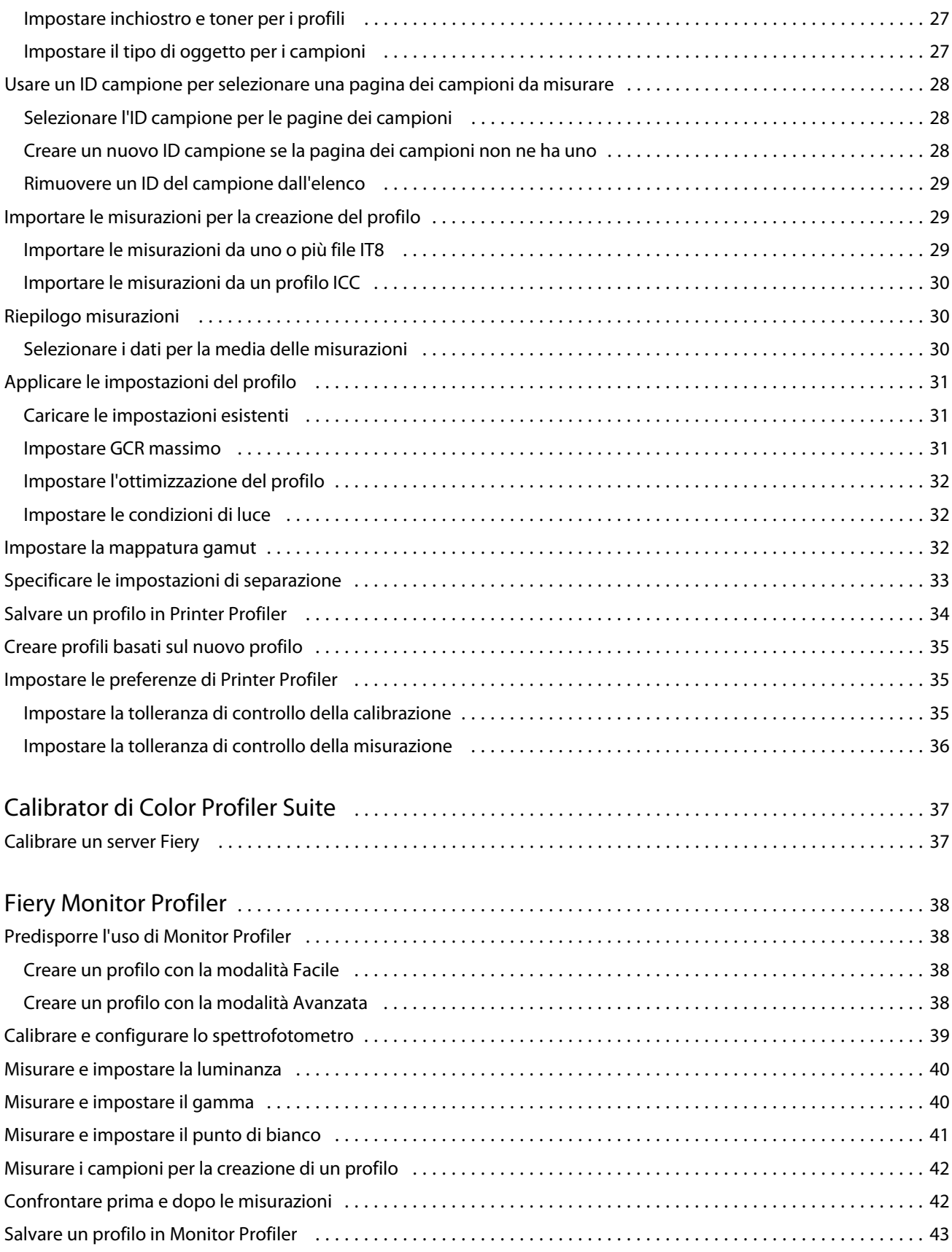

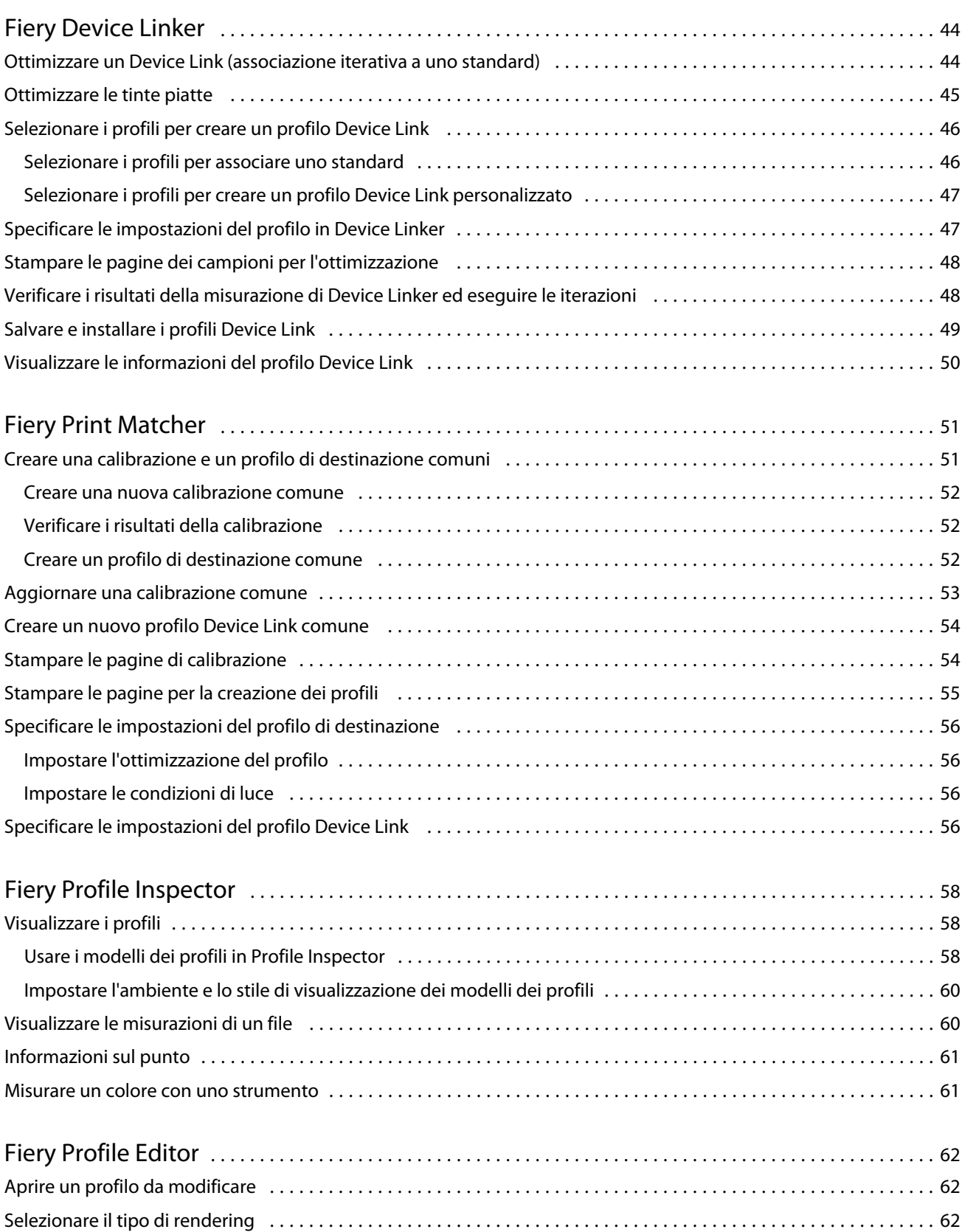

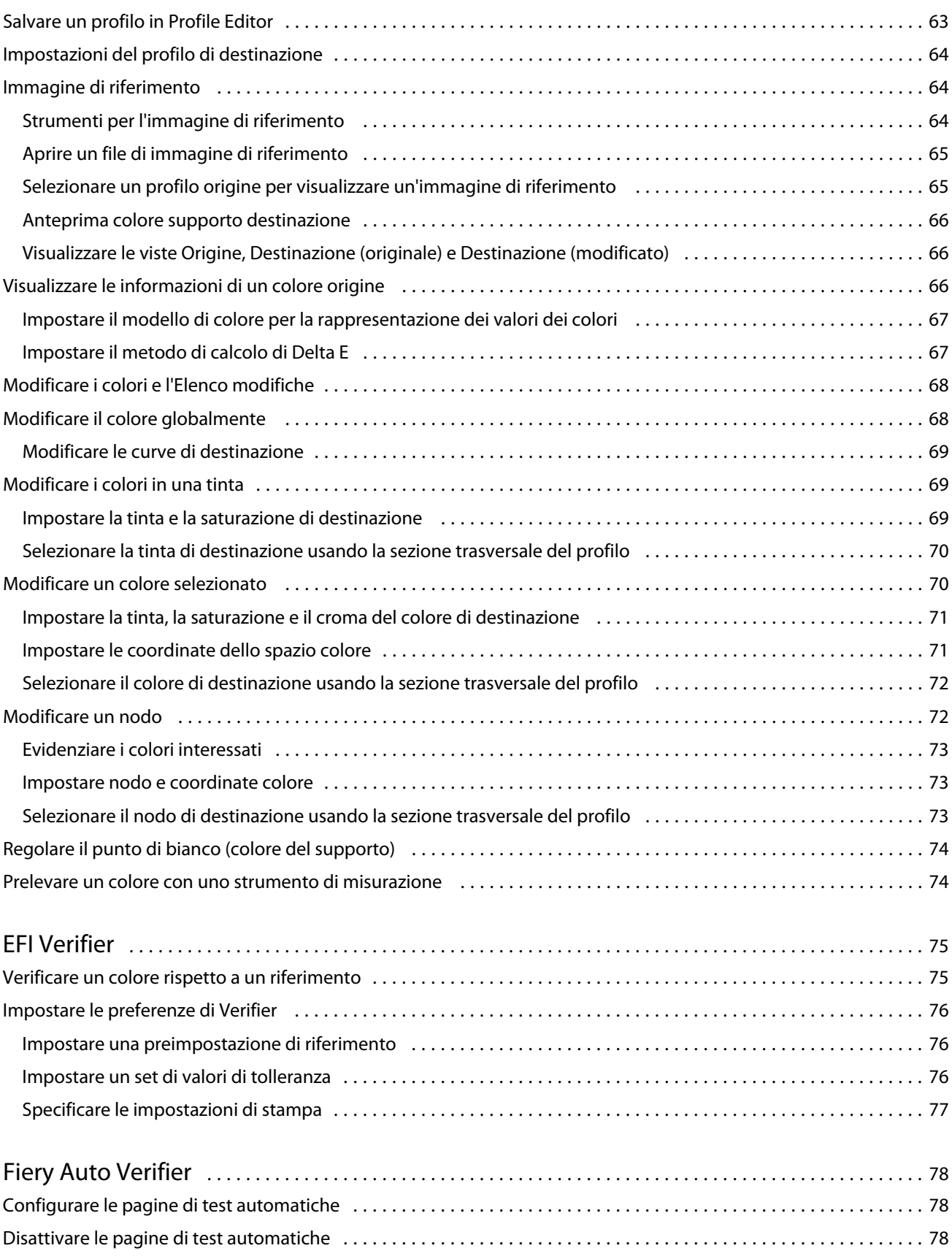

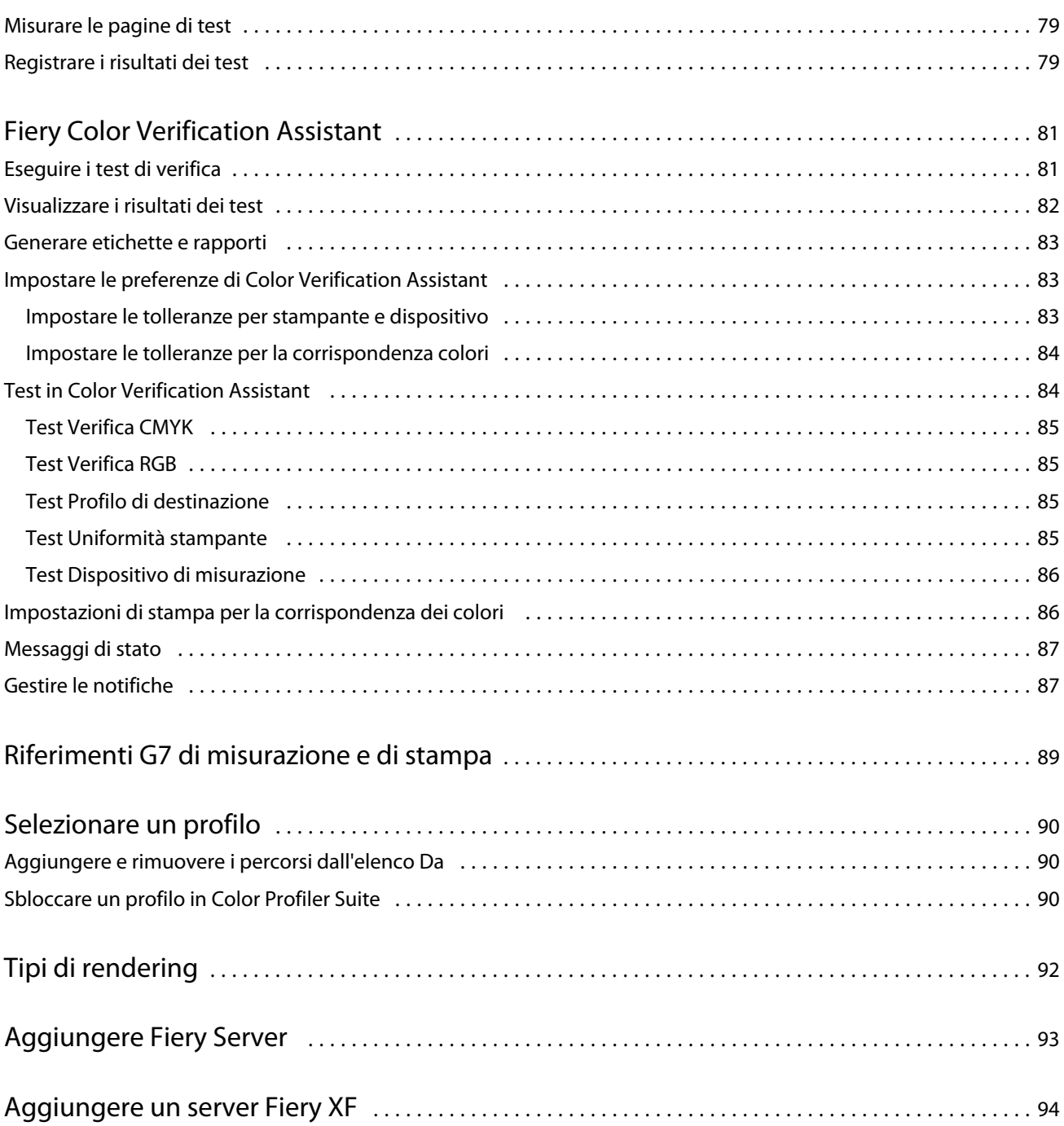

Fiery Color Profiler Suite Indice 8

# <span id="page-8-0"></span>Fiery Color Profiler Suite

Fiery Color Profiler Suite consente di creare un profilo colore conforme agli standard International Color Consortium (ICC). È inoltre possibile valutare, modificare ed eseguire il test dei profili colore.

Color Profiler Suite viene fornito con uno spettrofotometro EFI ES-2000, uno strumento di misurazione usato per creare i profili. Sono supportati anche altri strumenti di misurazione.

Color Profiler Suite offre diversi moduli.

Questi moduli consentono di creare i profili e di calibrare unFiery Server:

- **•** Express Profiler consente di creare un profilo e un'impostazione di calibrazione per una stampante Fierydriven; inoltre permette di creare una stampante virtuale o una preimpostazione che consente di iniziare immediatamente a stampare con il nuovo profilo o la nuova impostazione di calibrazione. È il modo più veloce per creare un profilo per una stampante Fiery-driven, se si accetta di usare le impostazioni predefinite per il profilo.
- **•** Calibrator crea una nuova impostazione di calibrazione per una stampante Fiery-driven o ne aggiorna una esistente.
- **•** Printer Profiler consente di creare un profilo per qualsiasi stampante RGB o CMYK e di creare nuovi profili da profili esistenti. Per le stampanti Fiery-driven è possibile creare anche un'impostazione di calibrazione. Questo modulo garantisce il controllo totale sulle impostazioni del profilo, come mappatura gamut e separazione.
- **•** Monitor Profiler consente di creare profili per monitor CRT e LCD.
- **•** Device Linker consente di creare profili Device Link e di ottimizzare profili Device Link e tinte piatte.
- **•** Print Matcher consente di creare dei profili che corrispondono al risultato cromatico di più stampanti Fierydriven (su ciascun Fiery Server deve essere installato il software System 10 o versione successiva).

Questi moduli consentono di valutare i profili:

- **•** Profile Inspector consente di visualizzare modelli tridimensionali dei profili ICC RGB, CMYK e dei profili ICC colore con nome nello spazio colore Lab e di confrontare i profili.
- **•** Profile Editor consente di modificare i profili di destinazione. È possibile apportare modifiche globali a un profilo di destinazione o selezionare aree specifiche da modificare.
- **•** Verifier consente di stampare e misurare una pagina di campioni per poi confrontare i risultati misurati con i risultati previsti per uno specifico riferimento. Verifier consente inoltre di confrontare due set di valori di colore per il controllo di qualità.
- **•** Auto Verifier consente di stampare automaticamente le pagine di test del colore e di misurare le pagine per il controllo di qualità.

Color Profiler Suite comprende anche:

**•** Color Verification Assistant, un programma di utilità per la verifica del risultato cromatico di un lavoro. Quando sullo stesso computer sono installati Command WorkStation e Color Profiler Suite, è possibile aprire Color Verification Assistant in Command WorkStation.

# <span id="page-9-0"></span>Novità introdotte in questa versione

Questa versione di Color Profiler Suite presenta nuove funzioni.

**Nota:** Questa versione richiede una nuova licenza. Se si sta aggiornando una versione 4.x precedente e il contratto di manutenzione e supporto software (SMSA) è in vigore, Color Profiler Suite scarica automaticamente una nuova licenza dal server delle licenze EFI. Se Color Profiler Suite non ha accesso al server delle licenze, vedere [Scaricare la](#page-11-0) [licenza di Color Profiler Suite](#page-11-0) alla pagina 12.

- **•** Lo spettrofotometro Konica Minolta FD-9 è supportato come strumento di misurazione. Questo strumento è in grado di misurare le pagine rapidamente e automaticamente.
- **•** Calibrator è un nuovo modulo che consente di creare una nuova impostazione di calibrazione per un server Fiery o aggiornare una esistente (ricalibrare il server Fiery). Questa alternativa a Calibrator in Command WorkStation supporta molti altri strumenti di misurazione.
- **•** I riferimenti G7 sono disponibili su FieryMeasure per la stampa e la misurazione.

# Requisiti relativi a chiave hardware e licenza per l'uso di Color Profiler Suite

Per usare tutte le funzionalità di Color Profiler Suite, è necessario disporre di uno spettrofotometro con una licenza attivata collegato al computer su cui è installato il software. (Lo spettrofotometro funge da chiave hardware).

È possibile utilizzare uno dei seguenti strumenti per ottenere la licenza di Color Profiler Suite:

- **•** EFI ES-2000 (incluso con Color Profiler Suite). Il numero di serie di EFI ES-2000 è un numero di sette cifre che si trova sul supporto del dispositivo e che fa anche parte del numero di serie riportato sullo strumento.
- **•** EFI ES-6000
- **•** EFI ES-1000
- **•** X-Rite i1 iSis
- **•** Barbieri Spectropad (con solo connessione USB)
- **•** Barbieri Spectro LFP
- **•** Barbieri Spectro Swing
- **•** Konica Minolta FD-5BT
- **•** Konica Minolta FD-9

**Nota:** Contattare il rappresentante EFI per ulteriori informazioni su EFI ES-6000 o su Konica Minolta FD-5BT.

Una licenza attivata è valida solo per uno specifico spettrofotometro ed è possibile usare solo quello spettrofotometro con quella licenza.

Se si collega lo spettrofotometro prima di avviare Color Profiler Suite per la prima volta, Color Profiler Suite scarica e installa automaticamente la licenza quando viene avviata l'applicazione.

**Nota:** Se Color Profiler Suite non ha accesso a Internet, vedere [Scaricare la licenza di Color Profiler Suite](#page-11-0) alla pagina 12.

Se si collega lo spettrofotometro senza licenza, è necessario attivare la licenza.

Se non è collegato nessun spettrofotometro o non si desidera attivare la licenza, è possibile avviare la modalità demo.

#### <span id="page-10-0"></span>**Modalità demo**

Se al computer non è collegato nessun spettrofotometro dotato di licenza, Color Profiler Suite può funzionare in modalità demo.

In modalità demo, non sono disponibili le seguenti funzioni:

- **•** Express Profiler, Monitor Profiler, Verifier, Auto Verifier e Color Verification Assistant non sono disponibili.
- **•** Non è possibile salvare i profili in Device Linker o Print Matcher.
- **•** È possibile salvare i profili in Printer Profiler e Profile Editor solo in formato bloccato (.xcc). I profili bloccati sono utilizzabili in Color Profiler Suite solo sul computer su cui sono stati salvati. È necessario usare una versione con licenza di Color Profiler Suite sul computer per sbloccare il file. (Una volta sbloccato, il file viene convertito nel formato di profilo ICC standard).

#### **Risolvere la causa del messaggio "Chiave hardware non trovata"**

Se non è collegato uno spettrofotometro dotato di licenza quando si avvia Color Profiler Suite, appare il messaggio "Chiave hardware non trovata".

**Nota:** Se è collegato uno spettrofotometro dotato di licenza ma appare il messaggio "Chiave hardware non trovata", potrebbe essere necessario attivare la licenza di Color Profiler Suite.

- **•** Fare clic su una delle seguenti opzioni:
	- **•** Scarica licenza scarica la licenza dal sito Web di attivazione della licenza di EFI. È possibile scaricare la licenza da qualsiasi computer collegato a Internet, anche se Color Profiler Suite non è installato.
	- **•** Attiva licenza attiva una licenza già presente sul desktop.
	- **•** Modalità demo Color Profiler Suite si avvia in modalità demo.

#### **Risolvere il problema "Chiave hardware non dotata di licenza"**

Se appare il messaggio "Chiave hardware non dotata di licenza" nonostante sia collegato lo spettrofotometro, è possibile che la licenza non sia disponibile e attivata.

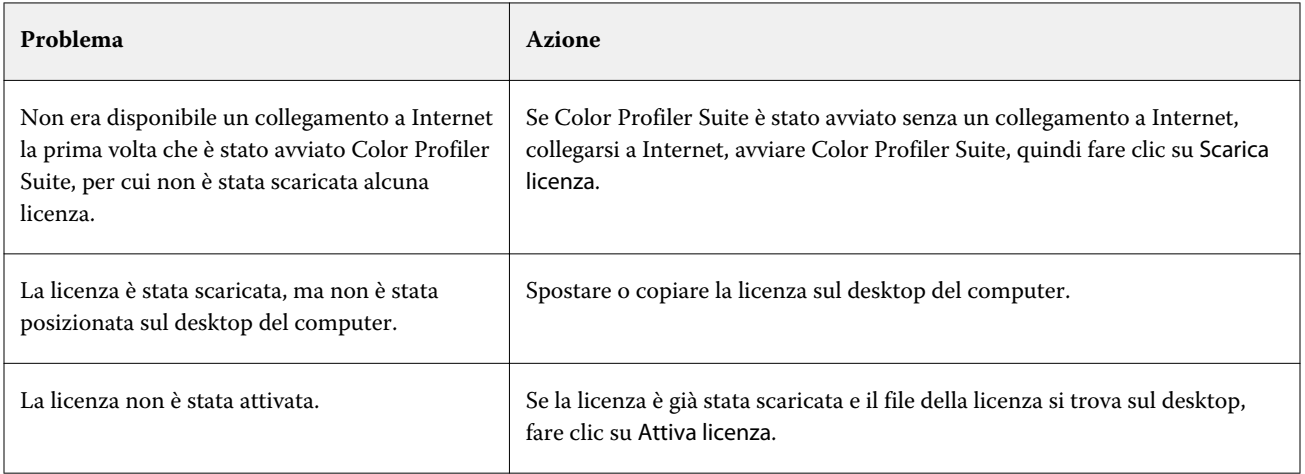

<span id="page-11-0"></span>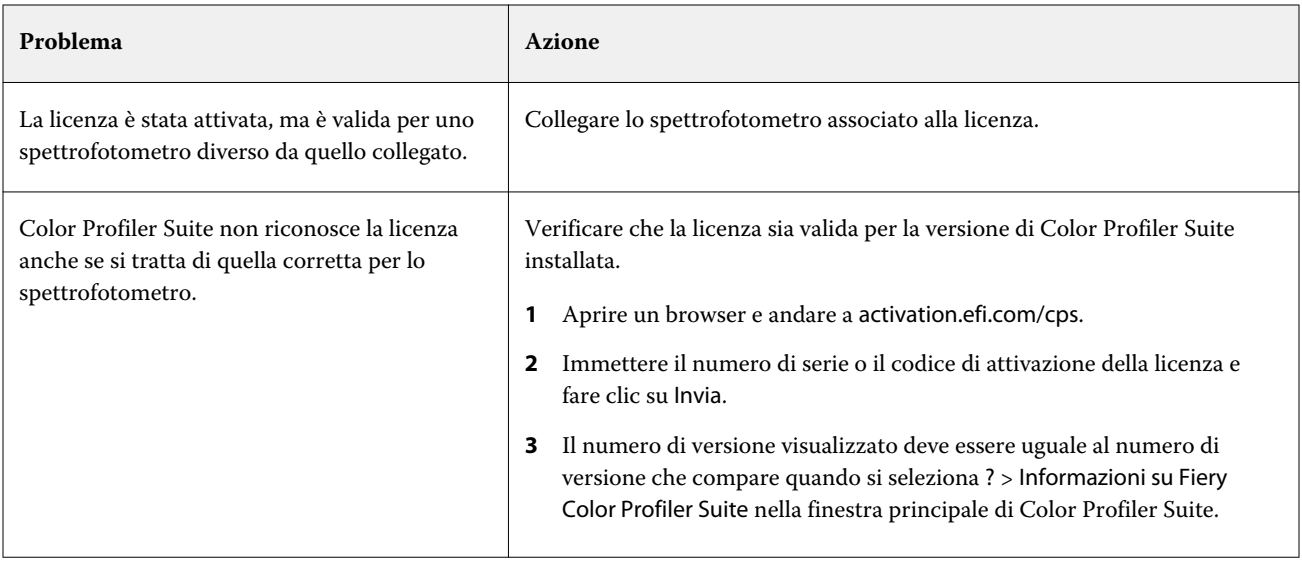

Se si desidera usare Color Profiler Suite senza licenza o senza spettrofotometro, fare clic su Modalità demo.

# Scaricare la licenza di Color Profiler Suite

Il computer scarica la licenza da Internet. Se il computer non ha una connessione a Internet, è possibile scaricare la licenza da un altro computer e spostarla sul computer su cui è installato Color Profiler Suite.

Per scaricare la licenza di Color Profiler Suite, è necessario disporre del numero di serie di una chiave hardware valida o di un codice di attivazione della licenza. Per un elenco degli strumenti di misurazione che possono essere utilizzati come chiave hardware, vedere [Requisiti relativi a chiave hardware e licenza per l'uso di Color Profiler Suite](#page-9-0) alla pagina 10.

Il codice di attivazione della licenza (LAC) è riportato sull'apposita scheda nel pacchetto software di Color Profiler Suite.

- **1** Procedere in uno dei seguenti modi:
	- **•** Nella finestra principale di Color Profiler Suite, fare clic su ? > Scarica licenza.
	- **•** Aprire un browser e accedere al sito activation.efi.com/cps.
- **2** Una volta che si apre la pagina EFI License Fulfillment, immettere il numero di serie di o il codice di attivazione della licenza, quindi fare clic su Inoltra.

**Nota:** Se si usa il numero di serie di EFI IS-2000, immettere solo la stringa di 7 numeri riportata sul supporto. Non immettere gli altri numeri che fanno parte del numero di serie dello strumento.

- <span id="page-12-0"></span>**3** Procedere in uno dei seguenti modi:
	- **•** Salva su file salva la licenza nel percorso specificato.

**Nota:** Il file della licenza deve essere posizionato sulla scrivania per completare l'attivazione. Al termine dell'attivazione, Color Profiler Suite copia automaticamente in un percorso sul disco fisso.

- **•** Visualizza file licenza consente di visualizzare il file della licenza, di salvarlo o inviarlo in un messaggio e-mail.
- **•** Invia per e-mail a invia la licenza all'indirizzo e-mail immesso. (È utile se si desidera usare Color Profiler Suite su un altro computer).
- **4** Se si desidera usare Color Profiler Suite su un computer senza connessione a Internet, copiare il file della licenza su un supporto rimovibile e quindi copiare il file della licenza sul desktop dell'altro computer.

# Attivare una licenza Color Profiler Suite

Il file di licenza Color Profiler Suite scaricato deve essere sulla scrivania del computer per l'attivazione. Per attivare la licenza sul computer, è necessario che sia collegato lo spettrofotometro corretto. Se non è collegato nessun spettrofotometro, appare il messaggio della modalità Demo.

Se il computer non ha accesso a Internet, è necessario copiare il file della licenza sulla scrivania del computer su cui è installato Color Profiler Suite.

- **1** Collegare lo spettrofotometro al computer.
- **2** Procedere in uno dei modi seguenti:
	- **•** Nella finestra principale di Color Profiler Suite, fare clic su ? > Attiva licenza.
	- **•** Fare clic su Attiva licenza nella finestra Chiave hardware non dotata di licenza.

# Aggiornare Color Profiler Suite

Color Profiler Suite Updater controlla la disponibilità degli aggiornamenti e consente di scaricarli ed installarli. È possibile inoltre programmare la verifica degli aggiornamenti disponibili ogni volta che si avvia Color Profiler Suite, ogni mese o mai.

**Nota:** Per poter ottenere gli aggiornamenti che aggiungono nuove funzioni, Color Profiler Suite richiede che sia attivo un contratto di assistenza e manutenzione (SMSA) per il software EFI. La data di rinnovo del contratto di assistenza e manutenzione (SMSA) appare in Color Profiler Suite Updater. Se il contratto SMSA è scaduto, fare clic su Rinnova ora per rinnovarlo.

Se Updater trova un aggiornamento, è possibile scaricarlo e installarlo.

- **1** Fare clic su ? > Verifica disponibilità aggiornamenti.
- **2** Se si desidera programmare la verifica automatica degli aggiornamenti, fare clic su Sempre, Ogni mese o Mai.
- **3** Per verificare subito la disponibilità di aggiornamenti, fare clic su Verifica ora.

<span id="page-13-0"></span>**4** Per installare l'aggiornamento, fare clic su Scarica e installa e seguire le istruzioni sullo schermo.

### Impostare le preferenze generali

La scheda Generale consente di impostare le preferenze che si applicano a tutti i moduli di Color Profiler Suite.

#### **Verifica automatica disponibilità aggiornamenti**

Updater verifica la disponibilità di aggiornamenti software e della documentazione sul sito Web di EFI e consente di scaricarli e installarli. È possibile impostare una preferenza per stabilire la frequenza di Updater.

- **1** In Color Profiler Suite, fare clic su Modifica > Preferenze.
- **2** Fare clic sulla frequenza preferita nell'elenco Verifica automatica disponibilità aggiornamenti.
	- **•** Sempre Updater viene eseguito ogni volta che si apre Color Profiler Suite.
	- **•** Ogni mese Updater viene eseguito ogni volta che si apre Color Profiler Suite se è trascorso più di un mese dall'ultima verifica.
	- **•** Mai Updater non viene eseguito automaticamente. È possibile eseguire Updater manualmente.

#### **Impostare le preferenze del metodo di calcolo dE**

Vi sono diversi modi per calcolare il valore dE, la differenza numerica tra due colori. È possibile usare la scheda Preferenze per impostare il metodo di calcolo di Color Profiler Suite per il valore dE. Talvolta, dE viene indicato come Delta E, scritto anche ΔE.

I valori di tolleranza sono in unità di dE e metodo di calcolo: ad esempio, 0.5 dE 94.

È possibile impostare il metodo usato da Color Profiler Suite per interpretare tutti i valori dE specificati in Color Profiler Suite.

- **1** In Color Profiler Suite, fare clic su Modifica > Preferenze.
- **2** Fare clic su uno di questi metodi di calcolo nell'elenco Metodo di calcolo dE:
	- **•** dE ab il metodo CIE standard. La differenza cromatica è la distanza tra due colori, calcolata nello spazio colore Lab tridimensionale.
	- **•** dE 94 una variante di CIELAB raccomandata da CIE TC1-29 come formula di differenza dei colori. Per le applicazioni delle arti grafiche, questo metodo usa  $K1 = 0.045$  e  $K2 = 0.015$ .
	- **•** dE 2000 una variante di CIELAB raccomandata da CIE nel 2000. Questo metodo usa KL = KC = KH = 1,0.
	- **•** dE CMC il rapporto delle differenze di luminosità rispetto a croma e tinta calcolato con lo standard ISO 105- J03. I valori dei pesi per luminosità e croma da usare con i dati di percettibilità sono 1,0.

#### <span id="page-14-0"></span>**Impostare il riferimento per la barra di controllo della pagina di test**

In Fiery Color Profiler Suite, è possibile stampare una pagina di test per controllare i risultati. Ad esempio, quando si crea un nuovo profilo, è possibile stampare una pagina di test con il nuovo profilo. Il riferimento CMYK usato per la barra di controllo sulla pagina di test viene impostato in Preferenze. È possibile selezionare un riferimento tra diversi riferimenti internazionali.

- **1** In Color Profiler Suite, fare clic su Modifica > Preferenze.
- **2** Fare clic nell'elenco Definizione barra di controllo.

#### **Impostare la versione di Color Profiler Suite**

Se sul computer sono installate più versioni di Color Profiler Suite, è possibile impostare la versione da usare quando si apre Color Profiler Suite da Command WorkStation.

Quando sullo stesso computer sono installati Command WorkStation e Color Profiler Suite, è possibile aprire un modulo di Color Profiler Suite da Command WorkStation per eseguire diverse attività. Ad esempio, è possibile selezionare un lavoro in Command WorkStation e aprire Fiery Color Verification Assistant per eseguire la verifica dei colori del lavoro.

Se sul computer sono installate più versioni di Color Profiler Suite e anche Command WorkStation v5.4 o versioni successive, è possibile impostare un'opzione in Color Profiler Suite per indicare quale versione di Color Profiler Suite aprire.

**Nota:** Quando si apre Color Profiler Suite da Command WorkStation per la prima volta, appare un messaggio.

- **1** In Color Profiler Suite, fare clic su Modifica > Preferenze.
- **2** Fare clic sulla versione preferita nell'elenco.

# Calibrare lo spettrofotometro

Per ottenere misurazioni affidabili, è necessario calibrare lo spettrofotometro prima di misurare. Se non si riesce a calibrare lo spettrofotometro, è necessario annullare l'operazione di misurazione.

**Nota:** Questa procedura si applica allo spettrofotometro EFI ES-1000 o EFI ES-2000.

- **1** Posizionare lo spettrofotometro sul relativo supporto, quindi premere il pulsante sullo spettrofotometro o fare clic su Calibra sullo schermo.
- **2** Se la calibrazione non riesce, verificare che il tassello bianco sul supporto non sia coperto e che lo stesso e l'apertura dello strumento siano puliti. Quindi, ripetere la calibrazione.

Se la calibrazione riesce, è possibile procedere con le misurazioni.

# <span id="page-15-0"></span>Fiery Express Profiler

Con Express Profiler, è possibile creare rapidamente un'impostazione di calibrazione e un profilo di destinazione per una stampante collegata a Fiery Server. Express Profiler consente inoltre di creare una stampante virtuale o una preimpostazione server configurata con il nuovo profilo di destinazione in modo che sia possibile stampare subito un lavoro con il nuovo profilo di destinazione.

**Nota:** Se su Fiery Server è in esecuzione il software System 10 o versione successiva, Express Profiler crea una preimpostazione server. Altrimenti, Express Profiler crea una stampante virtuale.

Express Profiler non è disponibile in modalità demo (senza licenza).

# Creare la calibrazione e il profilo in Express Profiler

Per creare una calibrazione e un profilo di destinazione, si specifica Fiery Server e poi si stampa e si misura una pagina di calibrazione e una pagina di misurazione per la creazione dei profili.

Le impostazioni per la stampa delle pagine di calibrazione e di misurazione per la creazione dei profili vengono specificate in Preferenze. Controllare queste impostazioni la prima volta che si usa Express Profiler e cambiarle se necessario.

- **1** In Color Profiler Suite, avviare Printer Profiler.
- **2** Nella finestra Benvenuti, fare clic su Selezionare il server Fiery e selezionare Fiery Server dall'elenco.

Se Fiery Server non è nell'elenco, fare clic sul segno più per aggiungerlo usando l'indirizzo IP o tramite ricerca.

**3** Digitare il nome per la Descrizione e fare clic su Avanti.

Questo nome verrà usato per la calibrazione, il profilo di destinazione e la stampante virtuale o la preimpostazione server che si creeranno.

**4** Selezionare le impostazioni del lavoro necessarie per stampare le pagine di riscaldamento e la pagina di calibrazione e fare clic su OK.

Verranno usate le stesse impostazioni del lavoro per stampare la pagina di misurazione per la creazione dei profili.

**5** Fare clic su OK, prelevare le pagine dalla stampante e seguire le istruzioni visualizzate sullo schermo per misurare la pagina di calibrazione.

Viene creata una nuova impostazione di calibrazione.

**6** Fare clic su OK, prelevare le pagine di misurazione per la creazione dei profili dalla stampante e seguire le istruzioni visualizzate sullo schermo per misurare la pagina.

Una volta misurata la pagina, il profilo viene creato e installato su Fiery Server.

**7** Fare clic su Stampa di prova per stampare una pagina di prova con il nuovo profilo.

<span id="page-16-0"></span>**8** Fate clic su Finito.

Viene creata una stampante virtuale o una preimpostazione server con lo stesso nome del profilo di destinazione creato. Per stampare un lavoro con il nuovo profilo di destinazione e la nuova impostazione di calibrazione, stampare su questa stampante virtuale o applicare la preimpostazione server al lavoro.

### Impostare le preferenze di Profilo espresso

La scheda Profilo espresso consente di specificare le impostazioni per la stampa delle pagine di calibrazione e delle misurazioni per la creazione del profilo in Profilo espresso. Se si specificano queste impostazioni prima di creare un profilo, non è necessario selezionarle ogni volta che si crea un profilo.

- **1** In Color Profiler Suite, fare clic su Modifica > Preferenze.
- **2** Nella scheda Profilo espresso, selezionare le impostazioni desiderate.
- **3** Fare clic sullo strumento di misurazione nell'elenco Strumento.

Se si desidera definire le impostazioni specifiche per lo strumento di misurazione, fare clic su Impostazioni.

**4** Fare clic su un layout dei campioni nell'elenco Layout campioni per la creazione del profilo.

Alcuni dei layout dei campioni più comuni si basano sui profili standard ICC:

- **•** 46 fornisce il metodo di creazione dei profili più rapido con uno strumento palmare. Con questo layout, i dati aggiuntivi sono calcolati matematicamente per garantire la qualità del profilo risultante.
- **•** 234 è rapido e produce risultati ottimali con la maggior parte delle stampanti che hanno una risposta cromatica uniforme.
- **•** 928 produce risultati di alta qualità sulla maggior parte delle stampanti. Utilizzare il layout da 928 campioni per garantire la qualità più alta se non si è certi della risposta cromatica della stampante utilizzata.
- **•** 1485 o 1485 non ordinato è stato definito dalla European Color Initiative e incorpora due versioni dei profili IT8. Il layout non ordinato aiuta a ridurre l'eventuale interferenza provocata dalle variazioni cromatiche sulla stessa pagina.
- **•** 1617 or 1617 non ordinato è simile al layout da 928 campioni, ma fornisce più dati. Il layout non ordinato aiuta a ridurre l'eventuale interferenza provocata dalle variazioni cromatiche sulla stessa pagina.
- **•** 4028 fornisce la massima precisione cromatica, lo stesso livello di precisione dei profili di fabbrica forniti da EFI.
- **5** Fare clic su un layout dei campioni nell'elenco Layout campioni per la calibrazione.

Un maggior numero di campioni produce più dati di misurazione e può quindi garantire migliori risultati. Tuttavia, la misurazione di un numero maggiore di campioni richiede più tempo.

I campioni ordinati vengono stampati sulla pagina secondo l'ordine basato sui livelli di tinta e saturazione. I campioni non ordinati vengono stampati sulla pagina in ordine casuale in modo da facilitare la compensazione delle differenze di densità sulle diverse aree della pagina.

**6** Fare clic su un formato carta nell'elenco Formato carta oppure fare clic su Personalizzato e specificare un formato pagina personalizzato.

**7** Per stampare le pagine per il riscaldamento prima di stampare la pagina di calibrazione, specificare Numero di pagine per riscaldamento.

Se si effettua il riscaldamento, la stampante può offrire risultati più coerenti. Se la stampante è rimasta in attesa, stampare 5-10 pagine per il riscaldamento.

**8** Selezionare GCR massimo se si desidera salvare il nuovo profilo con l'impostazione GCR massimo.

GCR massimo configura automaticamente le impostazioni di separazione (controllo nero) per incrementare il livello di GCR (Gray Component Replacement) del profilo. Può essere utile per migliorare il bilanciamento del grigio delle stampe, raggiungere un migliore corrispondenza con gli standard cromatici del settore e massimizzare il gamut della stampa.

# <span id="page-18-0"></span>Fiery Printer Profiler

Fiery Printer Profiler consente di creare profili di destinazione personalizzati per la maggior parte delle stampanti RGB e CMYK: controllate da Fiery (Fiery-driven), controllate dal server Fiery XF e controllate da Splash, a getto di inchiostro, non Fiery e macchine da stampa. Usare Printer Profiler con uno strumento di misurazione (come lo spettrofotometro fornito con Color Profiler Suite) per creare un profilo di destinazione per descrivere il gamut o l'intervallo di colori riproducibili di una stampante.

I profili creati sono compatibili con gli standard International Color Consortium (ICC) e possono essere utilizzati con le applicazioni e le piattaforme standard del settore. È possibile creare una nuova impostazione di calibrazione prima di creare il profilo. È possibile scegliere di stampare le pagine dei campioni e di misurarle subito o in un secondo momento. Con Printer Profiler, è inoltre possibile importare i le misurazioni, da file o profili ICC, e modificare le impostazioni per la mappatura gamut e i controlli del nero prima di salvare un nuovo profilo.

Per generare un profilo, si stampano le pagine dei campioni di colore (per mostrare il comportamento di una stampante), si misurano i campioni e poi si crea un profilo usando i valori misurati. Printer Profiler può essere avviato in qualsiasi punto di questa procedura.

- **•** Stampa campioni iniziare da qui se si desidera creare un nuovo profilo e, facoltativamente, una nuova impostazione di calibrazione e non è stata stampata una pagina dei campioni.
- **•** Misura campioni per la creazione di profili iniziare da qui se le pagine dei campioni sono state già stampate o se sono state stampate su una stampante in un'altra postazione. Utilizzando uno strumento di misurazione, memorizzare le misurazioni dello spettro di ciascun campione di colori.
- **•** Converti misurazioni nel profilo iniziare da qui se si desidera importare le misurazioni da un file IT8 contenente i dati colorimetrici e spettrali o da un profilo ICC esistente. Applicare le impostazioni di mappatura gamut e di separazione per creare un profilo ICC che descrive il gamut della stampante.

# Creare un profilo di Fiery Server

È possibile creare un profilo per una stampante collegata a Fiery Server. È necessario poter accedere a Fiery Server dal computer sulla rete.

- **1** In Color Profiler Suite, avviare Printer Profiler e fare clic su Stampa campioni.
- **2** Nella finestra di benvenuto, digitare il nome del nuovo profilo e selezionare Fiery Server dall'elenco.

Se Fiery Server non compare nell'elenco, fare clic sul segno più per aggiungerlo usando l'indirizzo IP o la ricerca.

A seconda del Fiery Server selezionato, potrebbe anche essere possibile selezionare lo spazio colore del nuovo profilo. La stampante deve essere già stata configurata per lo spazio colore selezionato.

- <span id="page-19-0"></span>**3** Per la calibrazione, fare clic sull'opzione desiderata.
	- **•** Crea nuova impostazione di calibrazione da usare se si sta creando il profilo per un nuovo tipo di carta per Fiery Server.
	- **•** Usa impostazione di calibrazione esistente da usare se si sta creando il profilo di una carta molto simile a un'altra di cui esiste già il profilo di destinazione su Fiery Server. In questo caso, selezionare l'impostazione di calibrazione associata a quel profilo.

Selezionare Salta calibrazione solo se questa impostazione di calibrazione è aggiornata. Fiery Server è stato calibrato di recente per questa impostazione. In questo caso, andare al passo 8 alla pagina 20.

**Nota:** Se Fiery Server non supporta la calibrazione, ignorare questo passo e andare al passo 8 alla pagina 20.

- **4** Selezionare lo strumento, il layout dei campioni e il formato carta per stampare la pagina di calibrazione. Si consiglia di riscaldare la stampante stampando almeno 10 pagine per il riscaldamento.
- **5** Specificare le impostazioni di stampa e fare clic su OK.

Specificare le impostazioni che hanno effetto sul colore, come la retinatura, ma non modificare le impostazioni nella scheda Colore. La pagina di calibrazione e la pagina di creazione del profilo verranno stampate con le stesse impostazioni.

- **6** Prelevare le pagine dalla stampante e seguire le istruzioni visualizzate sullo schermo per misurare la pagina di calibrazione. Scartare eventuali pagine per il riscaldamento.
- **7** Visualizzare i risultati della misurazione e fare clic su Avanti.
- **8** Selezionare lo strumento, il layout dei campioni e il formato carta per stampare le pagine delle misurazioni per la creazione del profilo.

Se si desidera misurare più set di pagine e quindi creare la media delle misurazioni in un unico set di dati per creare il profilo, specificare il numero di set di pagine da stampare.

**9** Prelevare le pagine delle misurazioni dalla stampante e seguire le istruzioni visualizzate sullo schermo per misurarle, quindi salvare le misurazioni.

**Nota:** Se la stampante misura automaticamente le pagine, è possibile ignorare questo passo.

**10** Nella finestra Riepilogo, esaminare i risultati.

Fare clic su Media misurazioni per visualizzare tutti i set delle misurazioni e procedere con la misurazione del set successivo, se necessario.

**11** Nella finestra Applica impostazioni, selezionare le impostazioni del profilo o importare le impostazioni da un profilo esistente.

**Nota:** Le impostazioni disponibili variano in base alle funzioni specifiche della stampante.

**12** Nella finestra Salva profilo, specificare le impostazioni desiderate. Verificare che siano selezionati l'opzione Installa sul server Fiery e il Fiery Server corretto.

Il profilo viene creato quando si fa clic su Avanti.

Il profilo viene installato su Fiery Server.

# <span id="page-20-0"></span>Creare il profilo di un server Fiery XF

È possibile creare un profilo per una stampante collegata a un server Fiery XF. Il server Fiery XF deve essere accessibile dal computer in rete.

Per ulteriori informazioni sui server Fiery XF, vedere la documentazione fornita con Fiery XF.

- **1** In Color Profiler Suite, avviare Printer Profiler e fare clic su Stampa campioni.
- **2** Nella finestra di benvenuto, fare clic su Selezionare un server Fiery XF, selezionare il server Fiery XF dall'elenco. Sotto Descrizione stampante, selezionare la stampante di cui creare il profilo.

Se il server non è nell'elenco, fare clic sul segno più per aggiungere il server usando l'indirizzo IP o tramite ricerca.

- **3** Selezionare inchiostro, supporto e set di calibrazione per la stampante e la carta utilizzata.
- **4** Selezionare le impostazioni per creare le pagine delle misurazioni.
	- **•** Se lo si desidera, fare clic su Impostazioni per selezionare le impostazioni per lo strumento di misurazione.
	- **•** Se lo si desidera, per una stampante di quadricromia (CMYK), fare clic su Impostazioni Expert per regolare le densità massime per CMYK. Per le stampanti che supportano più di quattro colori, fare clic su Impostazioni Expert per regolare le impostazioni per i colori aggiuntivi.
- **5** Salvare l'ID della pagina delle misurazioni.
- **6** Specificare le impostazioni di stampa e selezionare Stampa.
- **7** Prelevare le pagine delle misurazioni dalla stampante e seguire le istruzioni visualizzate sullo schermo per misurarle.
- **8** Salvare le misurazioni.
- **9** Nella finestra Riepilogo, controllare i risultati.

Fare clic sull'icona ? per ulteriori informazioni sull'analisi e il calcolo della media delle misurazioni.

- **10** Nella finestra Applica impostazioni, selezionare le impostazioni del profilo o importare le impostazioni da un profilo esistente.
- **11** Nella finestra Salva profilo, specificare le impostazioni desiderate e verificare che Installare sul server Fiery XF sia selezionato.

Il profilo viene creato e installato sul server Fiery XF.

# Creare il profilo di una stampante non Fiery o non CMYK remota (Salva come PDF)

È possibile creare il profilo di una stampante non collegata a Fiery Server o a un server Fiery XF o che abbia uno spazio colore diverso da CMYK usando l'opzione Salva come PDF.

Invece di stamparle in Printer Profiler, le pagine dei campioni vengono salvate in un file PDF. È necessario stampare il file PDF manualmente prima di misurare le pagine dei campioni in Printer Profiler.

- **1** In Color Profiler Suite, avviare Printer Profiler e fare clic su Stampa campioni.
- **2** Nella finestra Benvenuti, fare clic su Salva come PDF e selezionare lo spazio colore della stampante.

<span id="page-21-0"></span>**3** Selezionare lo strumento, il layout del campione e il formato carta per stampare le pagine di misurazione per la creazione dei profili.

Se lo si desidera, fare clic su Impostazioni Expert per regolare le densità massime dei coloranti e tipo di oggetto del campione per CMYK o RGB.

- **4** Salvare l'ID della pagina delle misurazioni.
- **5** Salvare il file PDF.

Il file viene salvato in Documenti\Fiery Color Profiler Suite 4\Patch Pages (Windows) o Documenti /Fiery Color Profiler Suite 4/Patch Pages (Mac OS X).

- **6** Stampare il file PDF sulla stampante e recuperare le pagine delle misurazioni.
- **7** Tornare a Printer Profiler e seguire le istruzioni visualizzate sullo schermo per misurare le pagine delle misurazioni.
- **8** Nella finestra Riepilogo, controllare i risultati.
- **9** Nella finestra Applica impostazioni, selezionare le impostazioni del profilo o importare le impostazioni da un profilo esistente.
- **10** Nella finestra Salva profilo, specificare le impostazioni desiderate.
- **11** Selezionare Salva sul disco locale.

Il profilo viene creato quando si fa clic su Avanti.

# <span id="page-22-0"></span>Selezionare una stampante per stampare le pagine dei campioni

Per creare un profilo, stampare le pagine dei campioni da misurare. Per creare il profilo di una stampante non Fiery o di una stampante che non è collegata al computer, salvare le pagine in formato PDF e stamparle al di fuori di Printer Profiler.

**•** Se si seleziona Fiery Server, Printer Profiler recupera i dati su produttore, modello e spazio colore da Fiery Server. Printer Profiler recupera anche altre impostazioni usate per creare il profilo.

L'impostazione Spazio colore è lo spazio colore preferito della stampante per creare un profilo di destinazione. Se si sta creando un profilo per simulare il risultato di un'altra stampante, può essere consigliabile impostare lo spazio colore della stampante oggetto della simulazione. Se la stampante supporta più di uno spazio colore, selezionare lo spazio colore per il profilo. La stampante deve essere già stata configurata per lo spazio colore selezionato.

**•** Se è stato selezionato un server Fiery XF, è necessario specificare una stampante configurata su Fiery XF. A un server Fiery XF possono essere collegate più stampanti. Printer Profiler recupera anche altre impostazioni usate per creare il profilo dal server Fiery XF.

Se la stampante non è il dispositivo di linearizzazione, le impostazioni della stampante vengono automaticamente trasferite al dispositivo di linearizzazione. Il dispositivo di linearizzazione è la stampante che viene sempre usata per creare il profilo in Fiery XF.

Se la stampante non compare nell'elenco, verificare che la cartella EFI Media Profiles contenga un file di linearizzazione di base (\*.EPL) appropriato. È possibile creare un nuovo file di linearizzazione di base per la stampante in Fiery XF Color Tools, se necessario.

**•** Se si salva il file come PDF, impostare CMYK o RGB come spazio colore della stampante.

#### **Selezionare un Fiery Server o un server Fiery XF**

È possibile impostare una stampante collegata a un Fiery Server o a un server XF Fiery.

- **1** In Color Profiler Suite, avviare Printer Profiler e fare clic su Stampa campioni.
- **2** Nella finestra di benvenuto, fare clic su Seleziona server Fiery o Seleziona server XF, quindi fare clic su un server nell'elenco.

Se si fa clic su Seleziona server Fiery, l'elenco contiene i server selezionati di recente collegati a Command WorkStation (se sul computer è installato Command WorkStation).

- **3** Se Fiery Server o il server Fiery XF desiderato non appare nell'elenco, fare clic sul segno più (+) e selezionare un server dalla rete.
- **4** Nell'area Descrizione stampante, confermare le impostazioni visualizzate o selezionare una nuova impostazione dall'elenco.

#### **Salvare le pagine dei campioni come PDF**

Se si salvano le pagine dei campioni come PDF, è possibile stamparli successivamente o stamparli da una stampante che non si trova in rete.

- <span id="page-23-0"></span>**1** In Color Profiler Suite, avviare Printer Profiler e fare clic su Stampa campioni.
- **2** Nella finestra di benvenuto, fare clic su Salva come PDF.
- **3** Dall'elenco Spazio colore, fare clic sullo spazio colore della stampante di cui si sta creando il profilo.

### Impostare la calibrazione

Printer Profiler consente di impostare il tipo di calibrazione per la stampante di cui si sta creando il profilo Alcune stampanti usano lo stato della calibrazione corrente e non richiedono nessuna configurazione della calibrazione.

#### **Impostare la calibrazione per Fiery Server**

La calibrazione Fiery è una calibrazione che specifica i valori della densità di destinazione (profilo di calibrazione) per Fiery Server.

Per ottenere risultati ottimali, quando si crea un nuovo profilo, creare una nuova impostazione di calibrazione da usare con il nuovo profilo. Comprenderà un profilo di calibrazione basato sullo stato corrente della stampante.

Se non si crea una nuova impostazione di calibrazione, è possibile usare la calibrazione esistente con il nuovo profilo, ma solo se la carta di cui si sta creando il profilo è molto simile alla o carta della calibrazione esistente. Ad esempio, se la nuova carta è una carta pesante e patinata, la calibrazione esistente deve essere per una carta pesante e patinata. Se la carta non è molto simile, il profilo di calibrazione non è appropriato per la carta.

- **•** Nella finestra Configurazione della calibrazione, fare clic su una delle seguenti opzioni:
	- **•** Crea nuova impostazione di calibrazione stampa e misura un set di campioni senza calibrazione applicata e calcola un profilo di calibrazione appropriato. In questo caso, il nuovo profilo è associato alla nuova impostazione di calibrazione.
	- **•** Usa impostazione di calibrazione esistente usa l'impostazione di calibrazione selezionata per stampare e misurare i campioni, a meno che non si selezioni Salta calibrazione. In questo caso, il nuovo profilo è associato alla nuova impostazione di calibrazione.

Saltare la calibrazione solo se questa impostazione di calibrazione è aggiornata.

#### **Impostare la calibrazione per un server Fiery XF**

Quando si crea il profilo di una stampante collegata a un server Fiery XF, si specifica il tipo di inchiostro, il nome del supporto e il set di calibrazione (linearizzazione di base).

- <span id="page-24-0"></span>**•** Nella finestra Configurazione della calibrazione, impostare le seguenti opzioni:
	- **•** Tipo di inchiostro se la stampante supporta più di un tipo di inchiostro, impostare il tipo di inchiostro per creare il profilo.
	- **•** Nome supporto imposta la combinazione di tipo del supporto e set di calibrazione. Un set di calibrazione specifica un file di linearizzazione di base associato al profilo di un supporto.
	- **•** Set di calibrazione un set di condizioni di stampa che regola il comportamento della stampante rispetto al supporto.

Le condizioni di stampa comprendono risoluzione, impostazioni di mezzitoni, modo colore, direzione di stampa e profilo del supporto. È necessario specificare un set di calibrazione perché è possibile che il nome di un supporto sia associato a più di un set di calibrazione.

# Stampare le pagine per la calibrazione

La finestra Impostazioni di stampa di calibrazione consente di specificare le pagine di calibrazione.

I campioni di colore vengono stampati sulla pagina di calibrazione in base allo strumento di misurazione, al layout e al formato carta specificati. È inoltre possibile impostare il numero delle pagine per il riscaldamento da stampare. (Le pagine per il riscaldamento sono pagine aggiuntive che possono essere scartate).

Con un numero più grande di campioni saranno disponibili più dati di misurazione e i risultati ottenuti saranno migliori. Tuttavia, la misurazione di un numero più grande di campioni richiederà un tempo più lungo.

- **•** I campioni ordinati vengono stampati sulla pagina nell'ordine dei rispettivi livelli di tinta e saturazione.
- **•** I campioni non ordinati vengono stampati sulla pagina in ordine casuale, in modo da facilitare la compensazione delle differenze di densità sulle diverse aree della pagina.
- **1** Selezionare Strumento, Layout del campione e Formato carta da usare per la stampa della pagina di calibrazione.
- **2** (Opzionale) Per selezionare impostazioni specifiche per lo strumento, fare clic su Impostazioni.
- **3** Fare clic su Imposta numero di pagine per riscaldamento e impostare un numero.

# Verificare i risultati di misurazione della calibrazione

Dopo aver effettuato le misurazioni di calibrazione, è possibile rivedere i valori della densità massima risultante (D-Max) del profilo di calibrazione.

- **1** Rivedere i risultati di calibrazione e fare clic su Avanti.
- **2** Se i risultati non sono soddisfacenti, fare clic su Ristampa accanto ai risultati per ristampare e rimisurare una pagina di calibrazione.

# Stampare le pagine dei campioni per la creazione dei profili

Per creare un profilo in Printer Profiler, è necessario specificare le opzioni di stampa e altre impostazioni per inviare le pagine alla stampante.

Se si prevede di stampare più set di pagine dei campioni e creare la media delle misurazioni, è possibile specificare il numero di set. Si potrà usare la media delle misurazioni per creare il profilo.

Viene richiesto di salvare l'ID delle pagine delle misurazioni prima della stampa. Si può cambiare il nome del file, ma non il percorso della cartella. Alle pagine dei campioni viene assegnato un ID del campione che viene stampato su di esse.

**Nota:** Prima di stampare le pagine, è possibile specificare altre opzioni di stampa, come il supporto e i mezzitoni. Non cambiare le impostazioni di gestione del colore.

- **1** Collegare lo strumento di misurazione al computer.
- **2** Nella finestra Impostazioni di stampa, fare clic sullo strumento di misurazione nell'elenco Strumento.
- **3** Per selezionare impostazioni specifiche per lo strumento di misurazione, fare clic su Impostazioni.
- **4** Fare clic su un layout dall'elenco Layout del campione.

I profili standard ICC sono la base per alcuni layout comuni:

- **•** 46 fornisce il metodo di creazione dei profili più rapido con uno strumento palmare. Con questo layout, i dati aggiuntivi sono calcolati matematicamente per garantire la qualità del profilo risultante.
- **•** 234 è rapido da usare e produce risultati ottimali con la maggior parte delle stampanti che hanno una risposta cromatica uniforme.
- **•** 928 (IT8.7/3) produce risultati di alta qualità sulla maggior parte delle stampanti. Utilizzare il layout da 928 campioni per garantire la qualità più alta se non si è certi della risposta cromatica della stampante utilizzata.
- **•** 1485 (ECI 2002) o 1485 non ordinato (ECI 2002) viene fornito da European Color Initiative e incorpora due versioni dei profili IT8. Il layout non ordinato aiuta a ridurre l'eventuale interferenza provocata dalle variazioni cromatiche sulla stessa pagina.
- **•** 1617 (CGATS IT8.7/4) o 1617 non ordinato (CGATS IT8.7/4) sono simili ai layout da 928 campioni, ma forniscono più dati. Il layout non ordinato aiuta a ridurre l'eventuale interferenza provocata dalle variazioni cromatiche sulla stessa pagina.
- **•** 4028 fornisce la massima precisione cromatica, lo stesso livello di precisione dei profili di fabbrica forniti da EFI.

**Nota:** Se si desidera usare un layout dei campioni non disponibile in Printer Profiler, è possibile stampare e misurare le pagine dei campioni con Verifier, quindi importare le misurazioni in Printer Profiler.

**5** Selezionare un'impostazione dall'elenco Formato carta oppure fare clic su Personalizzato per impostare un formato pagina personalizzato.

In Fiery XF, il formato carta viene configurato per la stampante in System Manager.

- **6** Fare clic su Impostazioni Expert per specificare le impostazioni per i campioni:
	- **•** Se si crea un profilo CMYK, è possibile cambiare i limiti di inchiostro o toner sulla stampante e specificare il tipo di oggetto per i campioni.
	- **•** Se si crea un profilo RGB, è possibile specificare il tipo di oggetto per i campioni.
- <span id="page-26-0"></span>**7** Per stampare più set di pagine dei campioni e misurarli, specificare Numero di set.
- **8** Fare clic su Avanti e salvare l'ID per le pagine delle misurazioni.

### Impostare le opzioni dei campioni

Prima di stampare i campioni, è possibile impostare le opzioni, come ad esempio i limiti di inchiostro e il tipo di oggetto del campione. Le opzioni che è possibile impostare dipendono dal tipo di profilo che si sta creando: CMYK, CMYK con colori aggiuntivi o RGB.

Per un profilo CMYK, è possibile impostare le opzioni per i limiti di inchiostro o toner e il tipo di oggetto del campione. Per un profilo CMYK più colori aggiuntivi, è possibile impostare le opzioni per gestire i colori aggiuntivi. Per un profilo RGB, è possibile impostare il tipo di oggetto del campione.

- **•** Se si crea il profilo di una stampante Fiery-driven collegata alla rete, Fiery Server fornisce le impostazioni predefinite di queste opzioni.
- **•** Se si crea il profilo di una stampante controllata da Fiery XF, Printer Profiler estrae le impostazioni dal file di linearizzazione di base. Si consiglia di non cambiare queste impostazioni.

#### **Impostare inchiostro e toner per i profili**

È possibile impostare inchiostro e toner per i profili solo per CMYK e per i profili per CMYK più colori aggiuntivi.

- **1** Nella finestra Impostazioni di stampa, fare clic su Impostazioni Expert.
- **2** Per creare un profilo per CMYK, impostare i limiti di inchiostro e toner per la stampa delle pagine dei campioni.

**Nota:** Si consiglia di stampare con i valori predefiniti a meno che sulla stampante non si riscontrino problemi di stampa con questi livelli.

**3** Per creare un profilo per CMYK più colori aggiuntivi, impostare il metodo di aggiunta a CMY dei colori aggiuntivi e la modalità di transizione da CMY ai colori aggiuntivi.

Per ciascun colore aggiuntivo, è possibile impostare i limiti di inchiostro o toner, la purezza (quantità di CMY trattenuta alla massima copertura) e un valore gamma per l'aumento del valore tonale.

**Nota:** I limiti di inchiostro o toner per CMY non vengono regolati quando la stampante supporta i colori aggiuntivi.

#### **Impostare il tipo di oggetto per i campioni**

Per un profilo CMYK o RGB, è possibile impostare il tipo di oggetto del campione come bitmap o grafica vettoriale. Si consiglia di non cambiare l'impostazione predefinita (immagini bitmap).

**Nota:** Accertarsi di stampare i campioni utilizzando lo stesso tipo di oggetto dei lavori da stampare con il profilo che si sta creando.

**1** Nella finestra Impostazioni di stampa, fare clic su Impostazioni Expert.

- <span id="page-27-0"></span>**2** Sotto Crea campioni come, fare clic su uno di questi tipi di oggetto:
	- **•** Immagini bitmap imposta gli oggetti immagine con comportamento cromatico simile alle immagini Adobe Photoshop.
	- **•** Grafica vettoriale imposta la grafica vettoriale con comportamento cromatico simile alle illustrazioni di Adobe Illustrator o Adobe Freehand.

# Usare un ID campione per selezionare una pagina dei campioni da misurare

A ciascun set di campioni viene assegnato un ID di identificazione che consente di impostare le pagine dei campioni da misurare. L'ID è stampato sulle pagine dei campioni. L'ID identifica in modo univoco il set, comprese tutte le informazioni del profilo e se il set contiene una o più pagine.

Se si hanno già pagine dei campioni da misurare quando si avvia Printer Profiler, è possibile procedere direttamente alla misurazione. In questo caso, è necessario selezionare l'ID della pagina dei campioni da un elenco contenente gli ID assegnati di recente. Le informazioni relative all'ID del campione selezionato sono visualizzate nel campo Impostazioni campione. È possibile verificare che un ID sia corretto controllando data e ora che appaiono nelle impostazioni del campione.

Se l'ID non appare nell'elenco, è possibile creare un nuovo ID. L'ID potrebbe non apparire nell'elenco per uno dei seguenti motivi:

- **•** Le pagine dei campioni sono state già misurate e il profilo è stato creato. Printer Profiler rimuove l'ID dall'elenco dopo aver misurato e salvato le corrispondenti pagine dei campioni.
- **•** Le pagine dei campioni sono state create con un'altra applicazione o su un altro computer.
- **•** I file delle pagine dei campioni potrebbero essere stati eliminati prima di misurare le pagine o salvare le misurazioni.
- **•** La prima volta che si usa Printer Profiler, non sono state create pagine dei campioni.

**Nota:** In alternativa, se l'ID della pagina dei campioni non appare nell'elenco, è possibile misurare le pagine dei campioni in un'altra applicazione, salvare le misurazioni in un file IT8 e importare le misurazioni in Printer Profiler.

#### **Selezionare l'ID campione per le pagine dei campioni**

Per misurare un set di pagine dei campioni, si seleziona prima un ID campione.

- **1** In Color Profiler Suite, avviare Printer Profiler e fare clic su Misurare i campioni per la creazione di un profilo.
- **2** Fare clic sull'ID campione nell'elenco.

#### **Creare un nuovo ID campione se la pagina dei campioni non ne ha uno**

È possibile creare un nuovo ID campione per le pagine dei campioni esistenti iniziando a stampare un altro set di pagine dei campioni e poi annullando il lavoro di stampa.

- <span id="page-28-0"></span>**1** In Color Profiler Suite, avviare Printer Profiler e fare clic su Stampa campioni.
- **2** Selezionare la stampante che corrisponde al nome stampato sulle pagine dei campioni e fare clic su Avanti.
- **3** Fare clic su Avanti per accettare la calibrazione predefinita.
- **4** Scegliere lo strumento, il layout dei campioni, il formato carta e il numero di set corrispondenti alle informazioni riportate sulle pagine dei campioni.
- **5** Fare clic su Impostazioni Expert e selezionare le impostazioni che corrispondono alle informazioni riportate sulle pagine dei campioni.
- **6** Fare clic su Avanti e salvare l'ID della pagina delle misurazioni.
- **7** Nella finestra Proprietà del lavoro, fare clic su Annulla.
- **8** Fare clic su Annulla nella finestra Impostazioni di stampa.
- **9** Nella finestra principale di Printer Profiler, fare clic su Misura campioni per la creazione di profili.

L'ID del campione creato appare nell'elenco ID del campione.

#### **Rimuovere un ID del campione dall'elenco**

Eliminando un ID, si elimina il file corrispondente.

- **1** In Color Profiler Suite, avviare Printer Profiler e fare clic su Misurare i campioni per la creazione di un profilo.
- **2** Fare clic su Gestione elenco pagine dei campioni nell'elenco Seleziona ID campione.
- **3** Eliminare il file corrispondente dalla cartella.

# Importare le misurazioni per la creazione del profilo

Se le misurazioni sono già disponibili in un file IT8 o in un profilo ICC, è possibile usarle per creare un profilo. È un modo semplice per aggiornare le impostazioni di un profilo esistente senza cambiare i dati delle misurazioni.

È possibile importare le misurazioni da uno o più file IT8 o da un singolo profilo. Se si importano le misurazioni da più file, Printer Profiler usa la media dei set di misurazione importati per creare il profilo. È consigliabile usare la media di più misurazioni se la stampante produce risultati non uniformi o se si desidera creare un profilo comune a più stampanti.

Se le misurazioni da importare non hanno il formato corretto, appare un messaggio di avviso. I file delle misurazioni non contengono abbastanza informazioni per creare un profilo valido. I file devono rispettare i seguenti requisiti:

- **•** I file delle misurazioni devono essere conformi al formato CGATS.17.
- **•** Tutti i file devono contenere complessivamente un numero sufficiente di misurazioni.

#### <span id="page-29-0"></span>**Importare le misurazioni da uno o più file IT8**

È possibile importare le misurazioni da uno o più file IT8.

- **1** In Color Profiler Suite, avviare Printer Profiler e fare clic su Converti misurazioni nel profilo.
- **2** Fare clic su File di misurazione, quindi fare clic su Avanti.
- **3** Selezionare uno o più file e fare clic su Apri.

#### **Importare le misurazioni da un profilo ICC**

L'importazione delle misurazioni da un profilo ICC è possibile solo da un profilo ICC alla volta. Non è possibile creare la media delle misurazioni di due profili ICC.

- **1** In Color Profiler Suite, avviare Printer Profiler e fare clic su Converti misurazioni nel profilo.
- **2** Fare clic su Profilo ICC, quindi fare clic su Avanti.
- **3** Fare clic sul file, quindi fare clic su Seleziona.
- **4** Se appare la finestra Informazioni mancanti, procedere in uno dei modi seguenti:
	- **•** Se si conosce il produttore o il modello della stampante associata al profilo, specificarlo.
	- **•** Se non si conosce il produttore o il modello, specificare le impostazioni generiche.

# Riepilogo misurazioni

Quando sono disponibili i dati delle misurazioni, la finestra Riepilogo visualizza un riepilogo informativo sulle misurazioni e sulle condizioni utilizzate per crearle. I valori dE (Delta E) nei campi Variazione media misurata o Variazione massima misurata riassumono la variazione nelle misurazioni dello stesso colore.

Se viene visualizzato un valore dE in rosso, è perché la variazione è significativa. La variazione non indica necessariamente un errore, ma è opportuno considerare questi valori per previsioni realistiche. Il profilo non può essere più preciso di quanto è stato misurato.

È opportuno eseguire delle stampe di prova per verificare che il risultato ottenuto sulla stampante corrisponda a quanto ci si aspetta.

È inoltre possibile:

- **•** Controllare la presenza di eventuali problemi nei dati delle misurazioni visualizzando lo spazio colore rappresentato dalle misurazioni in Profile Inspector.
- **•** Visualizzare l'elenco di più set di valori di misurazione e aggiungere o eliminare i set di misurazione da includere nella media.

#### <span id="page-30-0"></span>**Selezionare i dati per la media delle misurazioni**

Se si hanno diversi set di misurazioni creati da più set di pagine di campioni, Printer Profiler calcola la media delle misurazioni per creare il profilo. È possibile aggiungere o rimuovere i set di misurazioni per includere o escludere i dati dalla media.

- **1** Nella finestra Riepilogo, fare clic su Media misurazioni.
- **2** Procedere in uno dei modi seguenti:
	- **•** Per aggiungere un file all'elenco, fare clic su Importa misurazioni, selezionare il file, quindi fare clic su Apri.
	- **•** Per rimuovere un file, deselezionare la casella accanto al file nell'elenco.

# Applicare le impostazioni del profilo

Dopo aver eseguito o importato le misurazioni in Printer Profiler, è possibile configurare la mappatura gamut del profilo, le impostazioni di separazione, l'ottimizzazione del profilo e le condizioni di luce nella finestra Applica impostazioni. È anche possibile caricare delle impostazioni esistenti da una preimpostazione (impostazioni salvate) o da un profilo.

**Nota:** Le impostazioni disponibili variano in base alle funzioni specifiche della stampante.

#### **Caricare le impostazioni esistenti**

Se lo si desidera, è possibile applicare le impostazioni di un profilo esistente o selezionare una preimpostazione esistente (impostazioni salvate).

- **1** Nella finestra Applica impostazioni, fare clic su un profilo nell'elenco Impostazioni o fare clic su una di queste preimpostazioni:
	- **•** CMYK generico impostazioni predefinite per una stampante CMYK
	- **•** EFI VUTEk TX3250r Direct Print per i supporti VUTEk Direct
	- **•** EFI VUTEk TX3250r Transfer Print per i supporti VUTEk trasferibili
	- **•** Inkjet Default per la dE più bassa quando si crea il profilo di una stampante a getto di inchiostro. Questo è per un profilo usato per stampare le prove.
	- **•** Toner generazione nero generica per la dE più bassa quando si crea il profilo di una stampante a toner.
- **2** Se non appare il profilo, fare clic su Importa impostazioni nell'elenco Impostazioni per individuare e selezionare il profilo.

#### **Impostare GCR massimo**

L'opzione GCR massimo imposta automaticamente le impostazioni di separazione (controllo del nero) per impostare il valore GCR (Gray Component Replacement) massimo del profilo.

<span id="page-31-0"></span>GCR massimo può contribuire a migliorare il bilanciamento dei grigi nelle stampe, ottenere una migliore conformità con gli standard cromatici del settore e ottimizzare il gamut di stampa.

**•** Nella finestra Applica impostazioni, fare clic su GCR massimo.

#### **Impostare l'ottimizzazione del profilo**

L'opzione Ottimizza la precisione colorimetrica usa l'ottimizzazione per migliorare la precisione colorimetrica e ridurre i valori dE (Delta E).

Se si incrementa la precisione colorimetrica, le transizioni cromatiche risultano meno uniformi. Usare questa opzione per i profili usati per la stampa di prove colore o per la certificazione della macchina da stampa, ma non per i flussi di lavori di produzione, in cui la percezione del colore è più importante della precisione.

**•** Nella finestra Applica impostazioni, fare clic su Ottimizza la precisione colorimetrica.

#### **Impostare le condizioni di luce**

È possibile impostare il colore della luce ambiente usato durante le misurazioni dei colori.

- **•** Nella finestra Applica impostazioni, effettuare una delle seguenti operazioni:
	- **•** Fare clic su un'impostazione nell'elenco Valore di illuminazione.
	- **•** Fare clic sul segno più (+) per creare un'impostazione personalizzata usando uno strumento di misurazione o specificando il valore XYZ.

#### Impostare la mappatura gamut

Un profilo di destinazione contiene le informazioni relative a diversi tipi di mappatura gamut con diversi tipi di rendering. Le impostazioni di mappatura gamut controllano le associazioni gamut.

La finestra Modifica mappatura gamut visualizza la mappatura colorimetrica, la mescolanza di saturazione e la mappatura percettiva usata per la mappatura gamut. Queste impostazioni sono applicabili a entrambi i profili RGB e CMYK.

- **•** Mappatura colorimetrica si applica ai tipi di rendering Colorimetrico assoluto e Colorimetrico relativo. Definisce il modo in cui un colore di destinazione viene associato a un colore di origine.
- **•** Mescolanza di saturazione si applica al tipo di rendering Saturazione.
- **•** Mappatura percettiva si applica al tipo di rendering Percettivo.

Le impostazioni predefinite delle opzioni di mappatura del gamut sono consigliate per la maggior parte dei profili.

**1** Nella finestra Applica impostazioni, fare clic su Modifica mappatura gamut.

- <span id="page-32-0"></span>**2** Fare clic su una delle seguenti opzioni nell'elenco Mappatura colorimetrica:
	- **•** (dE più simile (Delta E)) seleziona il valore del colore di destinazione numericamente più simile al valore del colore di origine. Questa impostazione produce in genere il colore visivamente più accattivante.
	- **•** dE più simile ombre ottimizzate seleziona il valore del colore di destinazione numericamente più simile al valore del colore di origine, ad eccezione dei valori dei colori nelle aree d'ombra che sono regolati per fornire gradazioni più uniformi. Questa impostazione può ottimizzare i risultati per la creazione di profili su supporti con gamut limitato.
	- **•** Tinta costante imposta il valore del colore di destinazione più simile al valore del colore di origine nella stessa tinta. Questa impostazione potrebbe produrre un risultato più desiderabile di dE più simile. Ad esempio, una mescolanza dal bianco puro al blu puro risulta più uniforme con questa impostazione. Anche le immagini fotografiche con un'ampia gamma di toni blu cielo vengono riprodotte con una migliore qualità.
- **3** Fare clic su una delle seguenti opzioni nell'elenco Mescolanza di saturazione:
	- **•** Ottimizza mescolanza di gamut genera transizioni uniformi sull'intero gamut, riservando le regolazioni più importanti ai colori più lontani dall'asse dei neutri.
	- **•** Usa metodo di presentazione da EFI Profiler 1.5 garantisce la continuità se si è utilizzato EFI Color Profiler v1.5 per creare i profili e si desidera che il profilo appena creato corrisponda ai profili esistenti.
	- **•** Saturazione CIECAM produce colori più naturali quando si usa il tipo di rendering Saturazione, basato sul modello di aspetto del colore CIE più recente.
- **4** Fare clic su una delle seguenti opzioni nell'elenco Mappatura percettiva:
	- **•** EFI Fotografico si applica ai flussi di lavoro Fiery.
	- **•** Percettivo mappatura ICC standard.
	- **•** Presentazione CIECAM produce colori più naturali quando si usa il tipo di rendering Presentazione, basato sul modello di aspetto del colore CIE più recente.

# Specificare le impostazioni di separazione

Le impostazioni di separazione controllano la riproduzione del nero. È possibile modificare i controlli del nero per i profili CMYK. Se si sta creando un profilo RGB, le impostazioni di separazione non vengono visualizzate.

**Nota:** Cambiare le impostazioni di separazione solo se le impostazioni predefinite non forniscono risultati soddisfacenti. Se si crea il profilo di un Fiery Server, le impostazioni predefinite sono le impostazioni ottimali per questo tipo di Fiery Server.

**1** Nella finestra Applica impostazioni, fare clic su Modifica controlli nero.

- <span id="page-33-0"></span>**2** Impostare i seguenti valori nella finestra Modifica controlli nero:
	- **•** Inchiostro totale massimo imposta la quantità totale di inchiostro consentita per i quattro canali: cyan, magenta, giallo e nero. Il valore massimo è 400%, che equivale al 100% per ciascun canale. Diversi tipi di periferiche di destinazione hanno valori di inchiostro totale massimo standard. L'impostazione predefinita è il valore appropriato per il tipo di stampante di cui si crea il profilo. Si consiglia di iniziare con il valore predefinito.
	- **•** Inchiostro nero massimo imposta la quantità totale di inchiostro consentita per il nero. È possibile ridurre questo valore dal 100% se produce effetti indesiderabili, ad esempio una differenza non voluta tra il nero e gli altri colori. L'impostazione predefinita è il valore appropriato per il tipo di stampante di cui si crea il profilo. Si consiglia di iniziare con il valore predefinito.
	- **•** Avvio nero imposta la percentuale minima di inchiostro in corrispondenza della quale il nero viene introdotto nella mescolanza di inchiostri utilizzata per ottenere una sfumatura specifica di colore. È possibile modificare questo valore per regolare la stabilità del bilanciamento del grigio o per ridurre la granulosità nelle alte luci quando il retino nero presenta tale granulosità.
	- **•** Generazione nero conosciuta anche come transizione del nero. Imposta il valore in corrispondenza del quale l'inchiostro nero sostituisce le mescolanze di cyan, magenta e giallo. L'uso di un solo inchiostro riduce l'umidità nel substrato sottostante quando si stampa su una macchina da stampa e riduce i costi, in quanto l'inchiostro nero è meno costoso degli inchiostri a colori. Se l'opzione Generazione nero è impostata su un valore più basso, solo nei colori neutri e pastello il colore verrà rimosso e sostituito dal nero. Se Generazione nero è impostata su un valore massimo, verranno sostituiti più colori saturi.

Impostare Avvio nero prima di Generazione nero. Generazione nero controlla la riproduzione del nero dal valore Avvio nero al valore di Inchiostro totale massimo.

- **•** Aumenta nero nelle ombre su alcune stampanti, se si aggiunge una percentuale di cyan, magenta e/o giallo all'inchiostro nero, il valore del nero potrebbe schiarirsi, invece di diventare più scuro e intenso. La regolazione di questa impostazione può rendere le ombre più gradevoli su queste stampanti.
- **•** Rapporto massimo densità CMYK influisce sul modo in cui viene reso il punto scuro di un profilo ICC.

Se non si seleziona questa opzione, il punto scuro viene calcolato automaticamente. La selezione automatica funziona bene nella maggior parte delle applicazioni generali.

Se si seleziona questa opzione, si può specificare la quantità di nero nel punto scuro. Un rapporto pari a 0% significa che il punto scuro del profilo contiene solo K. Un rapporto pari a 30% significa che il punto scuro del profilo contiene il 70% di K oltre a una percentuale aggiuntiva (Inchiostro totale massimo) di CMY. 100% non corrisponde necessariamente all'impostazione No. Questa opzione funziona bene in situazioni in cui il 100% K è più scuro del 400% di CMYK.

Rapporto massimo densità CMYK influisce su Inchiostro nero massimo. La gamma del Rapporto massimo densità CMYK è compresa tra (100 - Inchiostro nero massimo) e 100.

- **•** Ampiezza nero controlla la distanza dall'asse dei neutri in corrispondenza della quale viene applicata Generazione nero. Un valore più alto utilizza una percentuale maggiore di nero lontano dall'asse, mentre un valore inferiore non estende la generazione del nero allontanandosi dall'asse dei neutri.
- **•** Quantità di nero per estensione gamut per la maggior parte delle stampanti, il valore predefinito è 100%. Se i mezzitoni di nero hanno un aspetto granulato nei colori saturi, ridurre questa percentuale.

# <span id="page-34-0"></span>Salvare un profilo in Printer Profiler

La finestra Salva profilo consente di salvare un profilo e includere una descrizione e altre informazioni. È possibile salvare il profilo in locale o installarlo su un Fiery Server o un server Fiery XF.

**Nota:** In modalità demo, è possibile salvare un profilo in formato bloccato e usarlo in Fiery Color Profiler Suite, ma non con altre applicazioni. Per utilizzare il profilo con altre applicazioni, è necessario attivare la licenza per Fiery Color Profiler Suite.

- **1** Nella finestra Impostazioni di stampa, digitare la descrizione del profilo.
- **2** Se lo si desidera, digitare eventuali commenti da memorizzare con il profilo.
- **3** Digitare il nome del supporto associato al profilo.

Ad esempio, digitare il produttore e la marca della carta usata per stampare le pagine dei campioni.

- **4** Procedere in uno dei modi seguenti:
	- **•** Per installare il profilo su Fiery Server, fare clic su Installa sul server Fiery e fare clic su Fiery Server nell'elenco. Se il Fiery Server desiderato non appare nell'elenco, fare clic sul segno più (+) e selezionarlo dalla rete.
	- **•** Per installare il profilo sul server XF selezionato all'inizio, fare clic su Installa sul server Fiery XF.
	- **•** Per salvare il profilo in locale, fare clic su Salva sul disco locale.
- **5** Fare clic su Avanti.
- **6** Se si salva il profilo in locale, andare al nuovo percorso del profilo, digitare un nome file, fare clic sul tipo di profilo ICC (v2.0 o v4.0), quindi fare clic su Salva.

# Creare profili basati sul nuovo profilo

È possibile usare il nuovo profilo per creare un profilo che ha gli stessi dati di misurazione ma diverse impostazioni oppure creare un profilo Device Link che usa il nuovo profilo come destinazione.

- **•** Effettuare una delle seguenti operazioni:
	- **•** Per creare un profilo con gli stessi dati di misurazione ma diverse impostazioni, fare clic su Cambia impostazioni per tornare alla finestra Applica impostazioni.
	- **•** Per creare un profilo Device Link che usa il nuovo profilo come destinazione, fare clic su Device Link.

# Impostare le preferenze di Printer Profiler

La scheda di Printer Profiler consente di impostare la tolleranza per i controlli di calibrazione e misurazione. Queste impostazioni sono specifiche per Printer Profiler.

#### <span id="page-35-0"></span>**Impostare la tolleranza di controllo della calibrazione**

Printer Profiler può controllare se le misurazioni per la creazione dei profili corrispondono al valori previsti (in base alla calibrazione corrente). Si imposta la tolleranza di scarto consentita senza che venga generato un messaggio di avviso.

- **1** In Color Profiler Suite, fare clic su Modifica > Preferenze.
- **2** Nella scheda Printer Profiler, selezionare la casella Tolleranza controllo calibrazione.
- **3** Immettere la tolleranza nel campo % densità.

#### **Impostare la tolleranza di controllo della misurazione**

Printer Profiler può controllare se le misurazioni per la creazione dei profili dello stesso colore in posizioni diverse corrispondono. Si imposta la tolleranza di scarto consentita senza che venga generato un messaggio di avviso.

- **1** In Color Profiler Suite, fare clic su Modifica > Preferenze.
- **2** Nella scheda Printer Profiler, fare clic sulla casella Tolleranza controllo misurazione.
- **3** Immettere i valori di tolleranza nei campi dE media e dE massima.
# Calibrator di Color Profiler Suite

Con Calibrator di Color Profiler Suite è possibile creare una nuova impostazione di calibrazione su un server Fiery o aggiornare un'impostazione esistente.

In modo analogo al Calibrator inCommand WorkStation, il Calibrator di Color Profiler Suite può creare una nuova impostazione di calibrazione e ricalibrarne una esistente, ma con il supporto di diversi strumenti di misura non disponibili in Command WorkStation.

## Calibrare un server Fiery

Per calibrare un server Fiery, selezionarlo, specificare se creare una nuova calibrazione o aggiornare una esistente, quindi stampare e misurare una pagina di calibrazione.

- **1** In Color Profiler Suite, avviare Calibrator.
- **2** Nella finestra Guida introduttiva, fare clic su Seleziona server Fiery e selezionare il server Fiery dall'elenco.

Se il server Fiery non è nell'elenco, fare clic sul segno più per aggiungerlo usando l'indirizzo IP o tramite ricerca.

- **3** Selezionare un'attività e fare clic su Avanti.
	- **•** Aggiorna misurazione di calibrazione ricalibrare con l'impostazione di calibrazione selezionata.
	- **•** Nuova misurazione di calibrazione creare una nuova impostazione di calibrazione sul server Fiery con il nome specificato.
- **4** Selezionare le impostazioni del processo necessarie per stampare la pagina di calibrazione e fare clic su Stampa.
- **5** Fare clic su OK, prelevare la pagina di calibrazione dalla stampante e seguire le istruzioni visualizzate sullo schermo per misurarla.
- **6** Fare clic su Applica.

Se è stata creata una nuova impostazione di calibrazione, utilizzare Profile Manager in Command WorkStation per associare l'impostazione di calibrazione a un profilo di destinazione appropriato.

# Fiery Monitor Profiler

Fiery Monitor Profiler consente di creare un profilo per monitor CRT e LCD, compresi gli schermi dei portatili. Monitor Profiler usa lo spettrofotometro fornito con Fiery Color Profiler Suite per misurare il risultato cromatico di un monitor.

È possibile usare la modalità facile o avanzata per la creazione dei profili.

**Nota:** Monitor Profiler non è disponibile in modalità demo.

## Predisporre l'uso di Monitor Profiler

È importante predisporre il monitor prima di usare Monitor Profiler.

- **1** Impostare le impostazioni del monitor del computer sulla risoluzione ottimale e sulla migliore qualità del colore.
- **2** Disattivare qualsiasi salvaschermo o altro software che possa interferire con il monitor, in particolare qualsiasi applicazione grafica che possa applicare la gestione del colore al monitor.
- **3** Se il monitor ha un comando per ripristinare le impostazioni predefinite di fabbrica, usarlo.

## **Creare un profilo con la modalità Facile**

La modalità Facile, che utilizza le impostazioni native del monitor, crea il profilo del monitor nello stato in cui si trova.

La modalità Facile può essere utilizzata se:

- **•** Si desidera creare rapidamente il profilo del monitor.
- **•** Si desidera creare il profilo del monitor nello stato in cui si trova o se non si ha uno stato preferito.
- **•** Il monitor non ha comandi per la regolazione di luminosità, contrasto e colore RGB.
- **1** Avviare Monitor Profiler e fare clic su Facile.
- **2** Calibrare e configurare lo spettrofotometro.
- **3** Misurare i campioni per la creazione di un profilo.
- **4** Confrontare prima e dopo le misurazioni.
- **5** Salvare il profilo.

### **Creare un profilo con la modalità Avanzata**

La modalità Avanzata consente di specificare le impostazioni desiderate del monitor e di calibrare il monitor in base a tali impostazioni e quindi di creare il profilo del monitor nello stato calibrato. Gli utenti esperti possono anche calibrare un monitor per un profilo specificato.

La modalità Avanzata può essere utilizzata per:

- **•** Creare il profilo del monitor calibrato in base a impostazioni specifiche
- **•** Usare il monitor per emulare un altro monitor o riprodurne il comportamento
- **•** Poter eseguire la verifica delle prove colore sul monitor.
- **1** Avviare Monitor Profiler e fare clic su Avanzata.
- **2** Selezionare le impostazioni di destinazione per luminanza, gamma e punto di bianco.

Monitor Profiler non eseguirà la calibrazione del parametro (luminanza, gamma o punto di bianco) di cui si seleziona l'impostazione Nativo.

- **3** Calibrare e configurare lo spettrofotometro.
- **4** Misurare e impostare la luminanza.
- **5** Misurare e impostare il gamma.
- **6** Misurare e impostare il punto di bianco.
- **7** Misurare i campioni per la creazione di un profilo.
- **8** Confrontare prima e dopo le misurazioni.
- **9** Salvare il profilo.

## Calibrare e configurare lo spettrofotometro

Prima di misurare il risultato cromatico del monitor, è necessario calibrare e configurare lo spettrofotometro.

La calibrazione dello strumento compensa gli scostamenti graduali dello spettrofotometro. Lo spettrofotometro deve essere sul relativo supporto e l'apertura deve essere messa perfettamente a contatto con il tassello bianco. (Se non è collocato correttamente sul supporto, lo spettrofotometro fornisce misurazioni imprecise).

**Nota:** Il numero di serie sullo spettrofotometro e il numero di serie sul supporto devono corrispondere per garantire una calibrazione accurata dello strumento.

- **1** Quando Monitor Profiler lo richiede, collocare lo spettrofotometro sul supporto e fare clic su Avanti oppure premere il pulsante sullo spettrofotometro.
- **2** Se la calibrazione non riesce, verificare che il tassello bianco sul supporto non sia coperto e che lo stesso e l'apertura dello strumento siano puliti. Usare un panno per lenti e, se disponibile, una soluzione detergente per lenti.
- **3** Posizionare lo spettrofotometro sul monitor, usando il sostegno fornito con lo strumento.

Lo spettrofotometro deve essere posizionato in perfetta corrispondenza con la sagoma visualizzata sullo schermo.La figura in Monitor Profiler mostra la posizione corretta dello spettrofotometro.

## Misurare e impostare la luminanza

È possibile usare Monitor Profiler per misurare e impostare la luminosità per il gamma desiderato.

La luminanza descrive la luminosità di un monitor in candele per metro quadrato (cd/m2). I normali valori di luminanza sono compresi tra 50 e 300. Alcuni valori di luminanza raccomandati:

- **•** CRT 100
- **•** LCD: 120
- **•** Vecchio CRT da 80 a 90
- **•** Portatile 90

Quando si calibra la luminanza, cambiare solo la luminosità e nessun'altra impostazione del monitor. Il comando per la regolazione della luminosità può essere un pulsante fisico oppure un menu OSD presente sul monitor.

- **1** Posizionare correttamente lo spettrofotometro per la misurazione.
- **2** Se si usa un menu OSD, posizionarlo lontano dallo spettrofotometro (in un angolo dello schermo, ad esempio).
- **3** Quando Monitor Profiler lo chiede, regolare la luminosità sul valore massimo e fare clic su Avanti.
- **4** Ridurre la luminosità del monitor fino a far corrispondere la luminanza misurata alla luminanza di destinazione.

Dopo ogni regolazione della luminosità, attendere qualche secondo per consentire allo spettrofotometro di misurare e visualizzare la luminanza risultante.

**5** Fare clic su Avanti.

## Misurare e impostare il gamma

È possibile usare Monitor Profiler per misurare e impostare il contrasto per il gamma desiderato.

Gamma si riferisce alla codifica del valore di luminanza per compensare la non linearità nella visione umana, al fine di ottenere la migliore qualità dell'immagine per una determinata larghezza di banda. Gamma è il rapporto tra la luminanza codificata e la luminanza di destinazione desiderata. Il valore di gamma influisce sul punto di bianco, sulla capacità globale di visualizzare i neutri RGB e sul contrasto globale visualizzabile.

I normali valori di gamma sono compresi tra 1,8 e 2,2 in base alla periferica.

Quando si calibra il gamma, cambiare solo il contrasto e nessun'altra impostazione del monitor. Il comando per la regolazione del contrasto può essere un pulsante fisico presente sul monitor oppure un menu OSD presente sul monitor.

- **1** Posizionare correttamente lo spettrofotometro per la misurazione.
- **2** Se si usa un menu OSD, posizionarlo lontano dallo spettrofotometro (in un angolo dello schermo, ad esempio).
- **3** Quando Monitor Profiler lo chiede, regolare il contrasto sul valore massimo e fare clic su Avanti.

**4** Ridurre il contrasto agendo sul comando presente sul monitor fino a far corrispondere il gamma misurato al gamma di destinazione.

Dopo ogni regolazione del contrasto, attendere qualche secondo per consentire allo spettrofotometro di misurare e visualizzare il gamma risultante.

**5** Fare clic su Avanti.

# Misurare e impostare il punto di bianco

Monitor Profiler può essere usato per misurare e impostare le impostazioni del punto di bianco (RGB) che risultano nel punto di bianco desiderato.

Il punto di bianco definisce il bianco esatto visualizzato dal monitor.

- **•** Bianco caldo noto anche come D50, è un bianco tendente al giallo, consigliato per la riproduzione delle immagini sui monitor CRT. 5000 K è inoltre consigliato per la luce di visualizzazione delle prove colore.
- **•** Bianco medio noto anche come D65, è un bianco di luce diurna, consigliato per la riproduzione delle immagini su monitor CRT o LCD se si preferisce un bianco più freddo del bianco caldo.
- **•** Bianco freddo (7500K) è un bianco bluastro, per situazioni che richiedono in modo specifico un bianco azzurrato.

Quando si calibra il punto di bianco, regolare solo il punto di bianco e nessun'altra impostazione del monitor. I comandi per la regolazione del punto di bianco possono essere pulsanti fisici presenti sul monitor oppure possono apparire in un menu OSD sul monitor. Dopo la calibrazione del punto di bianco, potrebbe essere necessario regolare la luminosità.

- **1** Posizionare correttamente lo spettrofotometro per la misurazione.
- **2** Se si usa un menu OSD, posizionarlo lontano dallo spettrofotometro (in un angolo dello schermo, ad esempio).
- **3** Individuare i comandi per la regolazione del punto di bianco sul monitor.

Le etichette dei comandi possono essere per punto di bianco, RGB o impostazioni colore. È possibile che ci sia un singolo comando per il punto di bianco oppure tre comandi per rosso, verde e blu.

- **4** Fare clic su Avanti.
- **5** Se il monitor ha un solo comando per il punto di bianco:
	- a) Regolare il comando fino a far corrispondere il più possibile il valore misurato del punto di bianco al valore di destinazione. Dopo ogni regolazione, attendere qualche secondo che lo spettrofotometro misuri e visualizzi i risultati.
	- b) Andare al passo [9](#page-41-0) alla pagina 42.
- <span id="page-41-0"></span>**6** Se il monitor ha tre comandi per Rosso, Verde e Blu:
	- a) Individuare il comando con il valore intermedio.
	- b) Impostare anche gli altri due comandi su quel valore.
	- c) Se queste impostazioni danno luogo a una pronunciata dominante di colore, ridurre il colore (ad esempio, ridurre il rosso se la dominante è rossastra) per eliminare la dominante.
	- d) Se la dominante non viene eliminata, impostare Rosso, Verde e Blu su 20.
- **7** Procedere in uno dei modi seguenti:
	- **•** Se il valore misurato del punto di bianco è più alto del valore di destinazione, aumentare il Rosso oppure ridurre il Verde e il Blu insieme (mantenendo lo stesso valore per entrambi), fino a far corrispondere il più possibile il valore misurato del punto di bianco al valore di destinazione.
	- **•** Se il valore misurato del punto di bianco è più basso del valore di destinazione, ridurre il Rosso oppure aumentare il Verde e il Blu insieme (mantenendo lo stesso valore per entrambi), fino a far corrispondere il più possibile il valore misurato del punto di bianco al valore di destinazione.
- **8** Regolare il Verde e il Blu fino al valore più vicino al punto di bianco di destinazione.

Potrebbe non essere possibile ottenere una perfetta corrispondenza con il valore di destinazione.

- **9** Se la luminanza misurata non corrisponde più al valore di destinazione, regolare il comando della luminosità fino a farla corrispondere di nuovo. Se si cambia il punto di bianco, potrebbe cambiare anche la luminanza.
- **10** Se la luminanza misurata è ancora troppo bassa anche alla massima impostazione della luminosità e sul monitor sono presenti i comandi per Rosso, Verde e Blu, aumentare gradualmente tutti e tre i comandi, mantenendo gli stessi rapporti, fino a far corrispondere la luminanza misurata al valore di destinazione.
- **11** Fare clic su Avanti.

## Misurare i campioni per la creazione di un profilo

Monitor Profiler visualizza una sequenza di colori a schermo intero che vengono misurati dallo spettrofotometro. Si usano le misurazioni per creare il profilo.

- **1** Posizionare correttamente lo spettrofotometro per la misurazione.
- **2** Attendere che Monitor Profiler visualizzi una sequenza di campioni di colore.

L'operazione potrebbe richiedere diversi minuti.

**3** Quando Monitor Profiler riappare visualizzando un messaggio indicante che le misurazioni sono state completate, fare clic su Avanti.

# Confrontare prima e dopo le misurazioni

Prima di salvare il profilo, è possibile controllare le misurazioni acquisite da Monitor Profiler osservando l'effetto di un nuovo profilo del monitor sulla visualizzazione di un'immagine campione. È possibile visualizzare l'immagine campione usando il nuovo profilo del monitor o quello esistente.

- **1** Fare clic su Confrontare prima e dopo per visualizzare l'immagine campione.
- **2** Effettuare una delle seguenti operazioni:
	- **•** Fare clic su Dopo per visualizzare l'immagine campione usando il nuovo profilo del monitor.
	- **•** Fare clic su Prima per visualizzare l'immagine campione usando il profilo esistente del monitor.

# Salvare un profilo in Monitor Profiler

È possibile fornire una descrizione per il profilo e salvarlo su un sistema locale. Il nuovo profilo viene automaticamente impostato come profilo predefinito del monitor.

- **1** Nella finestra dei risultati di misurazione, digitare una descrizione che identifichi il profilo.
- **2** Fare clic su Avanti.
- **3** Selezionare il percorso in cui salvare il nuovo profilo, digitare un nome e fare clic su Salva.

Monitor Profiler salva il profilo nel formato ICC v2.0.

# Fiery Device Linker

Con Fiery Device Linker è possibile usare un profilo Device Link per associare il risultato cromatico a uno standard. Device Linker consente comunque di creare con semplicità un profilo Device Link usando da due a quattro profili. Inoltre, è possibile ottimizzare le definizioni delle tinte piatte attraverso la misurazione iterativa dell'effettivo risultato cromatico.

Device Linker offre queste opzioni:

- **•** Ottimizzare un Device Link (associazione iterativa a uno standard) consente di associare il risultato della stampante Fiery-driven a uno standard (ad esempio, SWOP). Device Linker crea un profilo Device Link utilizzando un profilo origine CMYK che simula lo standard come profilo origine e un profilo di destinazione di Fiery Server come profilo di destinazione. Utilizzando le misurazioni dell'effettivo risultato cromatico, Device Linker può quindi ottimizzare il profilo Device Link risultante affinché simuli i valori dei colori specificati dallo standard. Con iterazioni aggiuntive delle misurazioni dei colori, è possibile mettere a punto l'ottimizzazione. Device Linker installa il profilo su Fiery Server.
- **•** Ottimizzare le tinte piatte ottimizza le definizioni delle tinte piatte su Fiery Server. Device Linker carica le definizioni delle tinte piatte residenti su Fiery Server. Utilizzando le misurazioni dell'effettivo risultato cromatico, Device Linker può quindi ottimizzare la definizione delle tinte piatte. Con iterazioni aggiuntive delle misurazioni dei colori, è possibile mettere a punto l'ottimizzazione.
- **•** Creare un Device Link personalizzato crea un profilo Device Link con i profili di origine e destinazione specificati. Facoltativamente, è possibile inserire uno o più profili intermedi. Il profilo risultante può essere salvato oppure può essere installato su un Fiery Server.

## Ottimizzare un Device Link (associazione iterativa a uno standard)

Per associare la stampante Fiery-driven a uno standard, creare un profilo Device Link che simula lo standard come profilo origine. Device Linker può ottimizzare il profilo Device Link affinché simuli i valori dei colori specificati dallo standard.

Verificare che su Fiery Server sia installato un profilo origine CMYK che simula lo standard di destinazione. Usare Printer Profiler per calibrare Fiery Server e crearne il profilo prima di creare il profilo Device Link.

Device Linker crea un profilo Device Link e consente di ottimizzarlo ulteriormente per la stampante utilizzata misurando una pagina dei campioni per stabilire lo stato corrente della stampante e incorporare le misurazioni nella conversione Device Link. È possibile ripetere la stampa e la misurazione della pagina dei campioni fino a mettere perfettamente a punto l'ottimizzazione a ogni iterazione.

Se l'ottimizzazione iterativa non genera colori stampati più vicini allo standard, il motivo potrebbe essere uno dei seguenti:

- **•** La stampante non funziona al massimo delle sue capacità (non raggiunge le densità massime di inchiostro o toner).
- **•** La stampante non è in grado di stampare in base allo standard di destinazione anche se funziona al massimo delle sue capacità. I colori dello standard sono fuori dal gamut della stampante.
- **1** In Color Profiler Suite, avviare Device Linker.
- **2** Fare clic su Ottimizzare un Device Link (associazione iterativa a uno standard) e fare clic su Avanti.
- **3** Selezionare Fiery Server.
- **4** Sotto Creare un nuovo profilo Device Link, selezionare un profilo di origine associato allo standard di destinazione (ad esempio, ISO Coated), selezionare il profilo di destinazione creato in Printer Profile e fare clic su Avanti.
- **5** Fare clic su Avanti per accettare le impostazioni predefinite.
- **6** Seguire le istruzioni visualizzate sullo schermo per stampare e misurare una pagina di campioni usando lo spettrofotometro.

Quando si stampa la pagina, non cambiare nessuna delle impostazioni del colore.

**7** Quando vengono visualizzati i risultati delle misurazioni, fare clic su Itera per ottimizzare ulteriormente il profilo.

Con ciascuna iterazione, si stampa una pagina dei campioni usando l'ottimizzazione dalla precedente iterazione e si misura la pagina per stabilire quanto i colori sia vicini allo standard.

**8** Continuare a stampare e misurare le pagine dei campioni finché i valori delta E misurati non rientrano nelle tolleranze desiderate.

Se un'iterazione ha come risultato valori delta E più alti, eliminare l'iterazione e procedere al salvataggio del profilo.

- **9** Fare clic su Avanti per assegnare un nome al nuovo profilo, quindi fare clic su Avanti per installare il profilo su Fiery Server.
- **10** Fare clic su Fatto per chiudere Device Linker.

Se poi si decide di ottimizzare ulteriormente il profilo Device Link, è possibile ripetere la procedura, selezionando lo stesso profilo da modificare piuttosto che crearne uno nuovo.

## Ottimizzare le tinte piatte

L'ottimizzazione delle tinte piatte consente di associare il valore della tinta piatta stampata al suo valore previsto. Quando si ottimizzano le tinte piatte, è necessario selezionare una libreria delle tinte piatte e le tinte piatte all'interno di quella libreria che si desidera ottimizzare.

- **1** Nella finestra di benvenuto di Device Linker, fare clic su Ottimizzare le tinte piatte, quindi fare clic su Avanti.
- **2** Selezionare il Fiery Server desiderato dall'elenco Selezionare il server Fiery.
- **3** Sotto Seleziona profilo di destinazione, fare clic sull'icona File  $\triangle$  e selezionare un profilo di destinazione.
- **4** Selezionare una libreria di tinte piatte dall'elenco Selezionare una libreria di tinte piatte, quindi fare clic su Avanti.
- **5** Selezionare una tinta piatta dall'elenco Tinte piatte disponibili, quindi fare clic su Avanti.
- **6** Aggiungere altre tinte piatte finché nell'elenco Tinte piatte selezionate non appaiono tutte le tinte piatte desiderate, quindi fare clic su Avanti.
- **7** Selezionare lo strumento di misurazione, il layout dei campioni (se disponibile) e il formato carta, quindi fare clic su Avanti.
- **8** Specificare le impostazioni di stampa e selezionare Stampa.

Non cambiare le impostazioni del colore prima della stampa.

- **9** Seguire le istruzioni visualizzate sullo schermo per misurare la pagina dei campioni usando lo spettrofotometro.
- **10** Quando vengono visualizzati i risultati delle misurazioni, fare clic su Itera per ottimizzare ulteriormente le tinte piatte.
- **11** Continuare a stampare e misurare le pagine dei campioni finché i valori delta E misurati non rientrano nelle tolleranze desiderate.
- **12** Se un'iterazione ha come risultato valori delta E più alti invece che più bassi, eliminare l'iterazione e procedere al salvataggio e all'installazione delle tinte piatte modificate.
- **13** Fare clic su Avanti per installare le tinte piatte modificate su Fiery Server.
- **14** Fare clic su Fatto per chiudere Device Linker.

## Selezionare i profili per creare un profilo Device Link

I profili da selezionare dipendono dal risultato che che si desidera ottenere. È possibile creare un profilo che associa il risultato di stampa a uno standard oppure creare un profilo Device Link personalizzato usando specifici profili di origine e destinazione.

#### **Selezionare i profili per associare uno standard**

Quando si associa il risultato di stampa di una stampante Fiery-driven a uno standard, è possibile creare un nuovo profilo Device Link o modificare un profilo Device Link ottimizzato in precedenza. Per ottimizzare il profilo Device Link, si stamperà e si misurerà una pagina di campioni una o più volte.

- **1** Selezionare Fiery Server dall'elenco Selezionare il server Fiery.
- **2** Fare clic su una delle seguenti opzioni:
	- **•** Per creare un nuovo profilo, fare clic su Creare un nuovo profilo Device Link.
	- **•** Per riottimizzare un profilo Device Link esistente residente su Fiery Server, fare clic su Modificare un profilo Device Link già ottimizzato, quindi selezionare il profilo dall'elenco.

**3** Se si sta creando un nuovo profilo Device Link, selezionare il profilo origine CMYK che simula lo standard sotto Seleziona profilo origine, quindi selezionare un profilo di destinazione sotto Seleziona profilo di destinazione.

Per selezionare un profilo, fare clic sull'icona File  $\triangle$ .

#### **Selezionare i profili per creare un profilo Device Link personalizzato**

Quando si crea un profilo Device Link personalizzato, si selezionano i profili di origine e destinazione. Se si desidera convertire i colori origine in uno o due spazi colore intermedi prima della conversione nello spazio colore di destinazione, è possibile selezionare uno o due profili intermedio.

- **1** Fare clic su Creare un Device Link personalizzato nella finestra di benvenuto, quindi fare clic su Avanti.
- **2** Sotto Seleziona un profilo origine, fare clic sull'icona File  $\triangle$ e selezionare un profilo origine.
- **3** Sotto Seleziona profilo di destinazione, fare clic sull'icona File e selezionare un profilo di destinazione.
- **4** Per aggiungere un profilo intermedio, fare clic su Inserisci profilo intermedio e selezionare il profilo intermedio.
- **5** Per aggiungere un secondo profilo intermedio, fare clic su Inserisci profilo intermedio e selezionare il secondo profilo intermedio.

## Specificare le impostazioni del profilo in Device Linker

Quando si crea un profilo Device Link con Device Linker, si impostano le opzioni del tipo di rendering e di separazione che hanno effetto sul modo in cui Device Linker associa i valori dei colori da origine a destinazione. Device Linker usa queste impostazioni per creare il profilo Device Link.

**Nota:** Per l'associazione a uno standard, Device Linker imposta automaticamente le opzioni che hanno effetto sulla precisione cromatica.

**•** Compensazione punto nero - adatta il punto di nero dello spazio colore di origine in base alla gamma di luminosità del profilo di destinazione, invece di troncare i valori al di fuori della gamma. In questo modo, si preservano i gradienti di nero, come le ombre. Compensazione punto nero è applicabile solo allo stile di rendering Colorimetrico relativo.

Fare clic su Autorilevamento per applicare la compensazione del punto di nero solo se il punto di nero origine è inferiore (più scuro) al punto di nero di destinazione. Fare clic su Sempre per applicare sempre la compensazione del punto di nero.

**•** Preserva grigio - preserva il Grigio RGB (R=G=B) o Grigio CMYK (CMY=0, K non zero) nell'origine e non lo converte in solo nero.

- **•** Preserva primari CMY puri stampa i colori di origine puri cyan, magenta o giallo come cyan, magenta o giallo puri. Questa opzione è applicabile solo se i profili origine e destinazione sono entrambi CMYK e non si sta creando un profilo Device Link per ottenere lo stesso risultato in base ad uno standard.
- **•** Separazione nero consente di specificare se usare la generazione del nero del profilo origine o del profilo di destinazione. È applicabile solo se i profili origine e destinazione sono entrambi CMYK e non si sta creando un profilo Device Link per ottenere lo stesso risultato in base ad uno standard.

Fare clic su Come profilo di destinazione (GCR destinazione) per riseparare i colori di origine usando il canale del nero del profilo di destinazione. Fare clic su Preserva da documento (GCR origine) per preservare il canale del nero del profilo di origine.

- **1** Selezionare il Tipo di rendering da usare tra ciascun profilo Device Link. Per eseguire l'associazione a uno standard, selezionare Colorimetrico relativo, a meno che non si desideri stampare con la simulazione del bianco della carta (per le prove colore).
- **2** Impostare le opzioni di separazione applicabili al profilo Device Link.

## Stampare le pagine dei campioni per l'ottimizzazione

Quando si ottimizza un profilo Device Link o le tinte piatte con Device Linker, si stampano le pagine contenenti i campioni dei vari colori e si misurano i campioni con uno strumento.

In alternativa, è possibile caricare le misurazioni esistenti.

**Nota:** Prima di stampare una pagina delle misurazioni, è possibile specificare le opzioni di stampa e altre impostazioni per inviare il lavoro alla stampante. Non cambiare le impostazioni di gestione del colore.

- **1** Collegare lo strumento di misurazione al computer.
- **2** Procedere in uno dei seguenti modi:
	- **•** Per misurare le pagine, fare clic sullo strumento di misurazione nel menu Strumento.
	- **•** Per caricare i dati di misurazione da un file, fare clic su Carica misurazioni, quindi fare clic su Avanti.
- **3** Se lo si desidera, se si misurano le pagine, fare clic su Impostazioni e specificare le impostazioni dello strumento.
- **4** Selezionare un'impostazione Layout del campione, se disponibile.

L'uso di un numero minore di campioni garantisce una maggiore rapidità, ma con un numero maggiore di campioni in genere si producono risultati di qualità più alta.

- **5** Selezionare un'impostazione dall'elenco Formato carta per stampare la pagina delle misurazioni oppure fare clic su Personalizzato e specificare un formato pagina personalizzato.
- **6** Fare clic su Avanti per stampare la pagina delle misurazioni.

# Verificare i risultati della misurazione di Device Linker ed eseguire le iterazioni

Dopo aver misurato una pagina delle misurazioni per ottimizzare un profilo Device Link o una tinta piatta, appaiono le informazioni sulle misurazioni e i valori previsti. Se i risultati non sono soddisfacenti, è possibile iterare (stampare e misurare un'altra pagina).

I valori dE (Delta E) calcolati sono il risultato del confronto tra i valori delle misurazione e i valori previsti. Per un profilo Device Link, i valori previsti sono quelli standard (profilo origine CMYK). Per una tinta piatta, la libreria delle tinte piatte fornisce i valori previsti. Valori dE più bassi indicano una corrispondenza più fedele al colore previsto.

Per iterazioni multiple, appaiono i valori dE di tutte le precedenti misurazioni in modo che sia possibile vedere se la corrispondenza è in via di miglioramento. Se non si notano miglioramenti, è possibile eliminare un'iterazione.

- **1** Procedere in uno dei seguenti modi:
	- **•** Se i valori dE sono accettabili, fare clic su Elimina accanto a ogni iterazione che si desidera eliminare, quindi fare clic su Avanti per continuare e salvare i risultati.
	- **•** Se i valori dE non sono accettabili, fare clic su Itera per stampare e ripetere la misurazione per ottimizzare ulteriormente la corrispondenza.
- **2** Per visualizzare le misurazioni delle tinte piatte in Verifier, fare clic su Visualizza.

# Salvare e installare i profili Device Link

Device Linker consente di elaborare, salvare e installare i profili Device Link su Fiery Server. Se non si sta creando un profilo Device Link da associare a uno standard, è possibile salvare il profilo Device Link in locale.

Quando si crea un profilo Device Link su Fiery Server, Color Profiler imposta automaticamente le impostazioni di associazione del profilo. (Queste impostazioni stabiliscono il modo in cui il lavoro abilita il profilo Device Link).

Se un lavoro specifica il profilo origine associato come Profilo origine CMYK o Profilo origine RGB e il profilo di destinazione associato come Profilo di destinazione, il profilo Device Link viene abilitato per il lavoro.

Se un profilo origine o un profilo di destinazione associato non è già residente su Fiery Server, viene installato insieme al profilo Device Link, in modo che possa essere selezionato per abilitare il profilo Device Link.

- **1** Digitare la descrizione del profilo.
- **2** Se lo si desidera, digitare altre eventuali informazioni nell'area Commenti.
- **3** Procedere in uno dei modi seguenti:
	- **•** Se non si sta creando un profilo Device Link da associare a uno standard, fare clic su Installa sul server Fiery e selezionare Fiery Server dall'elenco.
	- **•** Se si desidera salvare il profilo in locale, fare clic su Salva sul disco locale.

**Nota:** Se si sta creando un profilo Device Link per ottenere lo stesso risultato in base a uno standard, il profilo viene installato sul Fiery Server selezionato in precedenza.

**4** Fare clic su Avanti.

**5** Se si salva il profilo in locale, andare al nuovo percorso del profilo, digitare un nome file, fare clic sul tipo di profilo ICC (v2.0 o v4.0), quindi fare clic su Salva.

**Nota:** Il percorso predefinito dei profili coincide con la cartella in cui il sistema operativo installa i profili.

# Visualizzare le informazioni del profilo Device Link

Dopo la creazione di un profilo Device Link, Device Linker visualizza le informazioni del profilo.

- **•** Se il profilo è stato installato su Fiery Server, vengono visualizzati il nome del server e le impostazioni del profilo associato.
- **•** Se il profilo è stato salvato sul computer locale, vengono visualizzati il nome file e un link al percorso del file.
- **•** Se sono state ottimizzate le tinte piatte, le informazioni delle tinte piatte vengono visualizzate in Device Linker. È inoltre possibile stampare una pagina dei campioni.
- **•** Fare clic su Stampa per stampare una pagina di esempio con le tinte piatte ottimizzate.

# Fiery Print Matcher

Fiery Print Matcher garantisce un risultato cromatico uniforme su un gruppo di massimo cinque stampanti Fierydriven. I risultati cromatici dipendono da diversi fattori, ma Print Matcher usa le funzioni di gestione del colore di Fiery Server per ridurre al minimo tali differenze.

**Nota:** Su ciascun Fiery Server deve essere installato il software System 10 o versione successiva.

Print Matcher fornisce diversi metodi per associare le stampanti, in base alle loro caratteristiche.

- **•** Calibrazione e profilo di destinazione comuni per le stampanti dello stesso modello. Le curve di calibrazione di queste stampanti sono abbastanza simili per consentire a Print Matcher di creare un profilo di calibrazione e un profilo di destinazione comuni a tutte le stampanti.
- **•** Profili Device Link comuni per le stampanti di diversi modelli o produttori. I profili Device Link convertono lo spazio colore di destinazione di ciascuna stampante nello spazio colore comune tra le stampanti.

Con i dati delle misurazioni di tutte le stampanti selezionate, Print Matcher genera una calibrazione e un profilo di destinazione o un profilo Device Link. Quando si usa la calibrazione e il profilo di destinazione o il profilo Device Link per stampare un lavoro, è possibile stampare su una qualsiasi delle stampanti con risultati cromatici simili.

La modalità demo di Print Matcher consente di usare quasi tutte le funzioni. Non è comunque possibile salvare la calibrazione o il profilo risultante su Fiery Server.

## Creare una calibrazione e un profilo di destinazione comuni

Per le stampanti dello stesso modello, Print Matcher usa le misurazioni del colore di tutte le stampanti per creare una calibrazione e un profilo di destinazione comuni. Per una nuova calibrazione comune, si misureranno le pagine di calibrazione e le pagine per la creazione dei profili per ciascun Fiery Server nell'elenco.

- **•** Il profilo di calibrazione specifica i valori della densità di destinazione per Fiery Server. Il profilo di calibrazione specifica le densità massime di C, M, Y e K che tutte le stampanti possono stampare.
- **•** Il profilo di destinazione rappresenta lo spazio colore comune alle stampanti. In altre parole, il profilo di destinazione specifica solo i colori che tutte le stampanti possono stampare.

Si specificano le stampanti da associare aggiungendo all'elenco di Fiery Server durante una sessione e assegnando un nome alla sessione. Si userà il nome della sessione quando si aggiornerà la calibrazione successivamente. (Se si aggiorna una calibrazione, non è possibile cambiare l'elenco o il nome della sessione).

È possibile specificare solo una stampante se si desidera creare una nuova calibrazione con uno strumento di misurazione supportato da Print Matcher invece di associare le stampanti.

Print Matcher installa il profilo di calibrazione e il profilo di destinazione risultanti su ciascun Fiery Server.

**Nota:** È possibile escludere le misurazioni di una o più stampanti quando si calcola il profilo di calibrazione. Le stampanti escluse non sono considerate nella creazione del profilo. Se si esclude una stampante dalla calibrazione comune, sarà possibile includerla quando si aggiornerà la calibrazione comune.

#### **Creare una nuova calibrazione comune**

La creazione di una nuova calibrazione inizia con l'assegnazione di un nome alla sessione, la selezione di ciascun Fiery Server e la stampa di una pagina da usare per misurare il risultato cromatico (le massime densità di C, M, Y e K) della stampante.

- **1** Fare clic su Associazione stampante nella finestra Fiery Color Profiler Suite.
- **2** Fare clic su Nuova calibrazione comune, quindi fare clic su Avanti.
- **3** Digitare un nome per la sessione.
- **4** Fare clic sul segno più (+) per aggiungere ciascun Fiery Server per ciascuna stampante da associare, quindi fare clic su Avanti.
- **5** Nella finestra Impostazioni di stampa di calibrazione, specificare le impostazioni per creare le pagine di calibrazione e fare clic su Avanti.
- **6** Specificare le impostazioni per la stampa delle pagine di calibrazione e fare clic su Stampa.
- **7** Prelevare la pagina di calibrazione dalla stampante e seguire le istruzioni visualizzate sullo schermo per misurarla.

**Nota:** È possibile salvare le misurazioni, uscire da Print Matcher, quindi riprendere la procedura in un secondo momento. Usare Riprendi sessione di misurazione quando si riavvia Print Matcher.

**8** Stampare e misurare una pagina di calibrazione per ciascun Fiery Server aggiuntivo da associare.

#### **Verificare i risultati della calibrazione**

Dopo aver verificato le misurazioni della calibrazione, è possibile ripetere le misurazioni o escluderle dal calcolo della calibrazione.

Print Matcher non installa il profilo di calibrazione comune e il profilo di destinazione comune su Fiery Server esclusi. Se si esclude una stampante dalla calibrazione comune, sarà possibile includerla in un secondo momento quando si aggiornerà la calibrazione comune.

- **1** Rivedere i risultati di calibrazione e fare clic su Avanti.
- **2** Se i risultati non sono soddisfacenti, fare clic su Ristampa accanto ai risultati per ristampare e rimisurare una pagina di calibrazione per lo specifico Fiery Server.
- **3** (Opzionale) Se i risultati non rientrano nei parametri previsti dopo aver ripetuto la misurazione, escludere Fiery Server deselezionando la casella Includi accanto ai risultati.

#### **Creare un profilo di destinazione comune**

Dopo aver creato la calibrazione comune e aver verificato i risultati, creare il profilo di destinazione comune.

Se i risultati non sono soddisfacenti dopo averli verificati, è possibile ristampare le pagine e eseguire di nuovo la misurazione.

Una volta salvato il profilo, Print Matcher lo installa su ciascun Fiery Server.

- **1** Specificare le impostazioni per creare le pagine per la creazione dei profili e fare clic su Avanti. Le pagine per la creazione dei profili vengono stampate con la calibrazione comune applicata.
- **2** Una volta stampate le pagine per la creazione dei profili, fare clic su OK.
- **3** Prelevare le pagine per la creazione dei profili dalla stampante e seguire le istruzioni visualizzate sullo schermo per misurarle.

**Nota:** È possibile salvare le misurazioni, uscire da Print Matcher, quindi riprendere la procedura in un secondo momento. Usare Riprendi sessione di misurazione quando si riavvia Print Matcher.

- **4** Stampare e misurare le pagine per la creazione dei profili per ciascun Fiery Server aggiuntivo da associare.
- **5** Verificare i risultati di creazione dei profili, quindi fare clic su Avanti.

Le pagine per la creazione dei profili comprendono più campioni dello stesso colore. I valori dE (Delta E) massimo e minimo sintetizzano la variazione delle misurazioni dello stesso colore.

È possibile fare clic su Analizza misurazioni per visualizzare i dati di misurazione in Profile Inspector.

- **6** Nella finestra Applica impostazioni, selezionare le impostazioni del profilo o importare le impostazioni da un profilo esistente, quindi fare clic su Avanti.
- **7** Nella finestra Salva profilo, specificare la descrizione del profilo, il supporto ed eventuali commenti. Fare clic su Avanti.

Per impostazione predefinita, la descrizione del profilo corrisponde al nome della sessione di associazione della stampante.

**8** Per controllare i risultati di associazione della stampante, fare clic su Prova di stampa per stampare una pagina di test a colori su ciascun Fiery Server.

## Aggiornare una calibrazione comune

Poiché il risultato cromatico di una stampante può cambiare nel tempo, è necessario aggiornare periodicamente la calibrazione comune per garantire un risultato cromatico uniforme. Se l'uniformità cromatica è importante, si consiglia di calibrare periodicamente Fiery Server, almeno una volta al giorno.

- **1** Fare clic su Associazione stampante.
- **2** Fare clic su Aggiorna calibrazione comune, fare clic sulla sessione di associazione delle stampanti dall'elenco e fare clic su Avanti.
- **3** Se necessario, fare clic su Aggiorna per ricollegare i Fiery Server scollegati nell'elenco, quindi fare clic su Avanti.
- **4** Specificare le impostazioni della pagina di calibrazione e fare clic su Avanti.

Usare le stesse impostazioni usate quando è stata creata la calibrazione comune.

- **5** Specificare le impostazioni per inoltrare il lavoro di calibrazione a un Fiery Server specificato e fare clic su Stampa.
- **6** Prelevare la pagina di calibrazione dalla stampante e seguire le istruzioni visualizzate sullo schermo per misurarla.
- **7** Stampare e misurare le pagine di calibrazione per ciascun Fiery Server aggiuntivo da associare.
- **8** Verificare i risultati di calibrazione, quindi fare clic su Avanti.
- **9** Fare clic su Stampa di prova per stampare una pagina di prova colore su ciascun Fiery Server e controllare i risultati di associazione delle stampanti.

## Creare un nuovo profilo Device Link comune

Quando le stampanti sono di produttori diversi o di modelli diversi, usare Print Matcher per creare un profilo Device Link per ciascuna stampante da associare.

Prima di usare questo metodo, calibrare ciascun Fiery Server e controllare che i dati delle misurazioni per ciascuna stampante corrispondano alle densità di destinazione. Se nessun profilo produce un colore accettabile, creare un nuovo profilo con Printer Profiler.

Print Matcher usa i dati dei profili di destinazione di ciascuna stampante per calcolare un gamut comune a tutte le stampanti. Quando una delle stampanti stampa il lavoro, usa solo quelle funzionalità colore comuni a tutte le stampanti, indipendentemente dalle funzionalità specifiche della singola stampante.

Questo metodo usa il profilo di destinazione esistente di Fiery Server associato a ciascuna stampante. Il profilo di destinazione di ciascunFiery Server è il profilo intermedio nel relativo profilo Device Link. La destinazione in tutti i profili Device Link è lo spazio colore comune tra le stampanti. Il profilo Device Link risultante viene installato su ciascun Fiery Server.

- **1** In Fiery Color Profiler Suite, fare clic su Associazione stampante.
- **2** Fare clic su Nuovo profilo Device Link, quindi fare clic su Avanti.
- **3** Digitare un nome per questa sessione e fare clic sul segno più (+) per aggiungere ciascun Fiery Server per le stampanti che si desidera associare, quindi fare clic su Avanti.
- **4** Selezionare un profilo origine.

Viene creato un profilo Device Link per ciascuna stampante. Ciascun profilo Device Link userà il profilo origine selezionato. Selezionare il profilo origine CMYK preferito per stampare i lavori.

**5** Per ciascun Fiery Server, selezionare il profilo di destinazione che è stato creato, quindi fare clic su Avanti.

In ciascun profilo Device Link, il profilo della stampante da simulare viene usato come profilo intermedio e lo spazio colore comune è la destinazione.

- **6** Nella finestra Applica impostazioni, selezionare le impostazioni del profilo e fare clic su Avanti.
- **7** Nella finestra Salva profilo, specificare la descrizione del profilo ed eventuali commenti per ciascun profilo Device Link, quindi fare clic su Avanti.

Sul corrispondente Fiery Server, viene installato il profilo Device Link specifico per ciascun Fiery Server e viene associato alle impostazioni del profilo origine e del profilo di destinazione corrispondenti ai profili usati per creare il profilo Device Link.

**8** Per controllare i risultati di associazione della stampante, fare clic su Prova di stampa per stampare una pagina di test a colori su ciascun Fiery Server.

# Stampare le pagine di calibrazione

La finestra Impostazioni di stampa di calibrazione consente di specificare le pagine di calibrazione.

Print Matcher distribuisce i campioni di colore sulla pagina di calibrazione in base allo strumento di misurazione e al formato carta specificati. È inoltre possibile impostare il numero delle pagine per il riscaldamento da stampare. Le pagine per il riscaldamento sono semplicemente copie aggiuntive della pagina di calibrazione e possono essere scartate. Si consiglia di misurare la penultima copia stampata.

- **1** Nel menu Strumento, fare clic sullo strumento di misurazione da usare.
- **2** (Opzionale) Per selezionare impostazioni specifiche per lo strumento, fare clic su Impostazioni.
- **3** Fare clic su Imposta numero di pagine per riscaldamento e impostare un numero.

# Stampare le pagine per la creazione dei profili

Print Matcher distribuisce i campioni di colore sulle pagine delle misurazioni in base allo strumento di misurazione, al layout dei campioni e al formato carta specificati.

I layout dei campioni sono diversi a seconda del numero di campioni. Alcuni sono basati sui profili standard ICC.

È inoltre possibile impostare il numero delle pagine per il riscaldamento da stampare. Le pagine per il riscaldamento sono semplicemente copie aggiuntive delle pagine per la creazione dei profili e possono essere scartate. Si consiglia di misurare la penultima copia stampata.

Con Impostazioni Expert, è possibile cambiare i limiti di inchiostro o toner della stampante e specificare il tipo di oggetto per i campioni.

- **1** Nel menu Strumento, fare clic sullo strumento da usare.
- **2** (Opzionale) Per selezionare impostazioni specifiche per lo strumento, fare clic su Impostazioni.
- **3** Fare clic su un layout dall'elenco Layout del campione.
	- **•** 46 fornisce il metodo di creazione dei profili più rapido con uno strumento palmare. Con questo layout, i dati aggiuntivi sono calcolati matematicamente per garantire la qualità del profilo risultante.
	- **•** 234 è rapido da usare e produce risultati ottimali con la maggior parte delle stampanti che hanno una risposta cromatica uniforme.
	- **•** 928 (IT8.7/3) produce risultati di alta qualità sulla maggior parte delle stampanti. Utilizzare il layout da 928 campioni per garantire la qualità più alta se non si è certi della risposta cromatica della stampante utilizzata.
	- **•** 1485 (ECI 2002) o 1485 non ordinato (ECI 2002) viene fornito da European Color Initiative e incorpora due versioni dei profili IT8. Il layout non ordinato aiuta a ridurre l'eventuale interferenza provocata dalle variazioni cromatiche sulla stessa pagina.
	- **•** 1617 (CGATS IT8.7/4) o 1617 non ordinato (CGATS IT8.7/4) sono simili ai layout da 928 campioni, ma forniscono più dati. Il layout non ordinato aiuta a ridurre l'eventuale interferenza provocata dalle variazioni cromatiche sulla stessa pagina.
	- **•** 4028 fornisce la massima precisione cromatica, lo stesso livello di precisione dei profili di fabbrica forniti da EFI.
- **4** Fare clic su Imposta numero di pagine per riscaldamento e impostare un numero.
- **5** (Opzionale) Fare clic su Impostazioni Expert e impostare quanto segue:
	- **•** Limiti di inchiostro o toner imposta i limiti di copertura di inchiostro o toner per stampare le pagine dei campioni. Si consiglia di stampare con i valori predefiniti a meno che sulla stampante non si riscontrino problemi di stampa con questi livelli.
	- **•** Crea campioni come imposta se creare i campioni come bitmap o grafica vettoriale.

Le immagini bitmap hanno un comportamento cromatico simile alle immagini Adobe Photoshop La grafica vettoriale ha un comportamento cromatico simile alle illustrazioni di Adobe Illustrator o Adobe Freehand. Si consiglia di non cambiare l'impostazione predefinita (immagini bitmap).

## Specificare le impostazioni del profilo di destinazione

È possibile impostare la mappatura gamut, le impostazioni di separazione, l'ottimizzazione del profilo e le condizioni di luce del profilo di destinazione.

- **•** Per le opzioni di mappatura gamut, vedere [Impostare la mappatura gamut](#page-31-0) alla pagina 32.
- **•** Per le opzioni di separazione (controlli del nero), vedere [Specificare le impostazioni di separazione](#page-32-0) alla pagina 33.

#### **Impostare l'ottimizzazione del profilo**

L'opzione Ottimizza la precisione colorimetrica usa l'ottimizzazione per migliorare la precisione colorimetrica e ridurre i valori dE (Delta E).

Se si incrementa la precisione colorimetrica, le transizioni cromatiche risultano meno uniformi. Usare questa opzione per i profili usati per la stampa di prove colore o per la certificazione della macchina da stampa, ma non per i flussi di lavori di produzione, in cui la percezione del colore è più importante della precisione.

**•** Nella finestra Applica impostazioni, fare clic su Ottimizza la precisione colorimetrica.

#### **Impostare le condizioni di luce**

È possibile impostare il colore della luce ambiente usato durante le misurazioni dei colori.

- **•** Nella finestra Applica impostazioni, effettuare una delle seguenti operazioni:
	- **•** Fare clic su un'impostazione nell'elenco Valore di illuminazione.
	- **•** Fare clic sul segno più (+) per creare un'impostazione personalizzata usando uno strumento di misurazione o specificando il valore XYZ.

# Specificare le impostazioni del profilo Device Link

In Print Matcher, è possibile specificare le impostazioni per le opzioni del tipo di rendering e della separazione per il profilo Device Link. Queste impostazioni determinano in che modo i valori cromatici vengono convertiti dall'origine alla destinazione.

Le opzioni di separazione influiscono sul modo in cui sono definiti i componenti C, M, Y e K del risultato.

Compensazione punto nero adatta la luminosità di tutti i colori di origine in base alla gamma di luminosità del profilo di destinazione, invece di troncare i valori al di fuori della gamma. Queste modifiche preservano i gradienti di nero, come le ombre.

- **1** Impostare il tipo di rendering da usare per ciascun profilo Device Link:
	- **•** Origine associa i colori origine al profilo intermedio (il profilo di destinazione dello specifico Fiery Server).
	- **•** Destinazione associa i colori del profilo intermedio alla destinazione (gamut comune).
- **2** Impostare Compensazione punto nero:
	- **•** Autorilevamento applica la compensazione del punto di nero solo se il punto di nero origine è inferiore (più scuro) al punto di nero di destinazione. Per il tipo di rendering Colorimetrico assoluto, questa è l'unica impostazione disponibile.
	- **•** Sempre applica sempre la compensazione del punto di nero.

# Fiery Profile Inspector

Fiery Profile Inspector offre un ambiente per analizzare i profili RGB, CMYK e dei colori con nome, visualizzati come modelli bidimensionali o tridimensionali nello spazio colore Lab. È possibile visualizzare più profili (massimo cinque) in colori contrastanti per un facile confronto visivo.

Profile Inspector offre vari stili di visualizzazione per i modelli e strumenti dei profili per manipolare i modelli e l'ambiente. È possibile anche visualizzare informazioni cromatiche specifiche sui profili.

Profile Inspector può visualizzare i dati da un file di misurazione (IT8) visualizzato nello spazio colore Lab. È possibile anche visualizzare le singole misurazioni dei colori con uno strumento di misurazione.

# Visualizzare i profili

È possibile visualizzare un modello di uno o più profili (massimo cinque) nell'area del modello, riprodotto nello spazio colore Lab. I comandi consentono di regolare lo sfondo, la luce, l'opacità e la dimensione in punti. In particolare, è possibile visualizzare più modelli con colori contrastanti.

- **1** Effettuare una delle seguenti operazioni:
	- **•** Fare clic su File > Apri e fare clic sul profilo.
	- **•** Trascinare i profili ICC dalla scrivania nell'area del modello.
- **2** Usare i comandi per visualizzare le caratteristiche del modello di un profilo.
- **3** Per visualizzare o nascondere il modello di un profilo, fare clic sulla casella accanto al nome del profilo nell'elenco.

## **Usare i modelli dei profili in Profile Inspector**

È possibile ruotare, selezionarne i punti, eseguire lo zoom e visualizzare la sezione trasversale interna di un modello. È inoltre possibile ripristinare la posizione predefinita di un modello.

## **Riportare il modello di un profilo nella sua posizione predefinita**

È possibile riportare il modello di un profilo nella sua posizione predefinita

• Fare clic sull'icona Ripristina (Posizione iniziale) **.** 

#### **Ruotare il modello di un profilo**

È possibile ruotare il modello intorno all'asse orizzontale, verticale o in tutte e tre le dimensioni.

- **1** Fare clic sull'icona Ruota  $\boxed{6}$ .
- **2** Effettuare una delle seguenti operazioni:
	- **•** Per ruotare il modello nelle tre dimensioni, fare clic sul modello in un punto lontano dal centro e trascinarlo.
	- **•** Per ruotare il modello intorno all'asse orizzontale, usare la rotellina di scorrimento.
	- **•** Per ruotare il modello intorno all'asse verticale, premere il tasto Ctrl e usare la rotellina di scorrimento.
	- **•** Per ruotare intorno all'asse L, tenere premuto il tasto delle maiuscole e trascinare il modello.

**Nota:** Su Mac OS, se il mouse supporta i comandi per lo scorrimento orizzontale e verticale, è possibile usare tali comandi per ruotare il modello rispettivamente in orizzontale e in verticale.

#### **Zoom avanti e indietro del modello di un profilo**

È possibile eseguire lo zoom avanti e indietro del modello di un profilo.

- 1 Fare clic sull'icona Zoom [a].
- **2** Effettuare una delle seguenti operazioni:
	- **•** Per eseguire lo zoom avanti, fare clic sul modello.
	- **•** Per eseguire lo zoom indietro, fare clic tenendo premuto il tasto Alt (Windows) oppure fare clic tenendo premuto il tasto Opzione (Mac OS).
	- **•** Per eseguire lo zoom di una sezione del modello, trascinare per creare un'area rettangolare.

**Nota:** Per eseguire lo zoom senza fare clic sullo strumento Zoom, premere Ctrl+= oppure Ctrl+\_.

#### **Visualizzare una sezione interna di un modello**

Lo strumento Taglia consente di far passare un piano verticale invisibile attraverso il modello dalla parte anteriore alla parte posteriore, tagliando la parte attraversata. In questo modo, crea una vista trasversale del modello, utile nel confronto di due profili.

- **1** Fare clic sull'icona Taglia  $\mathbb{Z}$ .
- **2** La prima volta che si usa lo strumento Taglia, fare clic per rendere visibile il piano di taglio, quindi trascinare verso l'alto o verso il basso per allargare o restringere il piano di taglio.
- **3** Dopo il primo uso dello strumento, è possibile procedere in uno dei seguenti modi:
	- **•** Per visualizzare il piano di taglio, fare clic accanto alla parte in fondo all'area del modello e trascinare verso l'alto. Potrebbe essere necessario ripetere l'operazione più volte per far apparire il piano di taglio.
	- **•** Per spostare il piano di taglio fuori dal modello, fare clic nell'area del modello e trascinare verso il basso.

#### **Selezionare i punti nel modello di un profilo**

È possibile selezionare i punti di cui visualizzare le coordinate colore nell'area Misurazioni. Profile Inspector inverte il colore del punto selezionato a indicare che è selezionato.

- **1** Fare clic sull'icona Seleziona  $\mathcal{V}$ .
- **2** Fare clic sul punto che si desidera selezionare.

## **Impostare l'ambiente e lo stile di visualizzazione dei modelli dei profili**

È possibile regolare lo sfondo, l'intensità di luce e gli stili di visualizzazione dei modelli dei profili. Per gli stili di visualizzazione, è possibile impostare il modo in cui Profile Inspector visualizza il modello, il relativo colore, tipo di rendering, opacità e dimensione in punti.

**Nota:** Sfondo, luce, metodo di visualizzazione e opacità non sono disponibili per i modelli 2D.

- **•** Impostare una delle seguenti opzioni:
	- **•** Sfondo imposta la luminosità dello sfondo e la saturazione del modello.
	- **•** Illuminazione imposta l'intensità della luce. Quando Illuminazione è disattivata, il modello appare piatto (senza ombre).
	- **•** Visualizza come

Superficie - visualizza il profilo come modello tridimensionale con una superficie continua.

A spicchi - visualizza il profilo come un gruppo di superfici bidimensionali che si estendono dall'asse dei neutri attraverso le tinte primarie e secondarie.

Bordi - visualizza il profilo con i contorni delle superfici bidimensionali che si estendono dall'asse dei neutri attraverso le tinte primarie e secondarie.

Punti - visualizza tutti i punti relativi ai valori di origine.

Contorno - visualizza il profilo come contorni dei poligoni della superficie. Simile al modello Superficie, ma i poligoni non sono riempiti.

Superficie + punti - visualizza il profilo come una combinazione tra i modelli Superficie e Punti.

**•** Colore - Colore vero visualizza i colori effettivi nelle posizioni corrette. Le altre selezioni visualizzano l'intero modello in un colore.

**Nota:** Quando si confrontano i gamut di due profili, è possibile individuare più facilmente le differenze se i profili vengono visualizzati con colori contrastanti.

- **•** Tipo di rendering la specifica ICC definisce diversi modi di associare i colori da uno spazio colore all'altro, chiamato tipo di rendering. Un profilo contiene i dati relativi a più tipi di rendering.
- **•** Opacità aumenta o diminuisce la trasparenza del profilo.
- **•** Dimensione punto cambia la dimensione di visualizzazione dei punti.

# Visualizzare le misurazioni di un file

È possibile visualizzare le misurazioni di un file IT8 (massimo cinque) nell'area del modello, nello spazio colore Lab. Questo consente di confrontare le misurazioni con un profilo esistente.

- **1** Sotto Misurazioni, fare clic sul segno più (+), quindi fare clic sul file.
- **2** Per visualizzare o nascondere le misurazioni, fare clic sulla casella accanto il nome file nell'elenco.

## Informazioni sul punto

Quando si seleziona un punto, Profile Inspector visualizza le informazioni sul colore del punto nell'angolo in basso a destra della finestra.

Le informazioni del punto comprendono:

- **•** Descrizione una descrizione interna del profilo contenente il punto.
- **•** Visualizzazione il valore Lab del punto selezionato.

Profile Inspector visualizza il modello nello spazio Lab.

**•** Origine - il valore del colore dipendente dalla periferica associato al valore Lab. Il valore potrebbe essere un valore CMYK, RGB o una stringa, in base allo spazio colore del profilo selezionato.

## Misurare un colore con uno strumento

Con uno strumento di misurazione (come lo spettrofotometro EFI) che ha la capacità di misurare un singolo campione di colore, è possibile misurare un colore e visualizzare il punto nell'area del modello.

Prima di misurare un colore, si calibra lo strumento. Quando si misura un colore, i valori Lab appaiono in basso a destra della finestra e il punto misurato appare nell'area del modello.

- **1** Per calibrare lo strumento di misurazione, fare clic su Strumento > (nome dello strumento) > Calibra.
- **2** Posizionare lo strumento sul colore che si desidera misurare e premere il pulsante sullo strumento.
- **3** Per misurare un altro colore, posizionare lo strumento sul nuovo colore e premere il pulsante sullo strumento.
- **4** Per rimuovere un punto misurato dall'area del modello, selezionare Strumento > Rimuovi punto.

# Fiery Profile Editor

Fiery Profile Editor è uno strumento che consente di modificare un esistente profilo di destinazione CMYK o RGB.

- **•** L'immagine di riferimento mostra gli effetti della modifica del profilo. È possibile usare l'immagine predefinita o selezionarne una diversa.
- **•** Nell'area Informazioni sul colore viene visualizzata l'associazione tra origine e destinazione di un colore selezionato.
- **•** La selezione Tipo di rendering mostra il tipo di rendering selezionato al momento per la modifica.

# Aprire un profilo da modificare

È possibile aprire un profilo da modificare in qualsiasi momento. Il campo Modifica profilo visualizza il nome del file del profilo aperto per la modifica.

È possibile selezionare un profilo con classe Destinazione nello spazio colore CMYK o RGB da modificare.

- **1** Per aprire un profilo da modificare, effettuare una delle seguenti operazioni:
	- **•** Fare clic su File > Apri profilo da modificare o File > Profilo recente.
	- **•** Trascinare un profilo ICC direttamente nella finestra Profile Editor.
- **2** Se si seleziona un profilo, selezionare la posizione da cui eseguire la ricerca.
- **3** Fare clic sul profilo, quindi fare clic su Seleziona.

# Selezionare il tipo di rendering

Un profilo di destinazione contiene dati per diversi tipi di rendering. Quando si modifica un profilo, la modifica viene applicata a un tipo di rendering specifico. Accertarsi di aver selezionato il tipo di rendering desiderato prima di apportare la modifica.

È possibile modificare il tipo di rendering predefinito quando si salva il profilo.

Profile Editor consente di copiare una modifica da un tipo di rendering all'altro.

A seconda del metodo di creazione, il profilo potrebbe condividere i dati tra più tipi di rendering. In tal caso, una modifica apportata in un tipo di rendering ha effetto necessariamente sui tipi di rendering che condividono dati comuni. Profile Editor avverte se i tipi di rendering hanno dati in comune quando viene modificata l'impostazione dell'opzione Tipo di rendering.

I tipi di rendering Colorimetrico assoluto e Colorimetrico relativo condividono sempre gli stessi dati. Una modifica apportata nel tipo di rendering Colorimetrico assoluto viene automaticamente copiata nel tipo di rendering Colorimetrico relativo e viceversa.

Il tipo di rendering Colorimetrico assoluto è l'unico che specifica il punto di bianco del supporto. Pertanto, quando si seleziona lo strumento Punto di bianco del supporto, il tipo di rendering Colorimetrico assoluto viene selezionato automaticamente.

**•** Fare clic su un tipo di rendering nel menu Tipo di rendering.

## Salvare un profilo in Profile Editor

Quando si salva un profilo modificato, è possibile specificare il tipo di rendering predefinito e la descrizione del profilo. È inoltre possibile appiattire il profilo e installarlo su Fiery Server o salvarlo su un computer locale.

**Nota:** Per impostazione predefinita, Profile Editor salva un profilo modificato con un nuovo nome file, mantenendo il file originale.

La descrizione del profilo è il nome del profilo che appare in un'applicazione. Ad esempio, un programma che consente agli utenti di selezionare da un elenco di profili visualizza le descrizioni dei profili disponibili.

L'appiattimento del profilo rimuove semplicemente i dati aggiuntivi usati solo da Profile Editor. È possibile appiattire un profilo se non si intende modificarlo di nuovo. Se non si appiattisce il profilo quando lo si salva, Profile Editor memorizza l'elenco delle modifiche apportate al profilo all'interno di un tag privato. Un profilo non appiattito è completamente compatibile con lo standard ICC e può essere utilizzato esattamente come un profilo appiattito.

**Nota:** Non è possibile annullare l'appiattimento. Si consiglia di conservare una copia del profilo non appiattito.

- **1** Procedere in uno dei modi seguenti:
	- **•** Digitare una nuova descrizione direttamente nel campo Nome del profilo.
	- **•** Fare clic su Opzioni, quindi digitare una nuova descrizione per il profilo oppure fare clic su un'icona Versione modificata ( $\mathbf{v} \mathbf{\downarrow} \mathbf{v} \mathbf{\uparrow}$ ) per cambiare il suffisso della versione modificata.
	- **•** Per aggiungere una nuova descrizione del profilo, fare clic sull'icona Aggiungi (+), quindi fare doppio clic su un campo per digitare un nuovo valore.
- **2** Fare clic su un tipo di rendering nell'elenco Tipo di rendering.
- **3** (Opzionale) Digitare altre eventuali informazioni nell'area Commenti.
- **4** (Opzionale) Fare clic su Appiattisci profilo.
- **5** Procedere in uno dei modi seguenti:
	- **•** Per installare il profilo su Fiery Server, fare clic su Installa sul server Fiery e fare clic su Fiery Server nell'elenco.
	- **•** Per salvare il profilo in locale, fare clic su Salva sul disco locale.
- **6** Fare clic su Salva.
- **7** Procedere in uno dei modi seguenti:
	- **•** Se si installa il profilo su Fiery Server, specificare le impostazioni del profilo e fare clic su OK.
	- **•** Se si salva il profilo in locale, selezionare il percorso in cui si desidera salvare il profilo e fare clic su Salva.

## Impostazioni del profilo di destinazione

Quando si importa un profilo di destinazione su un server Fiery, è possibile specificarne le impostazioni. Nella finestra di dialogo Impostazioni profilo, selezionare le impostazioni desiderate.

Tipo supporto consente di specificare le impostazioni del supporto del profilo. Quando un lavoro è configurato per usare il profilo di destinazione definito dalle sue impostazioni del supporto (profilo del supporto) e ha una delle impostazioni del supporto selezionate, questo profilo viene usato per stampare il lavoro.

È possibile associare una calibrazione a più di un profilo di destinazione. Tuttavia, i dati di calibrazione di una calibrazione esistente potrebbero non essere adatti al profilo. In questo caso, usare Calibrator in Command WorkStation per creare una nuova calibrazione, associarla al profilo ed eseguire la calibrazione per ottenere nuovi dati di misurazione.

## Immagine di riferimento

L'immagine di riferimento mostra come il profilo modificato influisce sul risultato di stampa. Profile Editor può visualizzare tre diverse viste di un'immagine di riferimento (origine, destinazione originale e destinazione modificata).

Le due immagini di riferimento di esempio sono composte da più immagini contenenti svariati tipi di immagini e valori di colore. I campioni dei colori nelle immagini di riferimento comprendono i colori primari, i toni neutri e alcuni colori "mnemonici", ad esempio, il blu cielo e il verde prato. Le immagini si trovano nella cartella Samples/ Images nella directory di installazione di Fiery Color Profiler Suite.

**Nota:** I campioni dei colori sono statici e non cambiano per mostrare gli effetti sul profilo modificato.

È possibile usare qualsiasi immagine CMYK o RGB in formato JPEG o TIFF (a 8 bit o a 16 bit) da usare come immagine di riferimento. Profile Editor usa il profilo origine specificato per interpretare i colori nell'immagine.

## **Strumenti per l'immagine di riferimento**

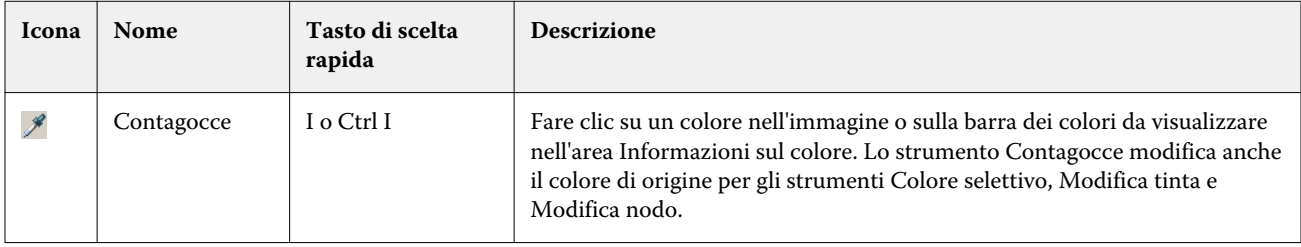

Profile Editor fornisce strumenti per cambiare o usare l'immagine di riferimento.

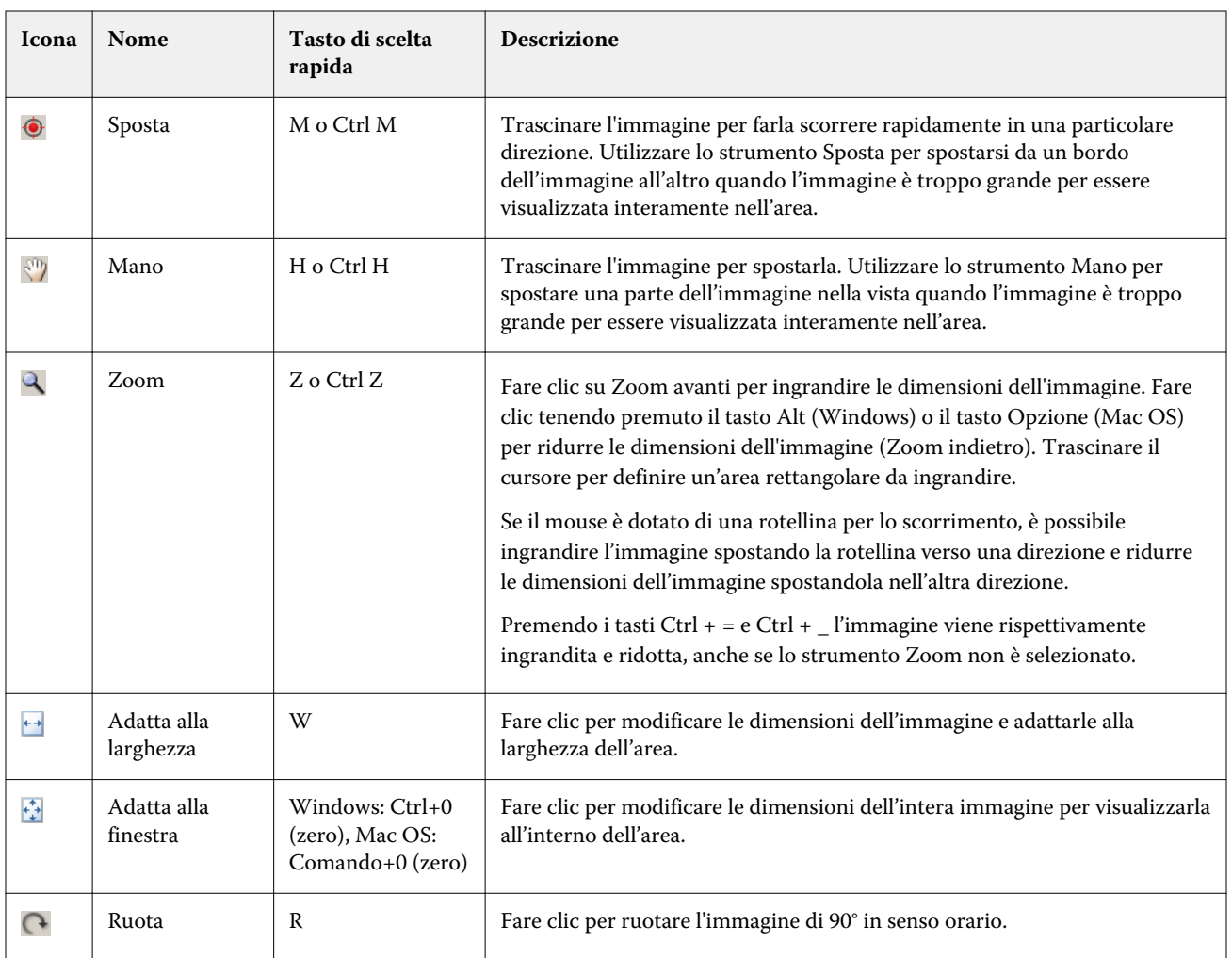

## **Aprire un file di immagine di riferimento**

È possibile selezionare l'immagine di riferimento. L'immagine di riferimento può essere visualizzata usando il profilo incorporato (se presente).

È possibile anche selezionare un profilo diverso per un'immagine con profilo incorporato. Questo è utile se si intende rappresentare l'immagine con un diverso profilo di origine. Se non si sa quale profilo origine utilizzare, provare a selezionare profili diversi e a confrontare i risultati.

- **1** Fare clic su File > Apri immagine di riferimento, fare clic sul file, quindi fare clic su Apri.
- **2** Per visualizzare l'immagine usando il profilo incorporato, fare clic su Mantenere profilo incorporato.

**Nota:** Questa opzione è disponibile solo se l'immagine include un profilo incorporato.

- **3** Se non è presente un profilo incorporato, fare clic su Selezione profilo origine e individuare il file.
- **4** Fare clic sul profilo, quindi fare clic su Seleziona.

## **Selezionare un profilo origine per visualizzare un'immagine di riferimento**

È possibile cambiare il profilo origine usato per visualizzare l'immagine di riferimento.

È possibile selezionare un profilo origine di classe Origine, Visualizzazione o Destinazione per la visualizzazione dell'immagine di riferimento. Lo spazio colore del profilo origine deve corrispondere allo spazio colore dell'immagine di riferimento.

- **1** Fare clic su File > Seleziona profilo origine.
- **2** Per visualizzare l'immagine usando il profilo incorporato, selezionare l'opzione Mantenere profilo incorporato e fare clic su OK.

**Nota:** Questa opzione è disponibile solo se l'immagine include un profilo incorporato.

**3** Per utilizzare un profilo diverso o se non esiste un profilo incorporato, fare clic sull'opzione Selezione profilo origine e fare clic su Sfoglia. Fare clic sul profilo, quindi fare clic su Seleziona.

## **Anteprima colore supporto destinazione**

Selezionare l'opzione Anteprima colore supporto destinazione per visualizzare l'immagine di riferimento usando il colore del supporto di destinazione simulato. Il monitor mostra il bianco della carta in base al punto di bianco del supporto del profilo.

È possibile selezionare questa opzione in un qualsiasi tipo di rendering. Se si seleziona il tipo di rendering Colorimetrico assoluto, si seleziona automaticamente Anteprima colore supporto destinazione perché è possibile modificare il punto di bianco del supporto solo nel tipo di rendering Colorimetrico assoluto.

**Nota:** L'opzione Anteprima colore supporto destinazione non fornisce una prova colore a video accurata, ma solo un'approssimazione dei colori stampati e del colore del supporto.

**•** Fare clic su Anteprima colore supporto destinazione.

## **Visualizzare le viste Origine, Destinazione (originale) e Destinazione (modificato)**

Profile Editor consente di visualizzare l'immagine di riferimento come origine, destinazione o destinazione modificata.

- **•** Fare clic su una delle seguenti opzioni:
	- Origine ( $\bigoplus$ ) visualizza l'immagine usando il profilo origine selezionato.
	- Destinazione (originale) ( $\square$ ) visualizza l'immagine così come verrebbe stampata usando il profilo di destinazione senza le modifiche.
	- Destinazione (modificato) ( $\blacksquare$ ) visualizza l'immagine così come apparirebbe usando il profilo di destinazione con le modifiche.

# Visualizzare le informazioni di un colore origine

L'area Informazioni sul colore visualizza un campione del colore e i valori numerici per un colore di origine e i corrispondenti colori nei profili originali e in quelli modificati.

Le differenze numeriche calcolate tra i colori vengono visualizzate sotto i campioni.

Il colore selezionato è anche il colore di origine per gli strumenti Colore selettivo, Modifica tinta e Modifica nodo.

- **•** Per selezionare un colore origine, usare una delle procedure seguenti:
	- Utilizzare lo strumento Contagocce ( $\mathcal{I}$ ) per prelevare un campione del colore nell'immagine di riferimento.
	- **•** Digitare i valori nei campi di origine.
	- Fare clic sull'icona dello strumento di misurazione (**\*** ) e prelevare un campione del colore di un oggetto fisico con lo spettrofotometro.

#### **Impostare il modello di colore per la rappresentazione dei valori dei colori**

È possibile impostare un modello di colore per rappresentare i valori numerici dei colori nell'area Informazioni sul colore. Quando si cambiano i modelli di colore, Profile Editor calcola e visualizza i valori equivalenti dello stesso colore.

Queste icone indicano il modello di colore corrente:

- **•** imposta CMYK.
- **•** imposta RGB
- **•** imposta Lab
- **•** imposta XYZ
- **1** Fare clic sull'icona per il modello di colore.
- **2** Fare clic sul modello di colore desiderato nell'elenco.

#### **Impostare il metodo di calcolo di Delta E**

È possibile impostare il metodo per il calcolo del valore Delta E tra i colori di origine, di destinazione originali e di destinazione modificati. Selezionare il metodo che si conosce meglio.

La differenza numerica tra due colori è chiamata Delta E (ΔE o dE).

I singoli colori non sono distribuiti linearmente lungo lo spazio colore. Quando il valore dE di due colori viene calcolato con una semplice sottrazione, lo stesso valore numerico può rappresentare una differenza visiva molto diversa, a seconda della regione dello spazio colore in cui si trovano i due colori. Esistono molti metodi per il calcolo del valore dE che si applica ai diversi approcci per far corrispondere le differenze numeriche alle differenze visive.

Il metodo più comune utilizzato per il calcolo del valore dE è dE\*ab, che rappresenta anche il metodo predefinito. Questo metodo è il metodo più semplice da utilizzare per il calcolo. Gli altri metodi (dE 94, dE 2000 e dE CMC) sono più complicati ma più accurati nell'evidenziare le differenze visive tra i colori. Il metodo dE 2000 è quello più moderno.

- **1** Fare clic sull'icona dE (45).
- **2** Selezionare il metodo dall'elenco.

# Modificare i colori e l'Elenco modifiche

L'area Strumenti di modifica consente di modificare e visualizzare i colori o cambiare l'elenco delle modifiche già create. L'elenco delle modifiche visualizza le modifiche apportate al tipo di rendering selezionato.

Le modifiche vengono visualizzate nell'ordine in cui vengono apportate, vale a dire nel seguente ordine:

- **•** Modifica del punto di bianco del supporto (solo per il tipo di rendering Colorimetrico assoluto)
- **•** Modifica del colore globale (una per tipo di rendering)
- **•** Modifiche alla tinta, nell'ordine di creazione
- **•** Modifiche al colore selettivo, nell'ordine di creazione
- **•** Modifiche ai nodi, nell'ordine di creazione

**Nota:** Poiché ciascuna modifica si applica a uno specifico tipo di rendering, l'elenco delle modifiche cambia quando si cambiano i tipi di rendering.

Se si unifica un profilo quando lo si salva, l'elenco delle modifiche viene cancellato. Se non si unifica il profilo quando lo si salva, l'elenco delle modifiche viene memorizzato nel profilo. Un profilo non unificato è completamente compatibile con lo standard ICC.

È possibile selezionare dall'elenco una o più modifiche su cui eseguire delle operazioni.

- **1** Per vedere l'elenco delle modifiche già apportate al tipo di rendering selezionato, fare clic sulla freccia su o giù in basso nell'area Strumenti di modifica.
- **2** Usare questi strumenti per modificare i colori:
	- **•** Modifica colore globale regola la luminosità, il contrasto e la saturazione dell'intera destinazione e regola le singole curve di destinazione (CMYK o RGB).
	- **•** Modifica tinta sposta tutti i colori della stessa tinta e una gamma di colori simili specificata dall'utente verso una diversa tinta.
	- **•** Modifica colore selettivo cambia un colore e una gamma di colori simili specificata dall'utente nell'origine in un diverso colore nella destinazione.
	- **•** Modifica nodo cambia il colore di un singolo nodo nella tabella dei colori del profilo.
	- **•** Modifica punto di bianco supporto cambia il valore del punto di bianco (colore del supporto). Si applica solo al tipo di rendering Colorimetrico assoluto.

## Modificare il colore globalmente

A ciascun tipo di rendering in un profilo può essere apportata una sola modifica colore globale, ma questa può modificare più proprietà.

- **1** Fare clic su Colore globale.
- **2** Fare clic su una delle seguenti schede, in base al tipo di modifica che si desidera apportare.
	- **•** Luminosità, Contrasto, Saturazione trascinare le barre di scorrimento per regolare la luminosità, il contrasto e la saturazione di tutti i colori.
	- **•** Curve di destinazione trascinare le curve per regolare i valori di origine e di destinazione per ciascun canale di colore.

#### **Modificare le curve di destinazione**

È possibile modificare le curve mostrando il confronto tra origine e destinazione per ciascun colore. È possibile modificare una sola curva alla volta.

L'occhio che appare sotto ciascun quadrato di un colore nel selettore dei canali (  $\overline{\text{[see]}}$  indica che è visualizzata la curva del colore. Una curva potrebbe essere nascosta da un'altra.

- **1** Fare clic sul quadrato del colore di una curva per portare la curva in primo piano.
- **2** Fare clic in un qualsiasi punto della curva per creare un punto di modifica, quindi trascinare il punto per cambiare la forma della curva.

Gli altri punti di modifica sulla stessa curva rimangono fissi.

## Modificare i colori in una tinta

La modifica della tinta è simile alla modifica del colore selettivo, ma ha effetto su tutti i colori di una tinta e non su un singolo colore. Usare la modifica di una tinta per passare da una tinta nell'origine a una tinta diversa nella destinazione.

La modifica del colore selettivo viene applicata al colore di origine selezionato al momento nella finestra Informazioni sul colore.

La modifica della tinta ha effetto anche sulle tinte vicine alla tinta selezionata nello spazio colore. Per preservare l'omogeneità di un gradiente di colore, è possibile aumentare l'intervallo di tinte adiacenti. All'intervallo massimo, la modifica della tinta ha effetto su quasi tutti i colori.

- **1** Fare clic su Modifica tinta.
- **2** Fare clic su uno dei seguenti strumenti di selezione della tinta e usarlo per specificare la tinta di destinazione:
	- **•** Tinta e saturazione trascinare il marker Modificato per impostare la tinta e la saturazione della tinta di destinazione.
	- **•** Sezione trasversale del profilo individua la posizione della tinta di destinazione in una rappresentazione grafica dello spazio colore di destinazione. Il modello colore (Lab o XYZ) che visualizza lo spazio colore è lo stesso spazio PCS del profilo che si sta modificando. La sezione trasversale è il piano verticale dello spazio colore Lab o XYZ in cui tutti i colori hanno lo stesso rapporto a/b o X/Y come colore di origine.

#### **Impostare la tinta e la saturazione di destinazione**

Tinta e saturazione consente di impostare la tinta e la saturazione della tinta di destinazione.

Un segno più ( $\pm$ ) a sinistra di ciascuna barra di colore indica i valori di origine. Un riquadro bianco ( $\Box$ ) a destra di ciascuna barra di colore indica i valori di destinazione del profilo originale. Un riquadro pieno ( $\blacksquare$ ) a destra di ciascuna barra di colore indica i valori di destinazione del profilo modificato.

Le aree strette della barra Saturazione relativa indicano che i valori che rientrano nel gamut sono molto pochi. Nei punti in cui la barra è più stretta, non vi sono valori in gamut.

**Nota:** Se non vi sono valori in gamut per l'impostazione Saturazione desiderata, provare a regolare ancora la Tinta.

- **1** Fare clic su Modifica tinta.
- **2** Fare clic su Tinta e saturazione e impostare Tinta, Saturazione e Intervallo per la tinta di destinazione.

#### **Selezionare la tinta di destinazione usando la sezione trasversale del profilo**

Sezione trasversale del profilo individua la posizione della tinta di destinazione in una rappresentazione grafica dello spazio colore di destinazione.

Il modello colore (Lab o XYZ) usato per visualizzare lo spazio colore è lo stesso spazio PCS del profilo che si sta modificando. La sezione trasversale è il piano orizzontale (tutti i colori hanno lo stesso livello di luminosità) che contiene il colore di origine nello spazio colore Lab o XYZ.

L'indicatore del colore Modificato (riquadro pieno) si sposta nella posizione impostata. La linea tracciata dall'asse dei neutri (centro) all'indicatore del colore Modificato rappresenta la nuova tinta di destinazione. Profile Editor aggiorna i colori che si trovano accanto alla tinta modificata (in base al valore specificato per Intervallo).

- **1** Fare clic su Modifica tinta.
- **2** Fare clic su Sezione trasversale del profilo.
- **3** Fare clic sullo strumento Contagocce  $(\mathscr{P})$ .
- **4** Fare clic sulla nuova posizione della tinta di destinazione nello spazio colore.

## Modificare un colore selezionato

La modifica del colore selettivo consente di cambiare un colore nello spazio colore origine con un colore diverso nello spazio colore di destinazione. Questo è utile se si desidera riprodurre un singolo colore in modo preciso (il colore di un logo aziendale, ad esempio).

La modifica del colore selettivo influisce sui colori adiacenti al colore selezionato nello spazio colore. Per preservare l'omogeneità dei gradienti, è possibile aumentare l'intervallo di colori adiacenti. All'intervallo massimo, la modifica del colore selettivo si comporta in modo simile alla modifica della tinta.

La modifica del colore selettivo viene applicata al colore di origine selezionato al momento nella finestra Informazioni sul colore.

**1** Fare clic su Colore selettivo.

- **2** Fare clic su uno dei seguenti strumenti di selezione colore e usarlo per specificare il colore di destinazione:
	- **•** Immissione TLC trascinare il marcatore Modificato per impostare i valori di tinta, luminosità e croma (simile alla saturazione) del colore di destinazione.
	- **•** Immissione coordinate digitare le coordinate per lo spazio colore del colore di destinazione o usare lo spettrofotometro per prelevare il colore di un oggetto fisico.
	- **•** Sezione trasversale del profilo individua la posizione del colore di destinazione in una rappresentazione grafica dello spazio colore di destinazione. Il modello colore (Lab o XYZ) che visualizza lo spazio colore è lo stesso spazio PCS del profilo che si sta modificando. La sezione trasversale è il piano verticale dello spazio colore Lab o XYZ in cui tutti i colori hanno lo stesso rapporto a/b o X/Y come colore di origine.

## **Impostare la tinta, la saturazione e il croma del colore di destinazione**

Immissione TLC imposta i valori per la tinta, la luminosità e il croma (simile alla saturazione) del colore di destinazione.

Un segno più ( $\pm$ ) a sinistra di ciascuna barra di colore indica i valori di origine. Un riquadro bianco ( $\Box$ ) a destra di ciascuna barra di colore indica i valori di destinazione del profilo originale. Un riquadro pieno ( $\blacksquare$ ) a destra di ciascuna barra di colore indica i valori di destinazione del profilo modificato.

Le aree strette delle barre Luminosità e Croma indicano che vi sono pochi valori che rientrano nel gamut. Nei punti in cui la barra è più stretta, non vi sono valori in gamut.

- **1** Impostare il valore Tinta del colore sostitutivo trascinando il riquadro pieno ( $\blacksquare$ ) sulla barra Tinta per spostarlo verso l'alto o verso il basso.
- **2** Impostare il valore Luminosità per il colore sostitutivo.
- **3** Impostare il valore Croma per il colore sostitutivo.
- **4** Se non vi sono valori in gamut per le impostazioni Luminosità e Croma desiderate, provare a regolare ancora Luminosità e Croma.

#### **Impostare le coordinate dello spazio colore**

Immissione coordinate consente di digitare le coordinate per lo spazio colore del colore di destinazione o usare lo spettrofotometro per prelevare il colore di un oggetto fisico.

Nota: Per impostare un diverso modello colore, fare clic sull'icona del modello colore (ad esempio, per CMYK) alla sinistra dei campi numerici e impostare il modello colore nell'elenco.

- **1** (Opzionale) Procedere in uno dei seguenti modi per impostare il colore di origine:
	- **•** Sotto Cambia colore origine, digitare le coordinate del colore di origine.
	- Fare clic sull'icona dello strumento di misurazione ( $\leq$ ) e prelevare un campione del colore di un oggetto fisico con lo spettrofotometro.
- **2** (Opzionale) Procedere in uno dei seguenti modi per impostare il colore di destinazione:
	- **•** Sotto Cambia colore destinazione, digitare le coordinate del colore di destinazione.
	- Fare clic sull'icona dello strumento di misurazione ( $\sim$ ) e prelevare un campione del colore di un oggetto fisico con lo spettrofotometro.

## **Selezionare il colore di destinazione usando la sezione trasversale del profilo**

Sezione trasversale del profilo individua la posizione del colore di destinazione in una rappresentazione grafica dello spazio colore di destinazione.

Il modello colore (Lab o XYZ) che visualizza lo spazio colore è lo stesso spazio PCS del profilo che si sta modificando. La sezione trasversale è il piano verticale dello spazio colore Lab o XYZ in cui tutti i colori hanno lo stesso rapporto a/b o X/Y come colore di origine.

- **1** Fare clic sullo strumento Contagocce ( $\blacktriangleright$ ).
- **2** Fare clic sulla nuova posizione del colore di destinazione nello spazio colore.

L'indicatore del colore Modificato (riquadro pieno) si sposta nella posizione impostata. Profile Editor aggiorna i colori che si trovano accanto al colore modificato (in base al valore specificato per Intervallo).

## Modificare un nodo

Un profilo di destinazione usa un set di punti di dati chiamati nodi. Un nodo rappresenta un colore campionato in vari punti nello spazio colore di un profilo.

I colori che non corrispondono esattamente al colore di un nodo vengono dedotti sulla base dell'ipotesi che le transizioni dal colore di un nodo all'altro siano uniformi e continue. Di conseguenza un numero relativamente piccolo di nodi può rappresentare l'intero spazio colore (un numero molto grande di colori).

Profile Editor rappresenta l'indice del nodo come Asse 1, Asse 2 e Asse 3. Questi assi corrispondono a L, a e b o X, Y e Z, a seconda del modello usato dallo spazio PCS (Profile Connection Space) del profilo che si sta modificando.

Digitando un valore nel campo Neutro, si individua il nodo sull'asse dei neutri e si impostano di conseguenza anche i valori di Asse 1, Asse 2 e Asse 3. È possibile aumentare o diminuire il valore Neutro per visualizzare i nodi associati a diversi livelli di grigio.

Per un determinato indice del nodo, vengono visualizzate le coordinate dei colori di origine e di destinazione associate all'indice.

La modifica di un nodo produce l'effetto minore rispetto ad altri tipi di modifica e cambia solo un nodo del profilo. La modifica del nodo cambia solo la relazione del colore su un nodo con i colori adiacenti e influisce sulle transizioni cromatiche vicine al nodo. La modifica del colore selettivo, in confronto, influisce su almeno otto nodi.

La modifica del nodo viene utilizzata, ad esempio, per modificare i colori neutri (a=b=0) di un profilo. Tali modifiche sono generalmente molto esigue.

**Nota:** Se si desidera modificare un nodo vicino al limite del gamut, si consiglia di specificare il colore del nodo sostitutivo nello spazio colore CMYK e non nello spazio colore Lab. In questo caso, lo spazio colore CMYK consente di controllare in modo più preciso la definizione di un colore rispetto allo spazio colore Lab.
#### **Evidenziare i colori interessati**

Per avere una migliore visibilità del nodo selezionato, è possibile applicare un colore contrastante.

**•** Selezionare la casella Evidenzia per visualizzare con un colore contrastante i colori nell'immagine di riferimento e nello spazio colore interessati da questa modifica. Utilizzare questa opzione per vedere quali colori sono interessanti da questa modifica.

#### **Impostare nodo e coordinate colore**

Nodo e coordinate colore consente di digitare le coordinate per lo spazio colore e l'indice del nodo del colore di destinazione o usare lo spettrofotometro per prelevare il colore di un oggetto fisico.

- **1** Impostare un nodo usando uno dei metodi seguenti:
	- Impostare un colore di origine oppure fare clic sull'icona dello strumento di misurazione di origine (\* ) in Colore (origine) prossimo e prelevare un campione del colore di origine usando lo spettrofotometro, quindi fare clic su Trova nodo più prossimo.

Se il colore selezionato al momento non corrisponde esattamente a un nodo, viene selezionato il colore del nodo più vicino al colore selezionato.

- **•** In Indice nodo, digitare direttamente le coordinate dell'indice del nodo.
- **2** Effettuare una delle seguenti operazioni:
	- **•** Sotto Colore nodo sostitutivo, digitare le coordinate del colore di destinazione.
	- Fare clic sull'icona dello strumento di misurazione ( $\zeta_{\leq 0}$ ) e prelevare un campione del colore di destinazione con lo spettrofotometro.

#### **Selezionare il nodo di destinazione usando la sezione trasversale del profilo**

È possibile impostare un colore di origine e individuare il corrispondente colore di destinazione in una rappresentazione grafica dello spazio colore di destinazione.

La sezione trasversale del profilo può visualizzare il colore di destinazione che corrisponde a un colore origine. Il monitor, usando una rappresentazione grafica dello spazio colore di destinazione, usa lo stesso modello colore (Lab or XYZ) dello spazio PCS (Profile Connection Space) del profilo.

Lo spazio colore XYZ è un piano orizzontale in cui tutti i colori hanno lo stesso livello di luminosità.

- **•** Gruppo tinta visualizza un piano bidimensionale dello spazio colore Lab o XYZ. È un gruppo tinta verticale in cui il rapporto a/b o X/Y è lo stesso per tutti i colori.
- **•** Piano visualizza un piano bidimensionale dello spazio colore Lab.

Il modello colore (Lab o XYZ) usato per visualizzare lo spazio colore è lo stesso spazio PCS del profilo che si sta modificando.

**1** Fare clic su Piano o Gruppo tinta.

- **2** Impostare un nodo usando uno dei metodi seguenti:
	- Impostare un colore di origine oppure fare clic sull'icona dello strumento di misurazione di origine (\* ) in Colore (origine) prossimo e prelevare un campione del colore di origine usando lo spettrofotometro, quindi fare clic su Trova nodo più prossimo.

Se il colore selezionato al momento non corrisponde esattamente ad un nodo, viene selezionato il colore del nodo più vicino al colore selezionato.

- Fare clic sullo strumento Contagocce (\*\*), quindi sul nodo che si desidera modificare nella sezione trasversale del profilo.
- **•** Digitare direttamente le coordinate dell'indice del nodo. È anche possibile utilizzare la freccia su o giù per aumentare o ridurre un valore.
- **3** In Colore nodo sostitutivo, specificare il colore di destinazione usando uno dei due metodi:
	- **•** Digitare le coordinate del colore di destinazione oppure fare clic sull'icona dello strumento di misurazione di destinazione ( $\cdot$ ) e prelevare un campione del colore di destinazione usando lo spettrofotometro.
	- Fare clic sullo strumento Contagocce ( $\blacktriangledown$ ) di destinazione e fare clic sul colore di destinazione nella sezione trasversale del profilo.

## Regolare il punto di bianco (colore del supporto)

Utilizzare lo strumento Modifica punto di bianco supporto per adeguare il profilo in base al colore della carta. Lo strumento Modifica punto di bianco supporto seleziona automaticamente il tipo di rendering Colorimetrico assoluto, che è l'unico tipo di rendering che specifica il colore del supporto.

È possibile impostare il modello colore Lab o XYZ per modificare il punto di bianco.

I campioni mostrano il colore del punto di bianco del supporto modificato e di quello del supporto originale.

- **•** Effettuare una delle seguenti operazioni:
	- **•** Digitare i valori nei campi Modificato.
	- Fare clic sull'icona dello strumento di misurazione ( $\zeta$ ) e usare lo spettrofotometro per campionare il colore del supporto (carta).

### Prelevare un colore con uno strumento di misurazione

Con uno spettrofotometro collegato al computer, è possibile prelevare il campione di un colore in qualsiasi punto quando l'icona dello strumento di misurazione appare con una "luce verde" (\*\*\*) a indicare che è attiva.

**Nota:** Prima di usare lo spettrofotometro, è necessario inizializzarlo e calibrarlo.

- **1** Fare clic sull'icona per attivare la luce verde se non è già visualizzata.
- **2** Fare clic su Strumento > EFI ES-2000 > Calibra e seguire le istruzioni visualizzate sullo schermo per calibrare lo strumento.

# EFI Verifier

EFI Verifier in Fiery Color Profiler Suite consente di confrontare il colore stampato con un riferimento standard. Stampare e misurare una barra dei colori e confrontare il risultato misurato con un riferimento, usando un determinato set di valori di tolleranza. Se il valore misurato corrisponde al valore previsto entro il limite di tolleranza, significa che il colore stampato soddisfa lo standard per quello specifico colore. Se tutti i colori superano la verifica, il risultato di stampa è perfettamente conforme al riferimento.

Verifier fornisce una serie di preimpostazioni di riferimento, cioè delle combinazioni predefinite costituite da un riferimento (ad esempio, Fogra 39L) e una barra dei colori (un set di campioni dei colori da misurare). È anche possibile definire delle nuove preimpostazioni di riferimento.

Prima di usare Verifier per la prima volta, impostare le preferenze per specificare la preimpostazione di riferimento, i valori di tolleranza, Fiery Server, il formato carta per la stampa e lo strumento di misurazione.

Per ulteriori informazioni sullo schermo principale di Verifier, selezionare ? > Guida.

**Nota:** Verifier non è disponibile in modalità demo.

## Verificare un colore rispetto a un riferimento

Per verificare un colore, stampare e misurare una pagina delle misurazioni rispetto a uno specifico riferimento. Se la pagina è già stampata, è inutile ristamparla.

- **1** In Fiery Color Profiler Suite, fare clic su Verifica.
- **2** Selezionare una preimpostazione di riferimento.

Se la preimpostazione desiderata non compare nell'elenco, fare clic su Preferenze per aggiungerla.

- **3** Fare clic su Stampa per stampare la pagina delle misurazioni o, se è già stata stampata, fare clic su Misura e ignorare i prossimi due passi.
- **4** Selezionare un formato carta per stampare la pagina delle misurazioni oppure fare clic su Personalizzato e specificare un formato pagina personalizzato, quindi fare clic su Stampa.

Fiery Server e lo strumento di misurazione per la stampa vengono impostati in Preferenze.

Se si desidera ignorare questo passo in futuro, selezionare Ricorda le impostazioni e non visualizzare più la finestra di dialogo.

- **5** Se lo si desidera, prima di stampare una pagina delle misurazioni, è possibile specificare le opzioni di stampa e altre impostazioni per inviare la pagina alla stampante. Non cambiare le impostazioni di gestione del colore.
- **6** Seguire le istruzioni visualizzate sullo schermo per misurare la pagina.

**7** Una volta terminata la misurazione, fare clic su Avanti per visualizzare i risultati.

Verifier visualizza il confronto tra i valori di riferimento e i valori misurati e indica il risultato del test per ciascun valore (riuscito o non riuscito). Per registrare i risultati, stampare un rapporto o un'etichetta. Per ulteriori informazioni, selezionare ? > Guida.

### Impostare le preferenze di Verifier

Le preferenze di Verifier consentono di specificare le impostazioni predefinite per le opzioni di Verifier.

È possibile impostare:

- **•** Preimpostazione di riferimento la combinazione di un riferimento e una barra dei colori (set di campioni dei colori).
- **•** Tolleranza un set di valori di tolleranza per produrre i risultati dei test (riuscito o non riuscito).
- **•** Impostazioni di stampa Fiery Server per la stampa, formato carta e strumento di misurazione.

#### **Impostare una preimpostazione di riferimento**

Una preimpostazione di riferimento è una combinazione di un riferimento e una barra dei colori (set di campioni dei colori). Consente di specificare quali campioni dei colori stampare e con quale riferimento (valori previsti) confrontare i valori misurati. È possibile aggiungere una preimpostazione di riferimento a tutte le combinazioni di uso frequente.

**Nota:** Per ulteriori informazioni sui riferimenti (dati di caratterizzazione) e sulle barre dei colori (tabelle), selezionare ? > Guida nello schermo principale di Verifier. È anche possibile caricare una tabella personalizzata da un file.

- **1** In Color Profiler Suite, fare clic su Modifica > Preferenze.
- **2** Nella scheda Verifier, selezionare una preimpostazione dall'elenco Preimpostazione tabella di riferimento.

Per creare una nuova preimpostazione, fare clic sul segno più. Per rimuovere la preimpostazione selezionata, fare clic sul segno meno.

#### **Impostare un set di valori di tolleranza**

Verifier usa il set di valori di tolleranza per confrontare i valori misurati con i valori previsti e stabilire i risultati dei test (riuscito/non riuscito). Il set di valori di tolleranza specificato per Verifier viene applicato automaticamente quando vengono visualizzati i risultati. È possibile selezionare un diverso set di valori con l'opzione Impostazioni confronto nello schermo principale di Verifier.

**Nota:** Per ulteriori informazioni sull'opzione Impostazioni confronto, selezionare ? > Guida nello schermo principale di Verifier.

In caso di dubbi sul set di valori di tolleranza da usare, selezionare ISO 12647-8 Validation Print "Media Wedge". Include profili per dE, dH e dCh.

- **1** In Color Profiler Suite, fare clic su Modifica > Preferenze.
- **2** Nella scheda Verifier, selezionare un set di valori dall'elenco Tolleranza.

Per specificare dei valori di tolleranza personalizzati già impostati in Verifier, selezionare Personalizzato.

#### **Specificare le impostazioni di stampa**

- **1** In Color Profiler Suite, fare clic su Modifica > Preferenze.
- **2** Nella scheda Verifier, selezionare le seguenti impostazioni.
	- **•** Server selezionare un Fiery Server per stampare la pagina. Per aggiungere un Fiery Server all'elenco, fare clic sul segno più.
	- **•** Formato carta selezionare un formato carta per stampare la pagina delle misurazioni oppure fare clic su Personalizzato e specificare un formato pagina personalizzato.
	- **•** Strumento selezionare lo strumento di misurazione. Se lo si desidera, fare clic su Impostazioni per impostare le opzioni per lo strumento.
- **3** La finestra di dialogo Impostazioni di stampa consente di selezionare il formato carta e le impostazioni per il lavoro prima di stampare la pagina delle misurazioni. Se si desidera usare sempre le impostazioni di stampa predefinite, deselezionare l'opzione Visualizza la finestra delle impostazioni di stampa.

# <span id="page-77-0"></span>Fiery Auto Verifier

Fiery Auto Verifier consente di monitorare la precisione del colore per impostazioni di stampa specifiche su un Fiery Server.

Per usare Auto Verifier, è necessario selezionare almeno un Fiery Server e configurare le impostazioni per stampare la pagina di test. Le pagine di test contenenti campioni di colore CMYK vengono inviate dal computer a Fiery Server all'intervallo specificato (tempo trascorso o numero di impressioni stampate).

Dopo la stampa di una pagina di test, è possibile eseguire Auto Verifier per misurare la pagina di test e registrarne i dati. È possibile decidere di attendere la stampa di diverse pagine e quindi misurarle tutte insieme contemporaneamente.

Auto Verifier consente di misurare le pagine di test e di confrontare i risultati con i valori di tolleranza per la Corrispondenza colori CMYK in Fiery Color Verification Assistant. Il test fornisce il risultato riuscito o non riuscito. È possibile registrare i risultati dei test in un rapporto o usarli per generare un'etichetta. È possibile visualizzare i risultati dei test in Verifier. Per monitorare la qualità del colore nel tempo, è inoltre possibile configurare Fiery Dashboard in modo che recuperi e visualizzi i risultati dei test.

**Nota:** Per ulteriori informazioni su Fiery Dashboard, vedere la sezione Products (Prodotti) del sito Web EFI.

**Nota:** Auto Verifier non è disponibile in modalità demo.

## Configurare le pagine di test automatiche

Per stampare automaticamente le pagine di test, è necessario configurare le preferenze di Fiery Color Profiler Suite specificando le impostazioni di Auto Verifier.

- **1** In Fiery Color Profiler Suite, fare clic su Autoverifica per avviare Auto Verifier, quindi fare clic su Preferenze.
- **2** Nella scheda Auto Verifier, fare clic sul segno più (+) e aggiungere Fiery Server all'elenco.
- **3** Selezionare la preimpostazione server o stampante virtuale per stampare la pagina di test, specificare l'intervallo (tempo o numero di impressioni) in cui stampare la pagina di test e fare clic su OK.
- **4** Selezionare lo strumento di misurazione e il layout dei campioni per la pagina di test.
- **5** Fare clic sulla scheda Corrispondenza colori CMYK per visualizzare o modificare le tolleranze di test.

Se il computer è in funzione e può collegarsi a Fiery Server, le pagine di test verranno stampate anche se si chiude Fiery Color Profiler Suite. È possibile monitorare i lavori di stampa delle pagine di test da Command WorkStation.

## Disattivare le pagine di test automatiche

Se Fiery Server non è disponibile, è possibile disattivare temporaneamente le pagine di test di Auto Verifier.

- **1** In Fiery Color Profiler Suite, fare clic su Autoverifica per avviare Auto Verifier, quindi fare clic su Preferenze.
- **2** Nella scheda Auto Verifier (sotto Color Verification Assistant), deselezionare la casella accanto al nome di Fiery Server nell'elenco.

## Misurare le pagine di test

Il test Corrispondenza colori CMYK di Auto Verifier verifica il livello di precisione del risultato stampato rispetto al profilo origine CMYK.

Il test calcola le differenze tra i valori dei colori misurati e i valori previsti per il profilo origine CMYK e il profilo di destinazione selezionati. Una differenza maggiore della tolleranza del test produce un errore. S impostano i valori di tolleranza nelle Preferenze per Fiery Color Verification Assistant.

**Nota:** Un segno di spunta accanto all'ID lavoro indica che la pagina è già stata misurata in precedenza.

- **1** In Fiery Color Profiler Suite, fare clic su Autoverifica per avviare Auto Verifier.
- **2** Dall'elenco selezionare l'ID lavoro che corrisponde all'ID lavoro riportato nella pagina di test colore e fare clic su Avanti.
- **3** Seguire le istruzioni visualizzate sullo schermo per misurare la pagina.
- **4** Nella finestra Risultati misurazioni, fare clic su Risultati per vedere i risultati del test.

## Registrare i risultati dei test

Dopo aver misurato una pagina di test in Auto Verifier, è possibile stampare i risultati in formato di etichetta o rapporto e visualizzarli in Verifier.

- **•** L'etichetta contiene un riepilogo dei risultati dei test. L'etichetta può essere usata come indicatore di stato.
- **•** Il rapporto contiene tutti i risultati dei test. Il rapporto può essere memorizzato per tenere un log delle prestazioni della stampante.

È inoltre possibile visualizzare i risultati in Verifier se si desidera usare le funzioni di Verifier con i dati dei test. Ad esempio, è possibile salvare i dati dei test in Verifier.

- **1** Procedere in uno dei seguenti modi nella finestra dei risultati dei test:
	- **•** Per stampare un'etichetta, fare clic su Stampa etichetta.
	- **•** Per creare un rapporto, fare clic su Crea rapporto.
- **2** Digitare le informazioni che si desidera inserire nell'intestazione dell'etichetta o del rapporto.
- **3** Se si desidera salvare le informazioni immesse, fare clic su Salva proprietà e salvare il file.
- **4** Se si desidera includere le informazioni di un rapporto generato in precedenza, fare clic su Carica proprietà e aprire il file.

I dati del file sovrascrivono tutti i campi.

- **5** Se si stampa un'etichetta, fare clic su OK e controllare l'anteprima.
- **6** Fare clic su OK, specificare la stampante e fare clic su Stampa.
- **7** Se si desidera visualizzare i risultati in Verifier, fare clic sul link di Verifier.

# Fiery Color Verification Assistant

Fiery Color Verification Assistant consente di valutare la precisione del colore della stampa su Fiery Server con le impostazioni specifiche del lavoro di stampa. L'applicazione guida attraverso una serie di misurazioni di prova e quindi confronta le misurazioni con i valori di tolleranza per produrre i risultati dei test.

**Nota:** Color Verification Assistant non è disponibile in modalità demo (senza licenza).

Color Verification Assistant è utile quando si desidera verificare il colore su un Fiery Server e non si ha bisogno di usare tutte le funzioni di Verifier.

È possibile regolare i valori di tolleranza in base a limiti di test più alti o più bassi.

# Eseguire i test di verifica

È possibile avviare Color Verification Assistant da Command WorkStation se Color Profiler Suite è installato sullo stesso sistema di Command WorkStation. Color Verification Assistant non è accessibile dalla finestra principale di Color Profiler Suite. Color Verification Assistant non richiede i privilegi di amministratore o operatore in Command WorkStation.

- **1** Avviare Command WorkStation e collegarsi a Fiery Server che si desidera valutare.
- **2** Selezionare un lavoro nella coda dei lavori stampati o nella coda di attesa che abbia le impostazioni di stampa che si desidera valutare e fare clic su Azioni > Verifica colore.

Controllare che venga selezionato solo un lavoro. Color Verification Assistant non si avvia se si selezionano più lavori.

Color Verification Assistant si avvia in una finestra separata.

**Nota:** La finestra di Command WorkStation non si aggiorna finché è attivo Color Verification Assistant. È necessario uscire da Color Verification Assistant per usare Command WorkStation.

- **3** Se necessario, fare clic su Avanti per elaborare il lavoro.
- **4** Selezionare i test da eseguire:
	- **•** CMYK verifica il livello di precisione del risultato stampato rispetto al risultato previsto ottenibile con il profilo origine CMYK.
	- **•** RGB verifica il livello di precisione del risultato stampato rispetto al risultato previsto ottenibile con il profilo origine RGB.
	- **•** Profilo origine verifica il livello di precisione in base al quale il risultato di stampa è conforme al profilo di destinazione specificato.
- **•** Stampante verifica se il risultato di stampa è uniforme (ripetibile).
- **•** Dispositivo di misurazione verifica se le misurazioni dello spettrofotometro sono uniformi (ripetibili).
- **5** Impostare il dispositivo di misurazione e le eventuali impostazioni associate.
- **6** Per stampare le pagine delle misurazioni, fare clic su Avanti.
- **7** Seguire le istruzioni visualizzate sullo schermo per misurare le pagine dei campioni e visualizzare i risultati.
- **8** Fare clic su Risultati accanto al nome del test per visualizzare i risultati dettagliati.
- **9** Nei risultati dettagliati dei test, è possibile eseguire altre attività facoltative.
	- **•** Fare clic sul collegamento a Verifier per visualizzare i dati dei test in Verifier.
	- **•** Stampare un'etichetta contenente un riepilogo dei risultati dei test.
	- **•** Stampare un rapporto contenente i risultati dettagliati dei test.

## Visualizzare i risultati dei test

La finestra Risultati misurazioni mostra i risultati dei test. Ciascun test comprende diverse misurazioni.

I risultati dettagliati dei test mostrano il valore e il risultato di ciascuna misurazione compresa nel test. Se la differenza tra il valore misurato e il valore previsto è maggiore della tolleranza specificata per un test specifico, il test non riesce.

È possibile aprire Verifier per visualizzare tutti i dati usati da Color Verification Assistant per generare i risultati dei test. Il set dei valori di tolleranza (dalla finestra Preferenze) usato per il test viene inoltre trasferito a Verifier sotto forma di preimpostazione di Fiery Color Verification Assistant. I due set di colori confrontati in Verifier sono chiamati M1 e M2. La tabella seguente mostra il contenuto di M1 e M2 per ciascun test in Color Verification Assistant.

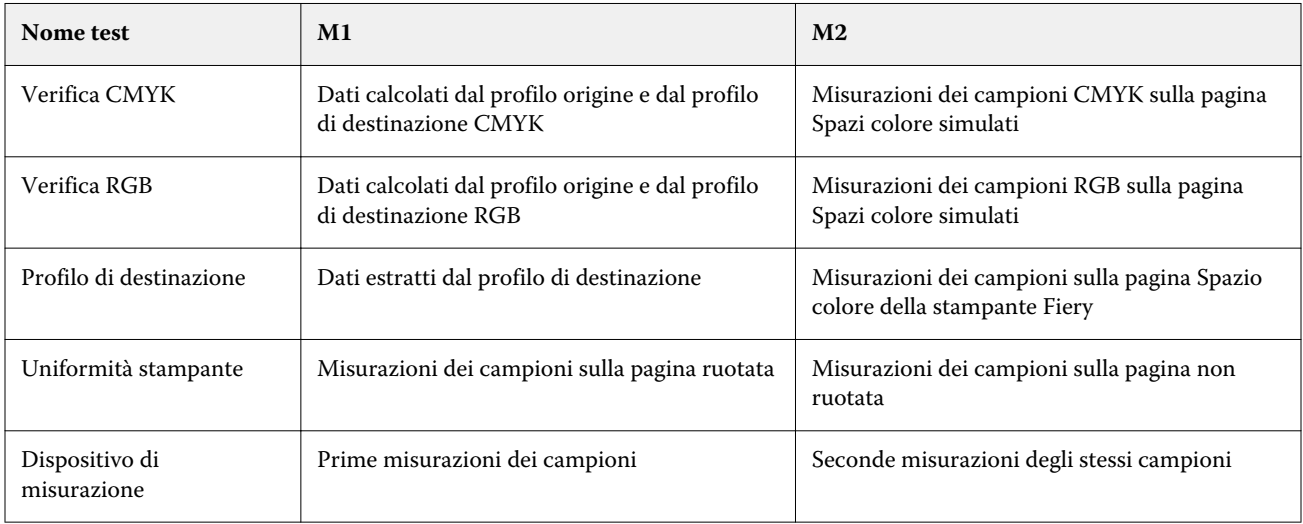

- **1** Fare clic sul collegamento Risultati accanto al nome del test per visualizzare i risultati dettagliati.
- **2** Nei risultati dettagliati del test, fare clic sul collegamento a Verifier per visualizzare i dati del test in Verifier.

### Generare etichette e rapporti

- **1** Nei risultati dettagliati del test, procedere in uno dei seguenti modi:
	- **•** Per stampare un'etichetta, fare clic su Stampa etichetta.
	- **•** Per creare un rapporto, fare clic su Crea rapporto.
- **2** Digitare le informazioni che si desidera inserire nell'intestazione dell'etichetta o del rapporto.
- **3** Se si desidera salvare le informazioni immesse, fare clic su Salva proprietà e salvare il file.
- **4** Se sono state salvate informazioni di un precedente rapporto che si desidera includere in questo rapporto, fare clic su Carica proprietà e aprire il file.

Tutti i campi vengono sovrascritti con i dati contenuti nel file.

**5** Fare clic su OK.

Se si stampa un'etichetta, appare un'anteprima dell'etichetta.

**6** Fare clic su OK, specificare la stampante e fare clic su Stampa.

### Impostare le preferenze di Color Verification Assistant

La scheda Color Verification Assistant consente di specificare le impostazioni per le opzioni di Color Verification Assistant.

È possibile impostare:

- **•** Tolleranze imposta le tolleranze per i test specifici delle periferiche e altri aspetti di Color Verification Assistant.
- **•** Corrispondenza colori CMYK e Corrispondenza colori RGB impostano le tolleranze per i test specifici dei colori.
- **•** Auto Verifier configura le pagine di test automatiche del colore su Fiery Server. Vedere [Configurare le pagine di](#page-77-0) [test automatiche](#page-77-0) alla pagina 78.

Le impostazioni di Preferenze sono specifiche per il nome utente. Se si avvia Verifier da Color Verification Assistant, le preferenze della corrispondenza colori si trasferiscono a Verifier insieme ai dati delle misurazioni.

#### **Impostare le tolleranze per stampante e dispositivo**

È possibile impostare le tolleranze per i test della stampante e del dispositivo di misurazione per Color Verification Assistant. È inoltre possibile azzerare le notifiche in Color Verification Assistant.

- **•** Il test del dispositivo di misurazione verifica se lo spettrofotometro misura lo stesso valore per lo stesso colore quando si ripete una misurazione. Il test calcola il valore medio e il valore massimo delle differenze di misurazione. Il test del dispositivo di misurazione non riesce se il valore medio e il valore massimo delle differenze di misurazione supera il valore di tolleranza specificato.
- **•** Il test della stampante verifica se il risultato stampato produce lo stesso colore quando si ruota l'immagine di test Il test calcola la media e il valore massimo delle differenze di misurazione per tutti i colori nella barra dei colori. Il test della stampante non riesce se la media o il valore massimo delle differenze di misurazione supera il valore di tolleranza specificato.
- **•** Color Verification Assistant visualizza le notifiche in diversi momenti ed è possibile disabilitare una notifica dopo averla visualizzata. Le preferenze di Color Verification Assistant consentono di riabilitare le notifiche.
- **1** In Color Profiler Suite, fare clic su Modifica > Preferenze.
- **2** Nella scheda Color Verification Assistant, fare clic su Tolleranze.
- **3** Immettere i valori di dE media e massima nei campi Ripetibilità dispositivo di misurazione e Ripetibilità stampante Fiery.
- **4** Per riabilitare tutte le notifiche per Color Verification Assistant, fare clic su Azzera tutte le notifiche.

#### **Impostare le tolleranze per la corrispondenza colori**

È possibile impostare le tolleranze per i test per la corrispondenza dei colori CMYK e RGB per Color Verification Assistant.

I test per la corrispondenza dei colori CMYK e RGB calcolano le differenze tra i valori dei colori misurati e i valori previsti con il profilo origine e il profilo di destinazione CMYK o RGB selezionati. I test calcolano la media e il valore massimo delle differenze per tutti i colori nella barra dei colori e delle differenze per le tinte primarie e secondarie e per i colori neutri.

- **1** In Color Profiler Suite, fare clic su Modifica > Preferenze.
- **2** Nella scheda Color Verification Assistant, procedere in uno dei seguenti modi:
	- **•** Fare clic su Corrispondenza colori CMYK e impostare le preferenze per la corrispondenza colori CMYK.

NPDC - imposta la curva di densità di stampa (Neutral Print Density Curve) per la specifica G7. Vedere il sito Web di IDEAlliance.

dL, dC, dH - imposta le differenze in luminanza, croma e tinta nello spazio colore HCL.

**•** Fare clic su Corrispondenza colori RGB e impostare le preferenze per la corrispondenza colori RGB.

### Test in Color Verification Assistant

Color Verification Assistant consente di eseguire il test della precisione colore di Fiery Server Color Verification Assistant può generare etichette e rapporti con riepiloghi dei test.

Per ciascun test, è possibile stampare i risultati dei test in formato di etichetta o di rapporto.

- **•** L'etichetta contiene un riepilogo dei risultati dei test. L'etichetta può essere usata come indicatore di stato.
- **•** Il rapporto contiene tutti i risultati dei test. Il rapporto può essere memorizzato per tenere un log delle prestazioni della stampante.

È inoltre possibile visualizzare i risultati in Verifier se si desidera usare le funzioni di Verifier con i dati dei test. Ad esempio, è possibile salvare i dati dei test in Verifier.

#### **Test Verifica CMYK**

Il test Verifica CMYK controlla il livello di precisione del risultato stampato rispetto al profilo origine CMYK.

Il test calcola le differenze tra i valori dei colori misurati e i valori previsti per il profilo origine CMYK e il profilo di destinazione selezionati. Una differenza maggiore della tolleranza per il test specifico indica che il test non è stato superato.

**Nota:** Se il test Profilo di destinazione, Uniformità stampante o Dispositivo di misurazione non riesce, anche il test CMYK potrebbe non riuscire.

#### **Test Verifica RGB**

Il test Verifica RGB verifica il livello di precisione del risultato stampato rispetto al profilo origine RGB/Lab (profilo origine RGB).

Il test calcola le differenze tra i valori cromatici misurati e i valori previsti con il profilo origine RGB e il profilo di destinazione selezionati. Una differenza maggiore della tolleranza per il test specifico indica che il test non è stato superato.

Se Profilo di destinazione, Uniformità stampante o Dispositivo di misurazione non riesce, anche il test RGB potrebbe non riuscire. Correggere eventuali problemi e ripetere il test RGB.

#### **Test Profilo di destinazione**

Il test Profilo di destinazione calcola le differenze tra i valori dei colori misurati e i corrispondenti valori di misurazione contenuti nel profilo di destinazione. Una differenza maggiore della tolleranza per il test specifico indica che il test non è stato superato.

Se il test Profilo di destinazione non riesce, il motivo potrebbe essere uno dei seguenti:

- **•** Il profilo di destinazione non corrisponde alle impostazioni del lavoro di stampa (ad esempio, il tipo di carta non corrisponde).
- **•** La carta su cui è stata stampata la pagina dei campioni non corrisponde al profilo di destinazione.
- **•** Fiery Server deve essere calibrato.

Si potrebbe anche pensare di creare un nuovo profilo di destinazione basato sullo stato corrente della stampante utilizzando Printer Profiler.

#### **Test Uniformità stampante**

Il test Uniformità stampante verifica se il risultato stampato produce lo stesso colore quando la barra dei colori nell'immagine di test viene ruotata. Il test confronta le misurazioni dei colori lette da una pagina con le misurazioni dei colori lette da un'altra pagina con la stessa immagine ruotata.

Se il test Uniformità stampante non riesce, ne risente la precisione dei test CMYK e RGB. Le preferenze Corrispondenza colori non possono essere più restrittive della preferenza Ripetibilità stampante. Si potrebbe provare a stampare un numero di copie per riscaldare la stampante e poi ripetere il test.

Si potrebbe anche pensare di consultare un tecnico dell'assistenza per valutare se la preferenza Ripetibilità stampante è corretta.

#### **Test Dispositivo di misurazione**

Il test Dispositivo di misurazione verifica se lo spettrofotometro misura gli stessi valori per gli stessi colori in una barra di colori quando viene ripetuta la misurazione. Il test confronta le misurazioni dei colori lette da due misurazioni separate della stessa pagina.

Se il test Dispositivo di misurazione non riesce, la precisione di tutti gli altri test non è attendibile. Si potrebbe anche pensare di controllare o sostituire lo spettrofotometro oppure adeguare le impostazioni delle preferenze in base al test. È possibile anche controllare lo spettrofotometro con lo strumento diagnostico disponibile presso efi.com.

### Impostazioni di stampa per la corrispondenza dei colori

Alcune impostazioni di stampa di un lavoro in genere forniscono una migliore corrispondenza dei colori. Se i risultati dei test in in Color Verification Assistant non indicano il grado di corrispondenza desiderata, si potrebbe pensare di modificare una delle seguenti impostazioni di stampa. Ricordare che la corrispondenza dei colori è solo uno dei criteri di valutazione della qualità, per cui si potrebbe rinunciare alla massima precisione per conseguire altri obiettivi.

- **•** Tipo di rendering (o Stile di rendering) in genere, il tipo di rendering Colorimetrico assoluto offre la migliore corrispondenza per i colori RGB o Lab. Tuttavia, con questo tipo di rendering, uno sfondo di colore bianco viene stampato con toner o inchiostro proprio come gli altri colori, invece di utilizzare il colore della carta come sfondo. Questo bianco simulato potrebbe risultare visivamente non corretto. Se questo è un effetto non voluto, usare il tipo di rendering Colorimetrico relativo.
- **•** Separa RGB/Lab in origine CMYK (o Separazione RGB) in genere, la corrispondenza dei colori RGB risulta migliore se questa opzione è disabilitata (o impostata su Destinazione) perché non vi è la conversione aggiuntiva per la simulazione CMYK.

**•** Simulazione carta - in genere, la corrispondenza dei colori CMYK risulta migliore se questa opzione è abilitata. Tuttavia, con Simulazione carta, uno sfondo di colore bianco viene stampato con toner o inchiostro proprio come gli altri colori, invece di utilizzare il colore della carta come sfondo. Questo bianco simulato potrebbe risultare visivamente non corretto. Se questo è un effetto non voluto, disattivare Simulazione carta.

**Nota:** Non tutti i tipi di Fiery Server supportano l'opzione Simulazione carta. Anche in questi casi, si ottiene la corrispondenza migliore se si stampa su una carta con lo stesso punto di bianco dello spazio colore CMYK simulato.

**•** RGB Device Link o CMYK Device Link - se impostazioni di stampa specificano un profilo Device Link, la maggior parte delle impostazioni di stampa, compresi il profilo origine e il profilo di destinazione, è incapsulata nel profilo Device Link e non può essere modificata. Specificare le impostazioni ottimali per Tipo di rendering, Separa RGB/Lab in origine CMYK e Simulazione carta e quando si crea il profilo Device Link.

# Messaggi di stato

Color Verification Assistant visualizza i messaggi di stato sul lavoro e sullo spettrofotometro.

Nelle seguenti situazioni viene visualizzato un messaggio di stato:

- **•** Se si verifica un errore relativo allo spettrofotometro poiché Color Verification Assistant fa parte di Fiery Color Profiler Suite, è necessario collegare uno spettrofotometro dotato di licenza al computer per eseguire Color Verification Assistant.
- **•** Se il lavoro non è supportato poiché i lavori PCL non supportano il colore CMYK, Color Verification Assistant non supporta i lavori PCL. (È difficile ottenere la precisione colore con PCL).
- **•** Se il lavoro deve essere elaborato viene elaborata una copia del lavoro per stabilirne l'impostazione specifica per Profilo di destinazione prima che Color Verification Assistant esegua i test. Ad esempio, se il lavoro selezionato contiene supporti misti o se l'impostazione di Profilo di destinazione è Usa profilo supporto, il lavoro viene elaborato.
- **•** Se il lavoro contiene più supporti per un lavoro su supporti misti, selezionare la pagina o le pagine che hanno impostazioni di stampa da valutare.

Color Verification Assistant esegue il test solo di un set di impostazioni di stampa alla volta. Le pagine selezionate o le pagine in un intervallo di pagine devono avere tutte le stesse impostazioni. Le pagine selezionabili sono comprese tra le impostazioni Supporti misti del lavoro.

Diverse impostazioni di supporti potrebbero non produrre diversi risultati di test. Ad esempio, se è diverso solo il formato pagina, il colore non ne risente.

## Gestire le notifiche

Le impostazioni di stampa di un lavoro possono generare una notifica in Color Verification Assistant. Una notifica fornisce informazioni aggiuntive che possono influire sull'interpretazione dei risultati dei test. È possibile decidere di non visualizzare più le notifiche che sono state già mostrate.

Se il lavoro selezionato contiene un profilo incorporato (RGB o CMYK) che non viene sovrascritto dalle impostazioni di stampa, i risultati dei test di Color Verification Assistant non sono rilevanti per il lavoro. Color Verification Assistant esegue i test in base alle impostazioni di stampa del lavoro. Le impostazioni di stampa di un lavoro non corrispondono ai profili incorporati.

Se il Profilo origine CMYK (o il Profilo di simulazione CMYK) è impostato su No, non viene applicata alcuna gestione del colore agli oggetti CMYK, anche se viene applicata la calibrazione. Il profilo di destinazione viene utilizzato per stabilire le misurazioni CMYK previste.

Se il Profilo origine CMYK (o il Profilo di simulazione CMYK) è impostato su ColorWise non attivo, non viene applicata alcuna gestione del colore agli oggetti CMYK e nemmeno la calibrazione. Non è possibile calcolare le misurazioni CMYK previste, per cui i risultati dei test sono imprevedibili.

- **1** Nella finestra di notifica, selezionare Visualizza solo le nuove notifiche per non visualizzare più in futuro le notifiche già visualizzate.
- **2** Per riabilitare tutte le notifiche per Color Verification Assistant, andare alla scheda Tolleranze in Preferenze di Color Verification Assistant e fare clic su Azzera tutte le notifiche.

# Riferimenti G7 di misurazione e di stampa

La specifica G7 definisce le curve standard in scala di grigi che possono essere utilizzate per far corrispondere l'output di diverse stampanti. La calibrazione G7 regola il risultato cromatico di una stampante alla specifica G7, utilizzando i dati di misurazione da un riferimento G7 specifico (pagina dei campioni). Color Profiler Suite supporta la stampa e la misurazione dei riferimenti P2P51Xa e P2P25Xa utilizzati per la calibrazione G7. È possibile misurare con qualsiasi strumento di misurazione supportato.

I riferimenti P2P51Xa e P2P25Xa vengono stampati e misurati con FieryMeasure, un modulo di Color Profiler Suite. I dati di misurazione risultanti possono essere utilizzati con IDEAlliance Curve o un altro software di calibrazione G7.

- **1** Per avviare FieryMeasure, procedere in uno dei seguenti modi:
	- **•** Windows Andare alla cartella Program Files\Fiery\Applications3\FieryMeasure ed eseguire l'applicazione FieryMeasure.
	- Mac OS Andare alla cartella Applications/Fiery/FieryMeasure ed eseguire l'applicazione FieryMeasure.
- **2** Selezionare il Fiery Server oppure Fiery XF Server e fare clic su Avanti.
- **3** Selezionare le impostazioni per il layout della pagina dei campioni e fare clic su Stampa. Per la Misurazione, selezionare G7, quindi selezionare il campione da misurare, P2P25Xa o P2P51Xa.
- **4** Selezionare le impostazioni del processo per stampare la pagina dei campioni e fare clic su OK. Non cambiare le impostazioni di gestione del colore.
- **5** Prelevare la pagina dalla stampante e seguire le istruzioni visualizzate sullo schermo per misurarla.
- **6** Salvare il file delle misurazioni (.it8) sul computer.

# Selezionare un profilo

Quando si esegue un'attività che richiede uno o più profili, è possibile selezionare i profili ICC standard e i profili nel formato bloccato (.xcc) in Fiery Color Profiler Suite, purché i profili bloccati siano stati creati originariamente su questo computer. Non è possibile aprire i profili bloccati creati su altri computer.

**1** Nella finestra Seleziona profilo, selezionare un percorso dall'elenco Da.

La finestra Seleziona profilo visualizza i profili che si trovano nel percorso selezionato.

L'elenco raggruppa i profili per classe o spazio colore. Facendo clic su un'impostazione nell'elenco Mostra si restringe l'elenco dei profili visualizzati a una classe o spazio colore specifico.

- **2** Effettuare una delle seguenti operazioni:
	- **•** Fare clic sul nome di un profilo nell'area Profili e fare clic su Seleziona.
	- **•** Selezionare il nome di un profilo nell'area Profili usati di recente e fare clic su Seleziona.

### Aggiungere e rimuovere i percorsi dall'elenco Da

L'elenco Da visualizza i percorsi predefiniti.

I percorsi visualizzati variano a seconda del sistema operativo utilizzato.

- Per Windows, il nome del percorso è System. Il percorso per System è WINDOWS\system32\spool\drivers\color.
- **•** Per Mac OS, i percorsi sono due: Sistema e Utente. Il percorso per System è WINDOWS\system32\spool\drivers \color. Il percorso per Utente è ~/Libreria/ColorSync/Profiles.

È inoltre aggiungere o rimuovere una cartella locale, Fiery Servero un server Fiery XF dall'elenco Da.

- **•** Procedere in uno dei modi seguenti:
	- **•** Per aggiungere una cartella locale all'elenco Da, fare clic su Apri, accedere alla cartella, fare clic su un profilo e quindi su Apri.
	- **•** Per aggiungere Fiery Server dall'elenco Da, fare clic su Aggiungi Fiery e fare clic su Fiery Server.
	- **•** Per aggiungere un server Fiery XF dall'elenco Da, fare clic su Aggiungi Fiery e fare clic sul server Fiery XF. Se non si trova nessun server, individuare e selezionare manualmente il server Fiery XF.
	- **•** Per rimuovere un percorso dall'elenco Da, fare clic sul percorso, quindi sul segno meno (-).

## Sbloccare un profilo in Color Profiler Suite

Se Color Profiler Suite è in esecuzione con licenza (non in modalità demo), è possibile convertire un profilo bloccato (.xcc) nel formato ICC standard.

Il profilo viene convertito nel formato ICC standard (la versione, v2.0 o v4.0, non viene modificata) e il nuovo profilo sostituisce il profilo bloccato.

- **1** Nella finestra Seleziona profilo, fare clic sul nome del profilo.
- **2** Fare clic su Sblocca profilo.
- **3** Se l'opzione Sblocca profilo non viene abilitata quando si seleziona il nome del profilo, verificare che le seguenti condizioni siano vere:
	- **•** In Informazioni sul profilo, il nome del profilo viene visualizzato con estensione .xcc che indica che il profilo è bloccato.
	- **•** Fiery Color Profiler Suite è in modalità licenza (non in modalità demo).
	- **•** Il profilo è stato creato su questo computer.

# Tipi di rendering

Il profilo di destinazione associa i colori fuori gamut ai colori che rientrano nel gamut della periferica di destinazione. Il profilo di destinazione può anche associare i colori all'interno del gamut a colori diversi per preservare i rapporti tra tutti i colori.

Esistono molti metodi per associare i colori e ciascuno di essi può avere un impatto molto diverso sul risultato finale.

La specifica ICC definisce diversi metodi di associazione dei colori, chiamati tipi di rendering. Quando si stampa con un profilo, alcune applicazioni consentono di selezionare il tipo di rendering più appropriato per le immagini che si desidera stampare.

Un profilo contiene i dati relativi ai seguenti tipi di rendering:

**•** Percettivo - preserva i rapporti tonali nelle immagini per ottenere un colore più piacevole da vedere. Usato spesso per le fotografie, comprese le scansioni e le immagini di raccolte di fotografie e di fotocamere digitali. In genere, crea colori meno saturi rispetto a un tipo di rendering Saturazione quando si stampano colori fuori gamut.

Fotografico è il nome usato da EFI per l'implementazione del tipo di rendering Percettivo. L'impostazione Percettivo (Fotografico) seleziona il tipo di rendering Fotografico per un profilo EFI o il tipo di rendering Percettivo per altri profili.

**•** Saturazione - crea colori saturi ma non tenta di associare in modo esatto i colori stampati ai colori visualizzati. Usato spesso per grafica e diagrammi in presentazioni. È adatto per i colori in gamut nelle immagini, ma anche per i colori fuori gamut nella grafica di presentazione.

Presentazione è il nome usato da EFI per l'implementazione del tipo di rendering Saturazione. L'impostazione Saturazione (Presentazione) seleziona il tipo di rendering Presentazione per un profilo EFI o il tipo di rendering Saturazione per altri profili.

**•** Colorimetrico relativo - tenta di realizzare una corrispondenza esatta tra i colori di origine e di destinazione. Questo tipo di rendering associa i colori fuori gamut ai colori interni al gamut più simili. Esegue una conversione tra i punti di bianco origine e di destinazione. Ad esempio, il colore bianco bluastro (grigio) di un monitor viene sostituito dal bianco della carta. Usato spesso quando la corrispondenza dei colori è importante (ad esempio, il colore di un logo), anche a scapito dei rapporti tonali.

Usare il tipo Colorimetrico relativo invece di Colorimetrico assoluto se si preferisce che le varie sfumature di bianco in un'immagine vengano stampate come il bianco della carta.

**•** Colorimetrico assoluto - simile a Colorimetrico relativo ma non fornisce alcuna conversione tra i punti di bianco di origine e di destinazione. I bianchi in un'immagine vengono riprodotti come colori stampati (simulando il colore del supporto di destinazione) invece di essere sostituiti dal bianco della carta. Adatto nei casi in cui è necessario ottenere colori accurati, come nelle prove colore.

# Aggiungere Fiery Server

È possibile aggiungere Fiery Server dalla rete. È inoltre possibile aggiungere Fiery Server dall'elenco Preferiti.

Sarà necessario conoscere il nome DNS o l'indirizzo IP di Fiery Server. Se non si dispone del nome DNS o dell'indirizzo IP, è possibile usare Ricerca.

- **•** Procedere in uno dei modi seguenti:
	- **•** Nella finestra Aggiungi server Fiery, digitare l'indirizzo IP o il nome DNS di Fiery Server nel campo Aggiungere un server, quindi fare clic su OK.
	- **•** Nella finestra Aggiungi server Fiery, fare clic su Fiery Server nell'elenco Preferiti, quindi fare clic su OK.

# Aggiungere un server Fiery XF

È possibile aggiungere un server Fiery XF dalla rete:

Sarà necessario conoscere il nome DNS o l'indirizzo IP del server Fiery XF. Se non si dispone del nome DNS o dell'indirizzo IP, è possibile usare Ricerca per trovare i server Fiery XF disponibili.

**•** Nella finestra Ricerca Fiery XF, fare clic su Manuale, digitare l'indirizzo IP del server Fiery XF nel campo Indirizzo IP, quindi fare clic su OK.